## **KODAK PIXPRO AZ652** DIGITAL CAMERA

# **Manuale utente**

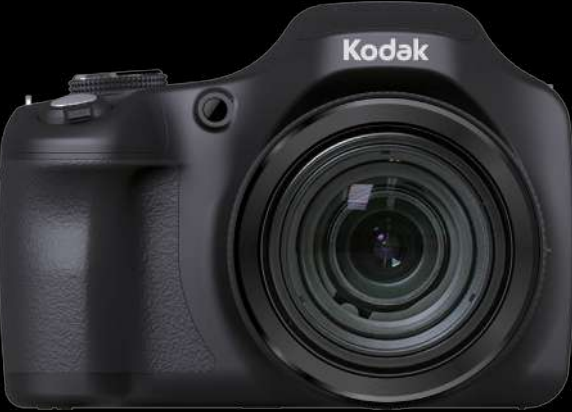

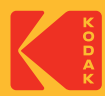

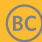

## <span id="page-1-0"></span>**PRIMA DI INIZIARE**

#### **Dichiarazione di conformità**

Parte responsabile: JK Imaging Ltd. Indirizzo: JK Imaging Ltd., 17239 So. Main Street, Gardena, CA 90248 USA Sito Web aziendale: kodakpixpro.com

#### **Per gli utenti in Canada**

Questo dispositivo è conforme alla RSS-247 Canadese.

Questo dispositivo è conforme agli standard industriali canadesi RSS esenti da licenza. Il funzionamento è soggetto alle seguenti due condizioni: (1) Questo dispositivo non può causare interferenze e (2) questo dispositivo deve accettare qualsiasi interferenza, comprese interferenze che possano provocare un funzionamento indesiderato.

#### **Dichiarazione di Esposizione alle Radiazioni:**

Questo prodotto rispetta i limiti Canada di esposizione portatile RF determinati per un ambiente non controllato ed è sicuro per le operazioni così come vengono descritte nel manuale. una ulteriore riduzione di esposizione RF possono essere ottenuti se il prodotto viene tenuto alla maggior distanza possibile dal corpo dell'utente o se il dispositivo viene impostato su una emissione di potenza inferiore qualora tale funzione sia disponibile.

#### **Per i clienti Europei**

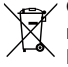

Questo simbolo [Bidone della spazzatura sbarrato, WEEE allegato IV] indica la raccolta separata delle attrezzature elettriche ed elettroniche nei paesi dell'Unione Europea. Non buttare l'attrezzatura tra i rifiuti domestici. Portare il prodotto presso i centri di raccolta disponibili nel proprio paese per smaltire questo prodotto.

- Il marchio "CE" indica che questo prodotto è conforme ai requisiti dell'Unione
	- Europea sulla sicurezza, salute, ambiente e protezione. Le fotocamere col marchio "CE" sono intese per la vendita in Europa.

Europa – Dichiarazione di Conformità UE

Questo dispositivo è conforme ai requisiti essenziali della Direttiva R&TTE 2014/53/ EU. I seguenti metodi di verifica sono stati applicati per provare tale conformità con i requisiti essenziali della Direttiva R&TTE 2014/53/EU:

 $-$  FN 62368-1 $\cdot$ 2014

Sicurezza delle apparecchiature informatiche

- EN 50566:2017

Prodotto standard per la soddisfazione dei requisiti di campi di frequenza radio emessi da dispositivi di comunicazione wireless maneggiati e a contatto con il corpo utlizzati da utenza generica by (30 MHz - 6 GHz)

- EN 62209-2:2010/A1:2019

Esposizione umana a campi di frequenza radio emessi da dispositivi di comunicazione wireless maneggiati e a contatto con il corpo - modelli umani, strumenti, e procedure Parte 2: Procedure per determinare il tasso di assorbimento specifico (SAR) per dispositivi di comunicazione wireless utlizzati in stretta vicinanza al corpo umano (gamma di frequenza da 30 MHz a 6 GHz)

- EN 300 328 V2.2.2 (2019-07)

Compatibilità elettromagnetica e spettro delle radiofrequenze (ERM); sistemi di

trasmissione a banda larga; apparecchiature di trasmissione dati che operano nella banda da 2,4GHz ISM e che utilizzano tecniche di modulazione di banda ampia; norma europea armonizzata relativa ai requisiti essenziali dell'art.

- EN 301 489-1 V2.2.3 (2019-11)

Compatibilità Elettromagnetica e Questioni relative allo spettro radio (ERM); Compatibilità Elettro Magnetica (EMC) standard per apparecchi e servizi radio; Parte 1: requisiti tecnici comuni.

- EN 301 489 -17 V3.2.4 (2020-09)

Compatibilità Elettromagnetica e Questioni relative allo spettro radio (ERM); Compatibilità Elettro Magnetica (EMC) standard per apparecchi e servizi radio; Parte 17: condizioni specifiche per sistemi di trasmissione a banda larga da 2,4 GHz e apparecchi da 5 GHz a prestazione elevata RLAN.

Con la presente Sintai Optical (Shenzhen) Co., Ltd dichiara che questo PIXPRO AZ652 è conforme ai requisiti essenziali ed alle altre disposizioni pertinenti stabilite dalla direttiva 2014/53/EU.

Manufacturer: Sintai Optical (Shenzhen) Co., Ltd

Address: Qiwei Ind Sec, 1st, 2nd,& 3RD Bldg, Lisonglang Village, Gongming Town, Bao'an District, Shenzhen, Guangdong, China

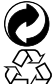

Pile: le pile usate devono essere smaltite negli appositi centri di raccolta.

Imballaggio: attenersi alle disposizioni locali per il riciclaggio della confezione.

#### **Per i clienti U.S.A.**

Dichiarazione di Conformità sulla Interferenza della Commissione Federale delle Comunicazioni Questo prodotto è conforme alla Parte 15 delle Norme FCC. Il funzionamento è soggetto alle seguenti due condizioni: (1) Questo dispositivo non può provocare interferenze dannose; (2) questo dispositivo deve accettare tutte le interferenze ricevute, incluse le interferenze che possono provocare operazioni indesiderate.

Questo apparecchio è stato testato e trovato conforme ai limiti stabiliti per un dispositivo digitale di Classe B, secondo la Parte 15 delle Regole FCC. Tali limiti sono stati stabiliti per fornire ragionevole protezione dalle dannose interferenze in installazioni residenziali. Questo apparecchio genera, utilizza e può emettere energia in radiofrequenza e, se non installato e utilizzato in modo conforme alle istruzioni, può causare dannose interferenze con le comunicazioni radio. Tuttavia, non si fornisce alcuna garanzia che tale interferenza non si verifichi nel caso di una particolare installazione. Se questo apparecchio provoca dannose interferenze alla ricezione radio o televisiva, individuabili accendendo e spegnendo l'apparecchio, l'utente è invitato a cercare di correggere tali interferenze mediante uno dei seguenti rimedi:

- Ri-orientare o ri-posizionare l'antenna ricevente.
- Aumentare la distanza tra apparecchio e ricevitore.
- Collegare l'apparecchio a una presa su un circuito diverso da quello cui è collegato il ricevitore.
- Consultare il fornitore o un tecnico radio/TV expert per ricevere aiuto.

Avvertenza FCC: qualsiasi cambiamento o modifica non espressamente approvata dalla parte responsabile della conformità potrebbe annullare il diritto dell'utente all'utilizzo di questo apparecchio.

Questo trasmettitore non deve essere collocato insieme o funzionare in associazione a qualsiasi altra antenna o trasmettitore.

#### **Dichiarazione di Esposizione alle Radiazioni:**

Questo prodotto rispetta i limiti FCC di esposizione portatile RF determinati per un ambiente non controllato ed è sicuro per le operazioni così come vengono descritte nel manuale. una ulteriore riduzione di esposizione RF possono essere ottenuti se il prodotto viene tenuto alla maggior distanza possibile dal corpo dell'utente o se il dispositivo viene impostato su una emissione di potenza inferiore qualora tale funzione sia disponibile.

#### **Informazioni su questo manuale**

Grazie per aver acquistato una foto Camera Digitale KODAK PIXPRO. Leggere attentamente questo manuale e conservarlo in un luogo sicuro per riferimenti futuri.

- JK Imaging Ltd. si riserva tutti i diritti del presente documento. Nessuna parte di questa pubblicazione può essere riprodotta, trasmessa, trascritta, archiviata in sistemi d'archiviazione o tradotta in qualsiasi lingua o linguaggio di computer, in qualsiasi forma o usando qualsiasi mezzo, senza previa autorizzazione scritta della JK Imaging Ltd.
- Tutti i marchi citati in questo manuale sono usati solamente a scopo identificativo e ш possono essere marchi registrati dei loro rispettivi proprietari.
- Questo manuale fornisce le istruzioni per l'uso della foto Camera Digitale KODAK PIXPRO. È stato fatto ogni sforzo per assicurare che i contenuti di questo manuale siano accurati, tuttavia la JK Imaging Ltd. si riserva il diritto eseguire aggiornamenti o modifiche senza preavviso.

ш

In tutto il manuale sono usati i seguenti simboli cha aiutano ad individuare le informazioni in modo rapido e semplice.

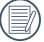

Indica informazioni utili da conoscere.

Nelle istruzioni di seguito, i seguenti simboli vengono utilizzati per descrivere il funzionamento della fotocamera e agevolarne la comprensione.

 [Proprietà elemento] : Nell'interfaccia della fotocamera le proprietà delle opzioni vengono indicate con il simbolo [ ] .

## <span id="page-6-0"></span>**NOTE SULLA SICUREZZA**

#### **Note sulla sicurezza della fotocamera**

- Non far cadere la fotocamera o evitare che urti oggetti solidi.
- Non tentare di smontare o riparare la fotocamera.
- Non utilizzare né conservare la fotocamera in luoghi polverosi o sulla spiaggia per evitare che la polvere o la sabbia penetrino nella fotocamera, danneggiandola.
- Non utilizzare né conservare la fotocamera in ambienti caldi o sotto la luce solare diretta.
- Non utilizzare né conservare la fotocamera sotto un potente campo magnetico, ad esempio accanto ad una calamita o un trasformatore.
- Non toccare l'obiettivo della fotocamera.
- Non esporre la fotocamera alla luce solare diretta per un periodo di tempo prolungato.
- **Per evitare che la fotocamera venga** danneggiata dall'umidità, non utilizzarla né conservarla in un ambiente molto umido, ad esempio sotto la pioggia o in prossimità di uno stagno.
- In caso di penetrazione di acqua, П spegnere la fotocamera, rimuovere la batteria e la scheda di memoria e asciugare entro 24 ore.
- Quando si trasporta la fotocamera da un ambiente freddo ad uno caldo, potrebbe verificarsi condensa al suo interno. Attendere qualche istante prima di accenderla.
- Prima di rimuovere la batteria e la scheda di memoria, spegnere la fotocamera.
- Per la pulizia del corpo della fotocamera, non utilizzare detergenti abrasivi, a base di alcool o organici.
- Utilizzare un panno professionale adeguato e prodotti specifici per la pulizia dell'obiettivo.
- Scaricare le foto e rimuovere la scheda di memoria se si prevede di conservarla per periodi di tempo prolungati.
- Conservare il prodotto in un ambiente asciutto e pulito se non utilizzato per un lungo periodo di tempo.
- La nostra azienda non rifonderà alcun compenso per qualsiasi mancata riproduzione di immagini o video causata da utilizzo inappropriato.

#### **Note sulla sicurezza della batteria**

- Utilizzare solo la batteria specifica per questo prodotto.
- Caricarla con il caricatore in dotazione.
- In caso di fuoriuscita di liquido della batteria all'interno della fotocamera, rivolgersi al rivenditore. Se il liquido della batteria viene a contatto con la pelle, lavarla con acqua e consultare un medico.
- Lo smaltimento delle batterie usate deve essere effettuato in osservanza delle normative locali (nazionali o regionali).
- Per evitare danni, non far cadere la batteria e non urtare oggetti solidi o evitare graffi causati da oggetti affilati.
- Non consentire il contatto della batteria con oggetti metallici (incluse le monete) per evitare cortocircuiti, scariche, calore o perdite.
- Non tentare di smontare la batteria.
- Non esporre la batteria ad acqua. Tenere sempre asciutti i contatti della batteria.
- Non riscaldare la batteria e non gettarla nel fuoco per evitare esplosioni.
- Non conservare la batteria in ambienti caldi o sotto la luce solare diretta.
- Se si usa una batteria ricaricabile agli ioni di litio per la fotocamera, scollegare l'alimentazione quando la batteria si surriscalda durante la carica. Arrestare la carica e attendere che si raffreddi.
- Quando si conserva la fotocamera per periodi di tempo prolungati, rimuovere la batteria e conservarla in un luogo asciutto non accessibile a neonati e bambini.
- In ambienti più freddi, le prestazioni della batteria si riducono notevolmente.
- Inserire la batteria osservando i simboli positivo e negativo nel vano batteria. Non forzare l'inserimento nel vano.

#### **Note sulla sicurezza della scheda di memoria**

- Acquistare una scheda di memoria originale di marche conosciute.
- Formattare la scheda di memoria mediante la fotocamera prima di utilizzarne o inserirne una nuova.
- Non far cadere la scheda di memoria o evitare che urti oggetti solidi i quali potrebbero causare danni.
- Non tentare di smontare o riparare la scheda di memoria.
- Non esporre la scheda di memoria ad acqua. Tenerla sempre asciutta.
- Non rimuovere la scheda di memoria con la fotocamera accesa per evitare di danneggiare la scheda di memoria.
- Non modificare direttamente i dati sulla scheda di memoria. Copiare i dati sul PC prima di modificarli.
- Quando la fotocamera viene conservata per periodi di tempo prolungati, scaricare le foto, rimuovere la scheda di memoria e conservarla in un ambiente asciutto.
- Non modificare il nome di file e cartelle ш della scheda di memoria mediante il PC in quanto potrebbero non essere riconosciuti sulla fotocamera o potrebbe verificarsi un errore.
- Le foto scattate con la fotocamera vengono archiviate nella cartella generata automaticamente sulla scheda SD. Non archiviare in questa cartella le foto non scattate con la fotocamera in quanto potrebbero non essere riconosciute durante la riproduzione.
- Quando si inserisce una scheda di memoria, assicurarsi che la tacca della scheda combaci con i contrassegni sulla parte superiore dello slot della scheda.

#### **Altre note sulla sicurezza**

- Non scollegare l'alimentazione e non spegnere la fotocamera durante la procedura di aggiornamento in quanto potrebbero essere scritti dati non corretti e la fotocamera potrebbe non accendersi in un secondo momento.
- Non mettere la cinghia di tracolla della fotocamera, al collo di un bambino.
- Quando si utilizza la fotocamera su un aereo, osservare le norme previste dalla compagnia aerea.
- A causa delle limitazioni della tecnologia di produzione, lo schermo LCD potrebbe presentare alcuni pixel spenti o luminosi che non pregiudicano la qualità delle foto.
- Non esporre lo schermo LCD ad acqua. In ambienti umidi, pulirlo con un panno morbido e asciutto.
- In caso di danni allo schermo LCD con conseguente contatto dei cristalli liquidi con la pelle, pulirla immediatamente con un panno e sciacquare con acqua. Se i cristalli liquidi vengono a contatto con gli occhi, lavarli con acqua per almeno 15 minuti e consultare un medico. In caso di ingestione accidentale di cristalli liquidi, sciacquare immediatamente la bocca e consultare un medico.

#### **Informazioni sui marchi**

 $\blacksquare$  I termini HDMI, Interfaccia multimediale ad alta definizione HDMI (HDMI High-Definition Multimedia Interface), immagine commerciale HDMI (HDMI Trade dress) e i loghi HDMI sono marchi commerciali o marchi commerciali registrati di HDMI Licensing Administrator, Inc.

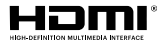

## **CONTENUTI**

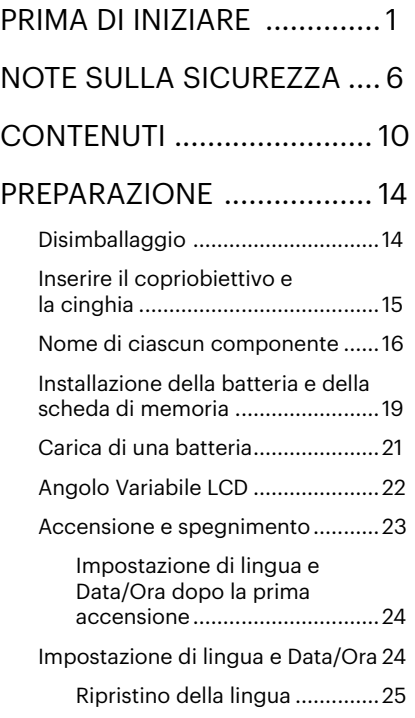

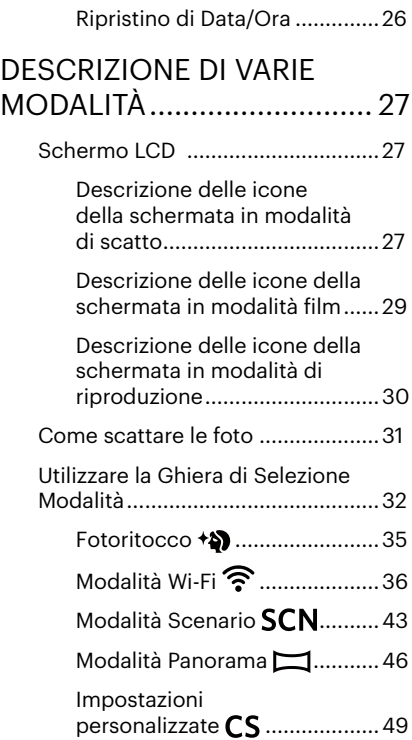

## [OPERAZIONI DI BASE ........](#page-51-0) 51

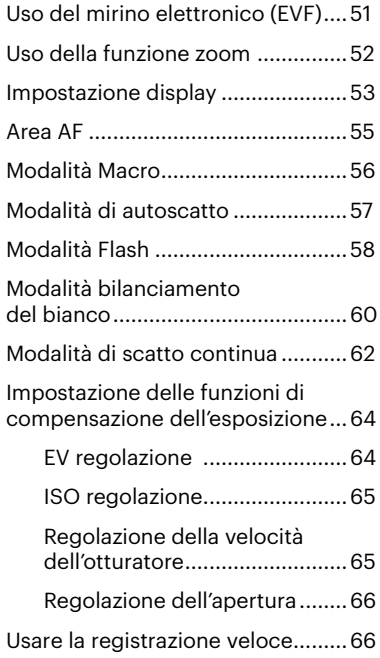

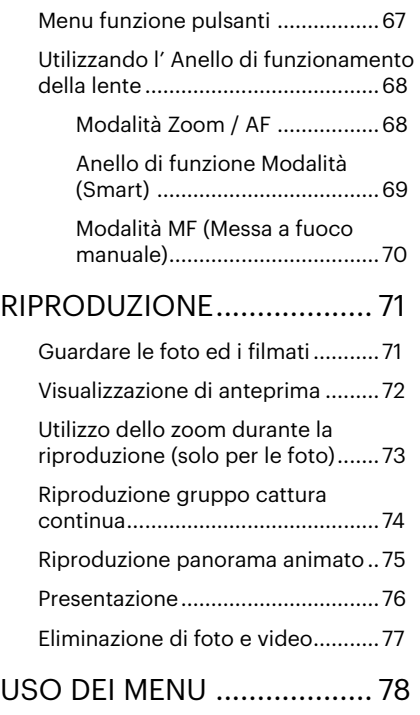

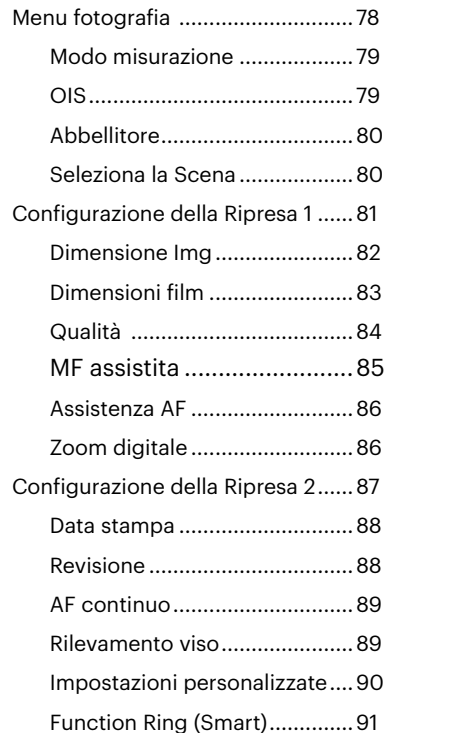

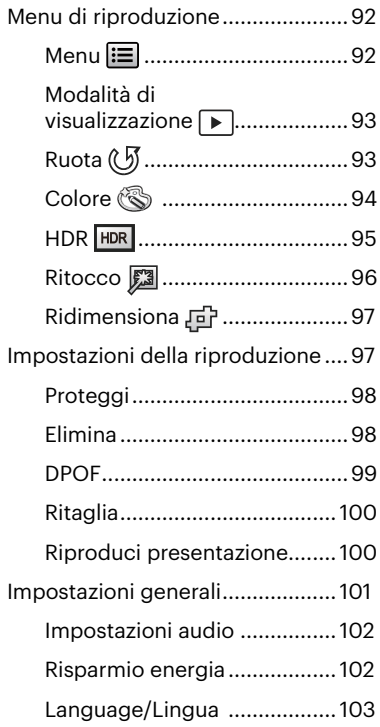

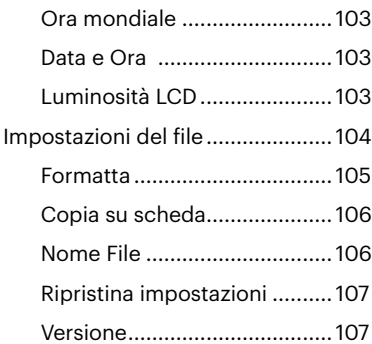

## [IMPOSTAZIONI DELLA](#page-108-0)  [CONNESSIONE](#page-108-0) .................108

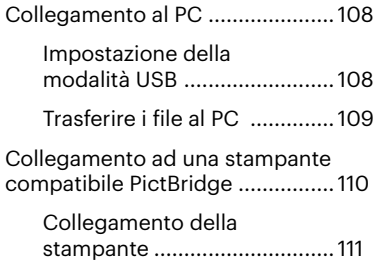

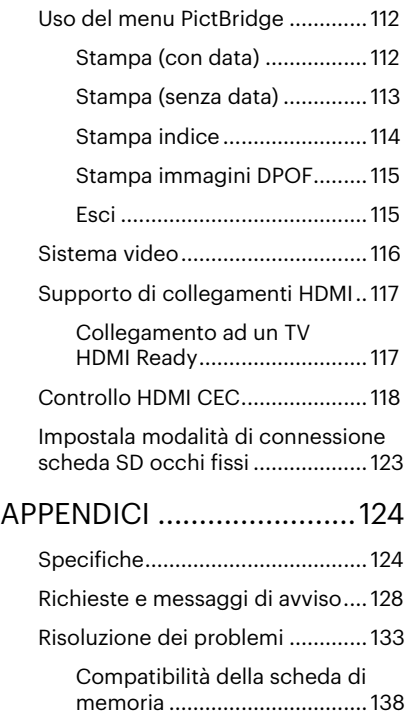

## <span id="page-14-0"></span>**PREPARAZIONE**

## **Disimballaggio**

La confezione deve contenere il modello di fotocamera acquistato e gli elementi che seguono. Se qualsiasi elemento manca oppure è danneggiato, mettersi in contatto con il rivenditore. (La forma della spina del caricatore potrebbe variare in base al Paese o alla regione. Il prodotto effettivo potrebbe variare.)

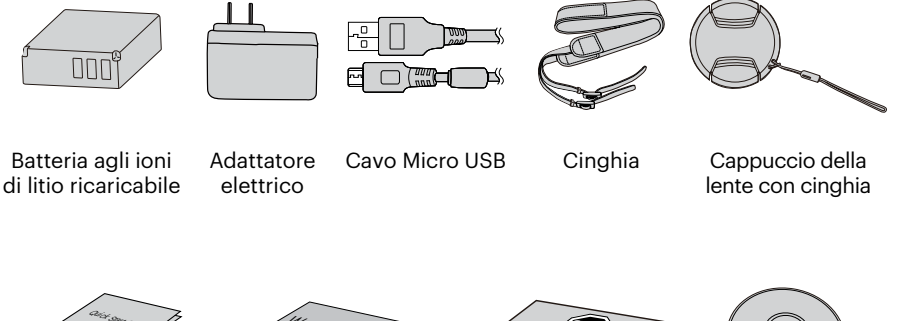

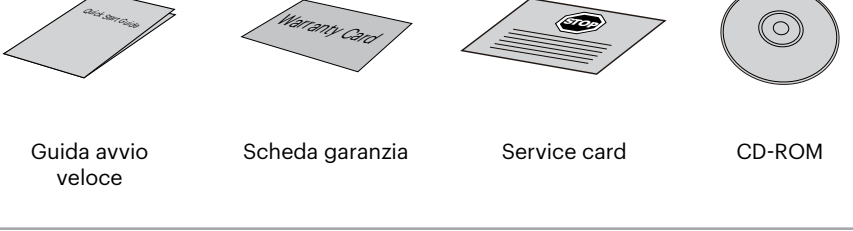

## <span id="page-15-0"></span>**Inserire il copriobiettivo e la cinghia**

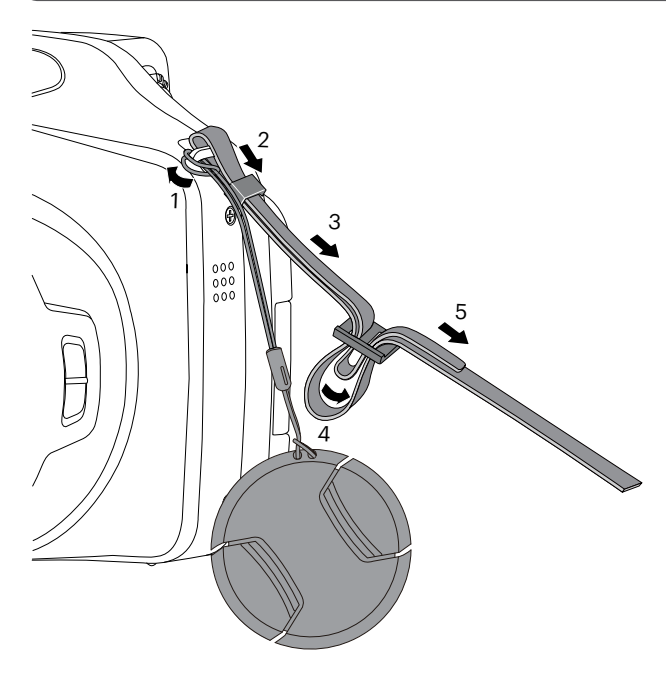

## <span id="page-16-0"></span>**Nome di ciascun componente**

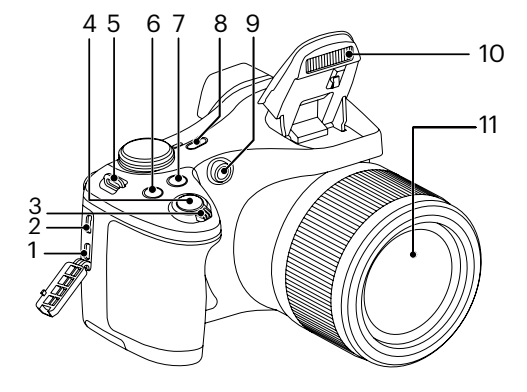

- 1. Porta Micro HDMI
- 2. Porta Micro USB/AV
- 3. Barra Zoom
- 4. Tasto otturatore
- 5. Aggancio tracolla
- 6. **a**) Pulsante Compensazione Esposizione
- 7.  $\circledR$  Pulsante cattura continua
- 8. Tasto alimentazione
- 9. Indicatore Assistenza AF/ Spia autoscatto
- 10. Lampada Flash
- 11. Lente

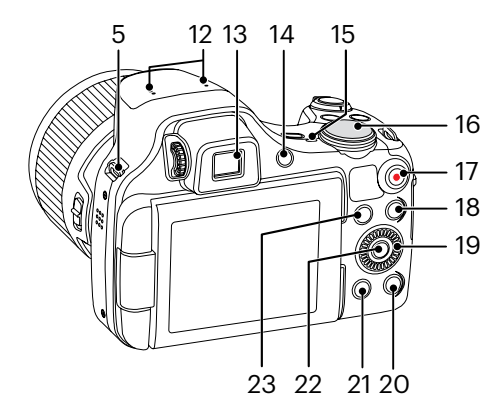

- 12. Microfono
- 13. Mirino elettronico (EVF)
- 14. (Se) Tasto di interruttore EVF/LCD
- 15. Spia indicatore
- 16. Ghiera Selezione Modalità
- 17. **O** Tasto di registrazione rapida video
- 18. **a** Pulsante menu
- 19. Piatto di navetta
	- [A AF] Tasto AF/Tasto su
	- [ ] Tasto Elimina/Tasto Autoscatto/Tasto giù
	- [  $\blacktriangleleft$   $\blacktriangleright$  ] Tasto Macro/Tasto sinistro
	- [ $\blacktriangleright$  4 ] Tasto Flash/Tasto destro
- 20. (DISP.) Tasto disp
- 21.  $\circ$  Tasto riproduzione
- 22. (SET) Tasto SET
- 23.  $(i)$  Tasto I

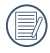

Ruotando la <sup>6</sup>, rotellina di navigazione è possbile eseguire una selezione rapida invece di premere il tasto su / giù / sinistra / destra.

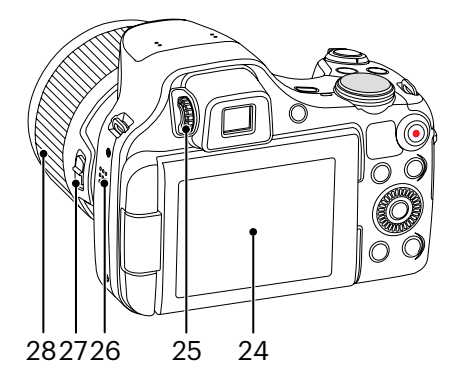

- 24. Angolo Variabile LCD
- 25. Manopola di regolazione diottrica
- 26. Altoparlante
- 27. Levetta dell'anello di funzionamento della lente
- 28. Anello di funzionamento della lente

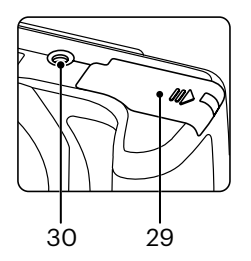

- 29. Coperchio vano batterie
- 30. Innesto treppiede

## <span id="page-19-0"></span>**Installazione della batteria e della scheda di memoria**

1. Aprire il coperchio del vano batterie.

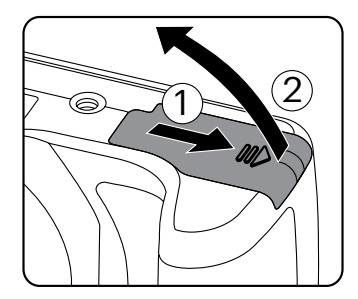

2. Inserire la batteria nello scomparto batterie secondo le polarità negativa e positiva come illustrato nell'immagine. Spingere la batteria verso il basso finché non scatta in posizione.

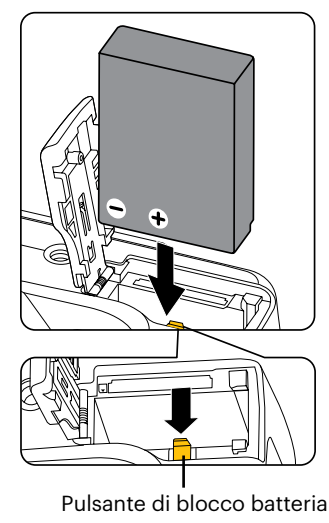

3. Inserire la scheda di memoria nel relativo slot come illustrato in figura.

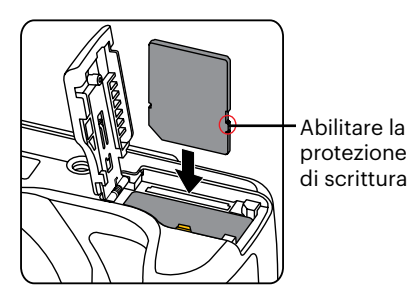

4. Chiudere il coperchio del vano batterie.

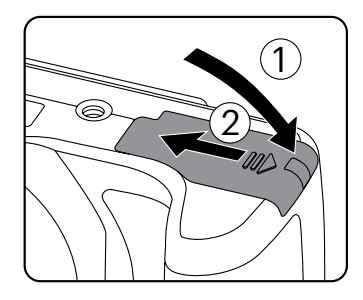

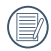

La scheda di memoria (SD/SDHC) è opzionale e non inclusa nella confezione del prodotto. Deve essere acquistata separatamente. Si prega di utilizzare una memory card originale che sia di Classe 4 o superiore e abbia una capacità da 4GB a 32GB.

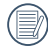

Per rimuovere la scheda di memoria, aprire il coperchio del vano batterie, premere delicatamente la scheda di memoria per espellerla e rimuoverla con cura.

## <span id="page-21-0"></span>**Carica di una batteria**

Si prega di inserire la batteria e ricaricarla quando si è nella modalità di arresto.

- 1. Collegare la fotocamera al caricatore utilizzando un cavo USB.
- 2. Inserire la spina del caricatore nella presa di rete per caricare la batteria.
	- Una volta conservata la batteria per un periodo di tempo prolungato, utilizzare il caricatore in dotazione per caricare la batteria prima dell'uso.
- 
- Indicatore di carica: Arancio fisso : In Carica Verde fisso : Carica completata Per la massima durata della batteria, effettuare la prima carica di almeno 4 ore.

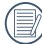

Si prega di caricare la batteria nell'ambiente a temperatura di 0°C a 40°C.

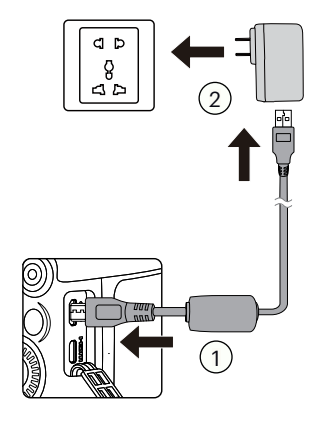

Spia indicatore

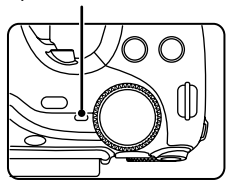

## <span id="page-22-0"></span>**Angolo Variabile LCD**

Il display LCD è alloggiato nel corpo della fotocamera. Si possono seguire le indicazioni riportate sotto per muoverlo in base alle esigenze:

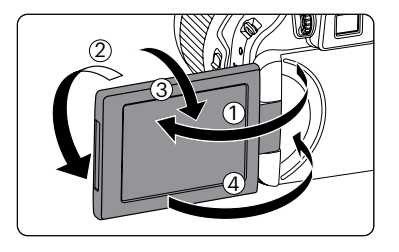

- 1. Accendere il display LCD lungo la direzione indicata dalla freccia ①.
- 2. Opzione disponibile per una rotazione 180° secondo la direzione indicata dalla freccia  $(2)$
- 3. Opzione disponibile per una rotazione 90° secondo la direzione indicata dalla freccia ③.
- 4. Spegnere il display LCD secondo la direzione indicata dalla freccia ④.

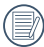

Non ruotare il display LCD con una forza eccessiva per evitare danni.

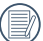

Spegnere il display LCD secondo la direzione indicata dalla freccia ④ dopo averlo usato, per proteggerlo da graffi.

## <span id="page-23-0"></span>**Accensione e spegnimento**

Accendere la fotocamera premendo il tasto alimentazione. Premere di nuovo il tasto alimentazione per spegnere la fotocamera.

Tasto alimentazione

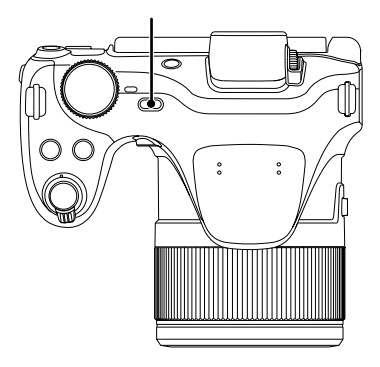

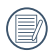

Quando l'alimentazione è spenta, premere il tasto di riproduzione  $\circledR$  per accendere ed accedere alla modalità di riproduzione.

## <span id="page-24-0"></span>**Impostazione di lingua e Data/Ora**

#### **Impostazione di lingua e Data/Ora dopo la prima accensione**

- 1. Quando si utilizza l'interruttore di alimentazione per accendere la fotocamera per la prima volta, viene visualizzata la schermata di selezione della lingua.
- 2. Premere i tasti [ $\triangle AF$ ]/[ $\blacktriangledown$  $\equiv$  $\circ$ ] per selezionare la lingua desiderata.
- 3. Una volta premuto il tasto (ser) per confermare la selezione, viene visualizzata la schermata delle impostazioni di data e ora.
- 4. Premere il tasto  $\left[ \begin{array}{c} 4 & 1 \end{array} \right]$   $\left[ \begin{array}{c} \blacktriangleright \end{array} \right]$  per selezionare il blocco da regolare: L'ora viene visualizzata in YYYY.MM.DD/ HH:MM.
- 5. Premere il tasto  $[$   $\blacktriangle$  AF  $]/$ [  $\blacktriangledown$   $\div$   $\approx$  1 per regolare il valore per il blocco selezionato.
- 6. Premendo il tasto (ser) per confermare le impostazioni dell'ora, viene visualizzata la schermata dell'istantanea.

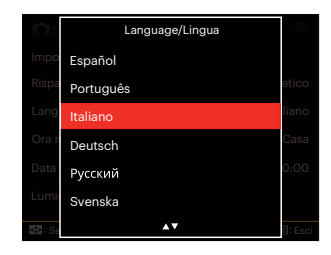

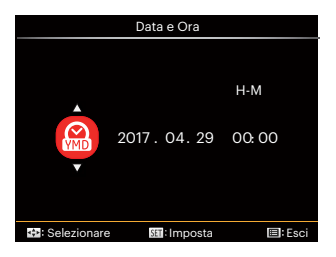

### <span id="page-25-0"></span>**Ripristino della lingua**

Una volta impostata la lingua per la prima volta, osservare le istruzioni di seguito per ripristinare la lingua.

- 1. Premere il tasto  $\textcircled{\textcircled{\textcirc}}$ , premere il tasto  $[\triangle$  AF  $]/[\triangledown \div \odot]$  per selezionare  $\equiv$ e premere il tasto (sr) per accedere al menu.
- 2. Premere il tasto  $\left[ \begin{array}{c} 1 \\ 1 \end{array} \right]$   $\left[ \begin{array}{c} 1 \\ 1 \end{array} \right]$  per selezionare &
- 3. Premere il tasto  $[$   $\blacktriangle$  AF  $]/[$   $\blacktriangledown$   $\div$   $\circ$ )  $]$ per selezionare [Language/Lingua] e premere il tasto (ET) per accedere al menu.
- 4. Premere i tasti  $[$   $\triangle$  AF  $]/$ [ $\blacktriangledown$   $\cong$   $\diamond$ ) ] per selezionare la lingua desiderata e premere il tasto (set) per confermare.
- 5. Premendo il tasto (a), viene visualizzata la schermata dell'istantanea.

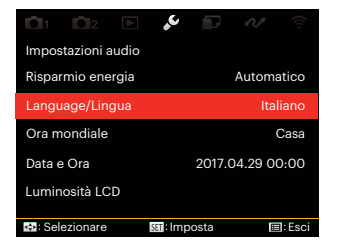

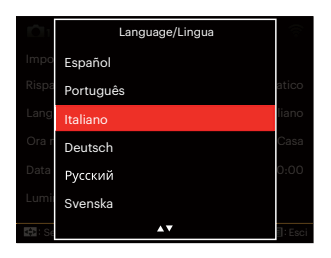

### <span id="page-26-0"></span>**Ripristino di Data/Ora**

Una volta impostata la lingua per la prima volta, osservare le istruzioni di seguito per ripristinare Data/Ora.

- 1. Premere il tasto  $\textcircled{\textsf{m}}$ , premere il tasto  $[\triangle AF]/[\triangledown \div \odot]$  per selezionare  $\equiv$ e premere il tasto (set) per accedere al menu.
- 2. Premere il tasto  $\begin{bmatrix} -1 \\ -1 \end{bmatrix}$   $\begin{bmatrix} 1 \\ -1 \end{bmatrix}$  per selezionare &
- 3. Premere il tasto  $\left[\right]$   $\blacktriangle$  AF  $\left|$ / $\right|$   $\blacktriangledown$   $\stackrel{\rightarrow}{\blacksquare}$   $\uptriangle$   $\uparrow$   $\uparrow$  per selezionare [Data e Ora] e premere il tasto (ser) per accedere al menu.
- 4. Premere il tasto  $\left[ \begin{array}{c} 4 & \frac{1}{2} \\ \frac{1}{2} & \frac{1}{2} \end{array} \right]$  per selezionare il blocco da regolare: L'ora viene visualizzata in YYYY.MM.DD/ HH:MM.
- 5. Premere il tasto  $[\triangle A \overline{F}]/[\nabla \overline{F} \triangle F]$ per regolare il valore per il blocco selezionato. Una volta terminate le impostazioni, premere il tasto (ser) per confermare.
- 6. Premendo il tasto el. viene visualizzata la schermata dell'istantanea.

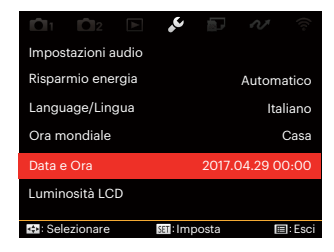

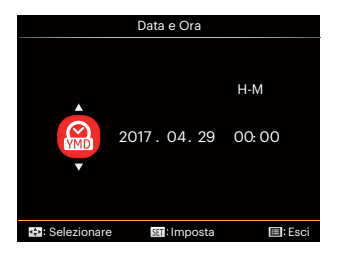

## <span id="page-27-0"></span>**DESCRIZIONE DI VARIE MODALITÀ**

## **Schermo LCD**

### **Descrizione delle icone della schermata in modalità di scatto**

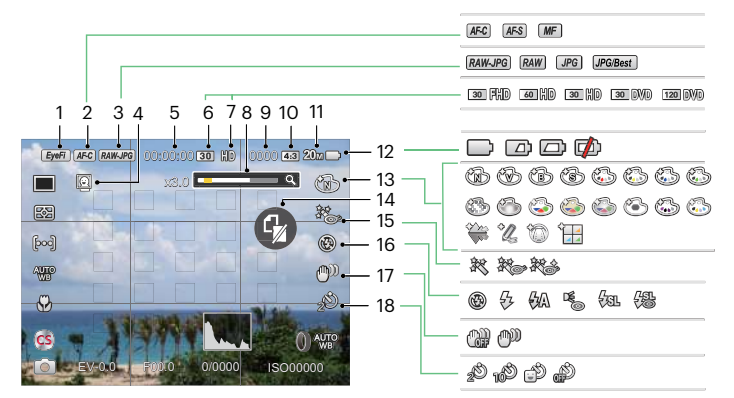

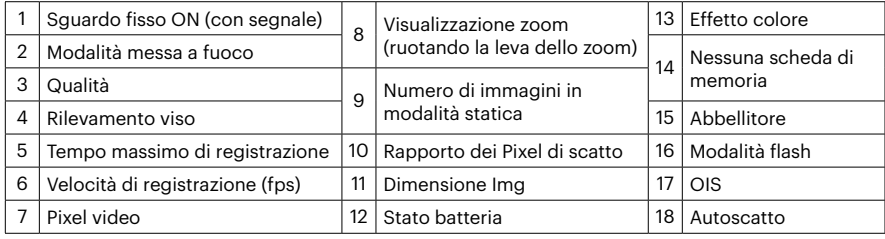

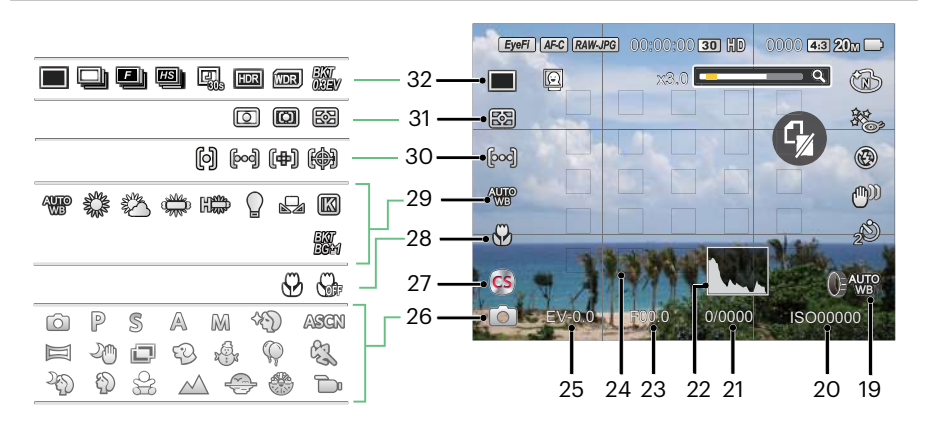

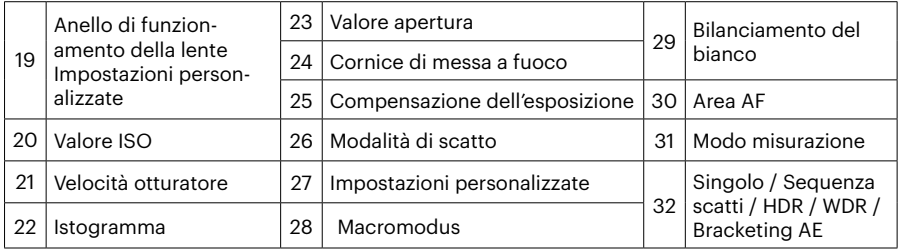

### <span id="page-29-0"></span>**Descrizione delle icone della schermata in modalità film**

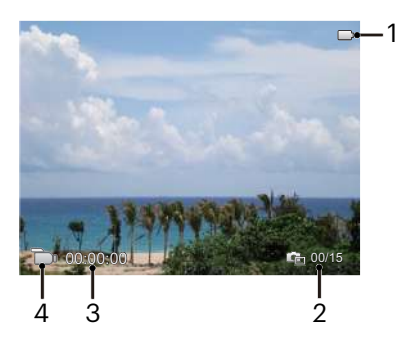

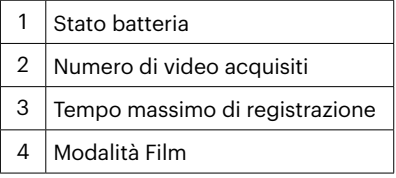

### <span id="page-30-0"></span>**Descrizione delle icone della schermata in modalità di riproduzione**

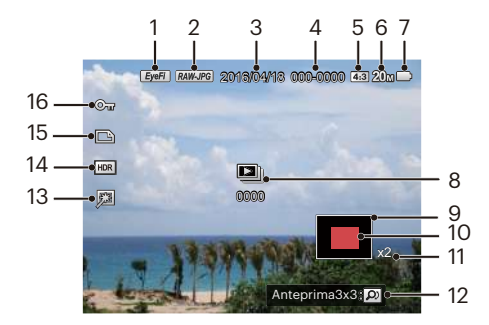

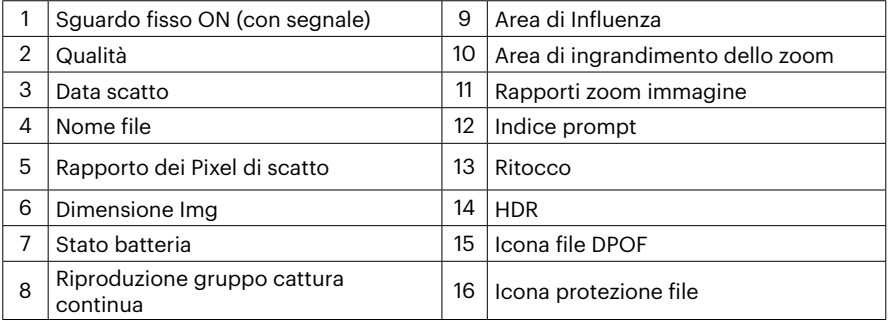

## <span id="page-31-0"></span>**Come scattare le foto**

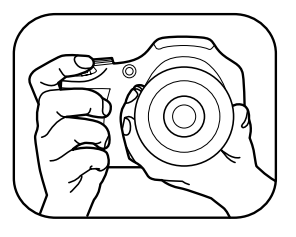

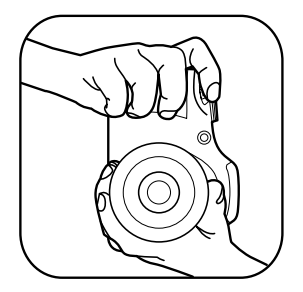

- 1. Tenere la fotocamera con entrambe le mani, come mostrato in figura, non ostruire il flash e le lenti con le dita.
- 2. Puntare la fotocamera sull'oggetto e quindi inquadrare con il display LCD.
- 3. Utilizzare il controllo dello zoom per selezionare le posizioni Tele o Wide, per ingrandire o rimpicciolire il vostro oggetto.
- 4. Preme il pulsante dell'otturatore a metà per mettere a fuoco l'oggetto. Quando la cornicetta della messa a fuoco diventerà verde, premere il pulsante dell'otturatore completamente per scattare la foto.

## <span id="page-32-0"></span>**Utilizzare la Ghiera di Selezione Modalità**

La foto Camera fornisce un modo conveniente di composizione che vi permette di passare tra le diverse modalità con facilità. Tutte le modalità disponibili sono elencate come segue:

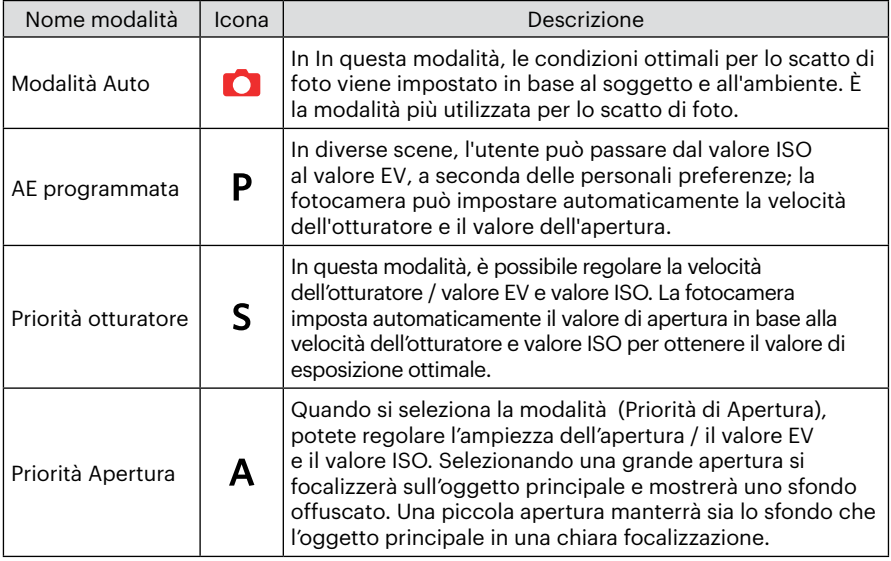

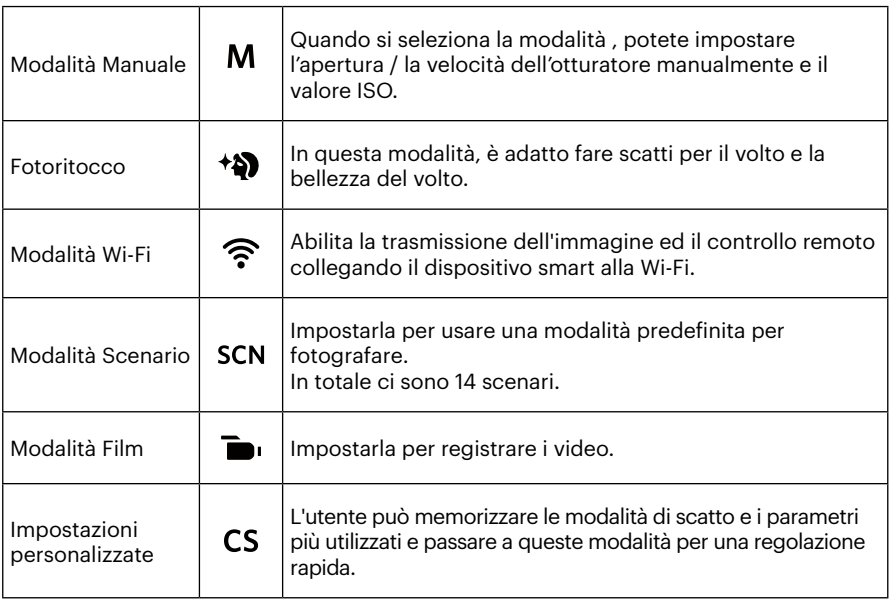

Si faccia riferimento alla tabella qui sotto se no è possibile regolare le opzioni quando in modalità  $PSAM$ : (O: Opzione X: Opzione assente)

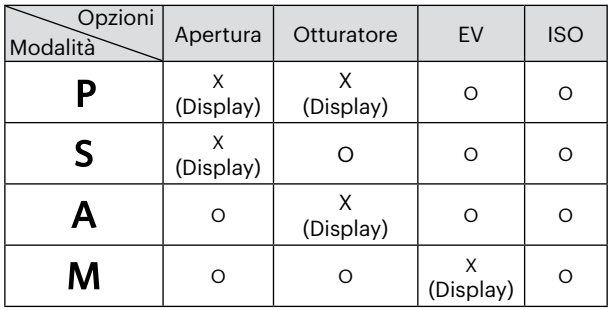

- 1. Ruotare il selettore di modalità per selezionare la modalità  $P S A M$ che si desidera.
- 2. Premere il tasto  $\circledR$  per configurare le impostazioni.
- 3. Premere il tasto  $\left[\right. \left( \left. \right. \right. \left( \left. \right. \right) \left. \right. \left. \right)$   $\left. \right. \left\{ \right. \right. \left. \right\}$   $\left. \right\}$   $\left. \right\}$   $\left. \right\}$  per selezionare una voce di regolazione.
- 4. Premere il tasto  $[\triangle AF]/[\triangledown \div \odot]$  per regolare i parametri.
- 5. Premere il pulsante (ser) per confermare le impostazioni e inserire la schermata di scatto.

### <span id="page-35-0"></span>**Fotoritocco**

- 1. Ruota la manopola modalità per selezionare la modalità Bellezza (\*).
- 2. Premere il tasto  $\textcircled{\textsf{m}}$  e premere il tasto  $[$  **A AF** ]/ $[$   $\blacktriangledown$   $\div$   $\circ$  ] per selezionare  $\mathbb{R}$ .
- 3. Premere il tasto  $\left[\begin{array}{c} \P \ \P \end{array}\right]$ / $\left[\begin{array}{c} \blacktriangleright \end{array}\right]$  o rotolare la  $\textcircled{\tiny{\textcircled{\tiny 0}}}$  rotellina di navigazione per selezionare un'opzione, premere il tasto (set) per confermare e tornare alla modalità di scatto foto.

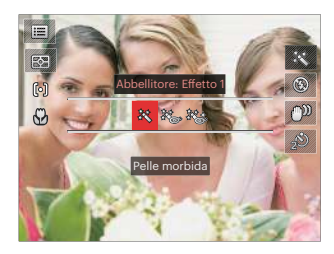

- Effetto 1 : Pelle morbida
- ※※※ Effetto 2 : Pelle morbida+Occhi luminosi
- Effetto 3 : Pelle morbida+Occhi luminosi+Ingrandimento occhi
### **Modalità Wi-Fi**

Abilita la trasmissione dell'immagine ed il controllo remoto collegando il dispositivo smart alla Wi-Fi.

Situazioni che hanno bisogno di attenzione prima dell'uso:

- La versione del sistema operativo del dispositivo smart deve essere iOS 14 o superiore oppure ANDROID 8.0 o superiore. In caso contrario, aggiornare il dispositivo smart prima di utilizzare la APP.
- $\blacksquare$  Non utilizzare in ambienti con una elevata intensità d campo magnetico, elettrostatico e con interferenze di onde elettriche (ad esempio nei pressi di un forno a microonde), la ricezione del segnale potrebbe essere insuficiente.
- Per mantenere una connessione, tenere la fotocamera entro un raggio di 10 metri (32,8 piedi) senza interferenze di segnale.
- Non utilizzare la funzionalità del collegamento Wi-Fi quando si è in un aeroplano.
- La fotocamera e il dispositivo smart possono essere collegati uno ad uno.

#### **Scaricare il pacchetto APP:**

Scaricare un pacchetto di installazione dedicato dallo Store delle APP (nome della APP: PIXPRO Remote Viewer (a) e dopo installarlo.

- Dispositivi ANDROID: Cercate e scaricate l'App "PIXPRO Remote Viewer" **o** in Google Play e installatelo seguendo le istruzioni sullo schermo dell'interfaccia.
- Dispositivi iOS: Cercate e scaricate l'App "PIXPRO Remote Viewer" **in** in App Store. e installatelo seguendo le istruzioni sullo schermo dell'interfaccia.

Ruotare il selettore di modalità a  $\widehat{\mathbb{R}}$  e poi entrare nell'interfaccia di selezione di Wi-Fi.

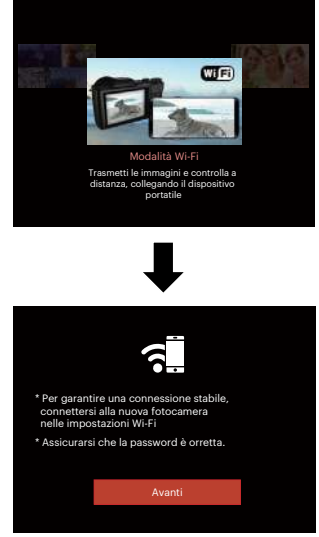

• Avanti: Accedere all'interfaccia **SSID.** 

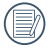

Ruotare il selettore di modalità per scollegare.

Impostazioni della fotocamera:

Premere il tasto [ **A AF** ]/[  $\blacktriangledown$   $\stackrel{\rightarrow}{\blacksquare}$   $\stackrel{\rightarrow}{\odot}$  ] per selezionare le opzioni da modificare, quindi premere il pulsante (set) per accedere all'interfaccia di impostazione delle opzioni.

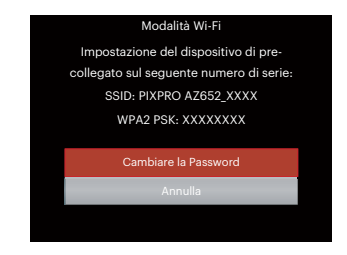

- Cambiare la Password:Accedere all'interfaccia di aggiornamento della password WPA2 PSK.
	- Sì: Crea una nuova password WPA2 PSK.

No: Torna alla pagina precedente.

• Annulla: Torna alla pagina precedente.

Impostazioni del dispositivo smart:

- 1. Abilitare il Wi-Fi del dispositivo smart e quindi cercare dispositivi wireless circostanti.
- 2. Selezionare il nome della SSID della fotocamera da collegare e quindi inserire la password di otto cifre dopo avere selezionato WPA2-PSK sulla fotocamera.
- 3. Fare clic sull'icona della APP **p** per attivare la APP.

Completamento della impostazione:

Una volta che l'APP è collegata alla fotocamera, si possono attivare le operazioni funzionali sul dispositivo intelligente.

#### **Visualizzazione dello stato del collegamento Wi-Fi:**

Il Wi-Fi si è collegato con successo, ma la APP non è abilitata.

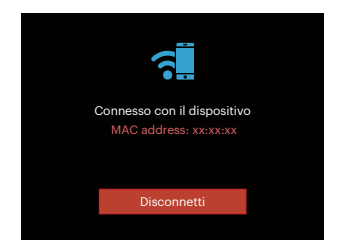

Il Wi-Fi si è collegato con successo, e la APP è abilitata.

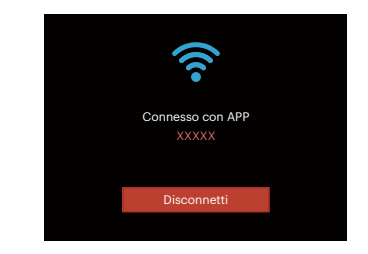

#### Per interrompere il collegamento:

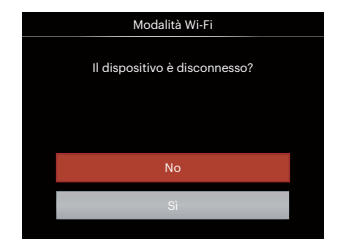

- No: Non scollegare il Wi-Fi e tornare alla pagina precedente.
- Sì: Scollegare e tornare alla schermata di collegamento Wi-Fi.

#### Il Wi-Fi del dispositivo smart si interrompe:

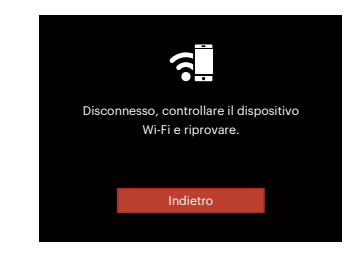

• Indietro: Tornare all'interfaccia SSID.

#### **Impostazioni**

Il nome di questa fotocamera può essere modificato battendo leggermente sulla chiave.

- 1. In altre modalità, premere il tasto  $\textcircled{\textsf{H}}$  e premere il tasto [ $\triangle$ AF]/[ $\blacktriangledown$  $\stackrel{\rightarrow}{\blacktriangledown}$  $\stackrel{\rightarrow}{\circ}$ ] per selezionare  $\mathbf{E}$ .
- 2. Premere il tasto (set) per accedere al menu.
- 3. Premere il tasto  $[$   $\blacktriangleleft \mathcal{H}$  ]/[  $\blacktriangleright$   $\sharp$  ] per selezionare  $\widehat{\mathcal{P}}$ .
- 4. Premere il tasto  $[\triangle AF]/[\triangledown \equiv \circ]$  per selezionare le opzioni da modificare, quindi premere il pulsante (ser) per accedere al menù.

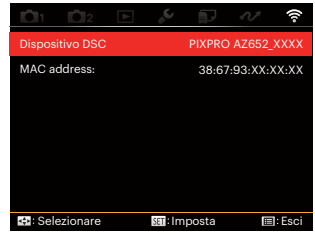

5. Premere il tasto (ser) per confermare le impostazioni e quindi saltare il menù.

#### **Dispositivo DSC**

Il nome predefinito del dispositivo DSC è [PIXPRO AZ652\_XXXX] . Modificare il nome del dispositivo DSC battendo leggermente sulla chiave.

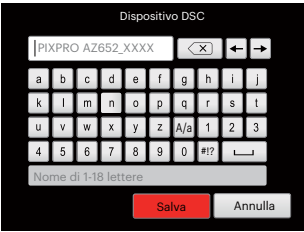

Significato delle icone di interfaccia:

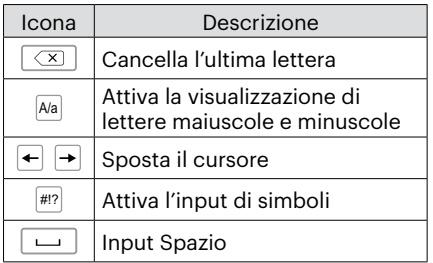

#### **MAC address:**

Controllare l'indirizzo MAC wireless di questa fotocamera.

#### **Istruzioni di utilizzo del software**

Fare riferimento al Manuale d'Uso di "PIXPRO Remote Viewer" che si trova sul web:

Americas/Europe

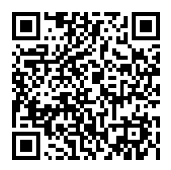

http://kodakpixpro.com/Americas/ support/downloads.php

### **Modalità Scenario**

È possibile selezionare la modalità appropriata tra le 14 modalità scenario in base all'ambiente di acquisizione attuale. La fotocamera configura automaticamente le impostazioni più appropriate.

1. Ruotare il selettore modalità su **SCN**. Sullo schermo LCD viene visualizzato quanto mostrato nella figura di seguito.

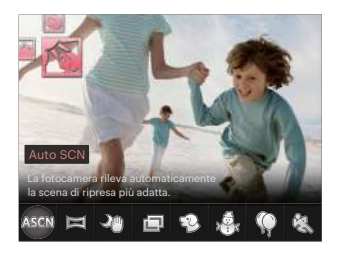

- 2. Premere i tasti  $\left[ \left( \left( \bullet , \bullet \right) \right)$  per selezionare uno scenario e premere il tasto  $\left( \text{er} \right)$  per confermare.
- 3. Se si ha l'esigenza di cambiare la scena, premere il tasto  $\textcircled{\textsc{ii}}$  e poi il tasto  $\textcircled{\textsc{ii}}$  e infine il pulsante  $\left[\right. \left( \left. \right. \right. \left( \left. \right. \right) \left. \right]$  per riselezionare la scena.

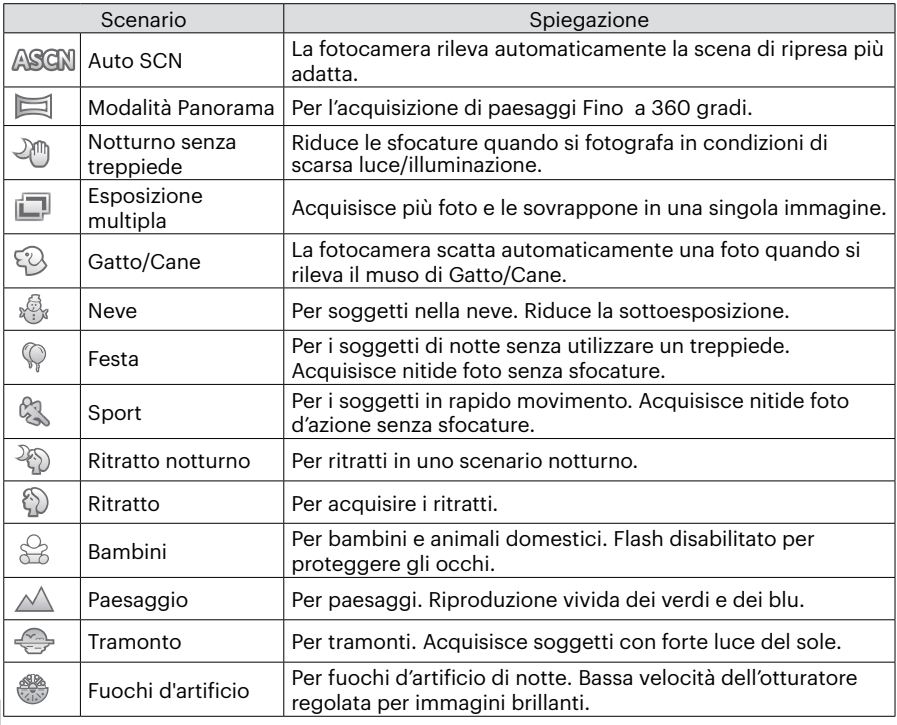

#### **Auto SCN (ASCN)**

In modalità scenario "ASCN", la fotocamera è in grado di rilevare in modo intelligente vari ambienti e di selezionare automaticamente il miglior scenario e le impostazioni ideali per la foto.

"ASCN" è in grado di rilevare in modo intelligente i seguenti scenari:

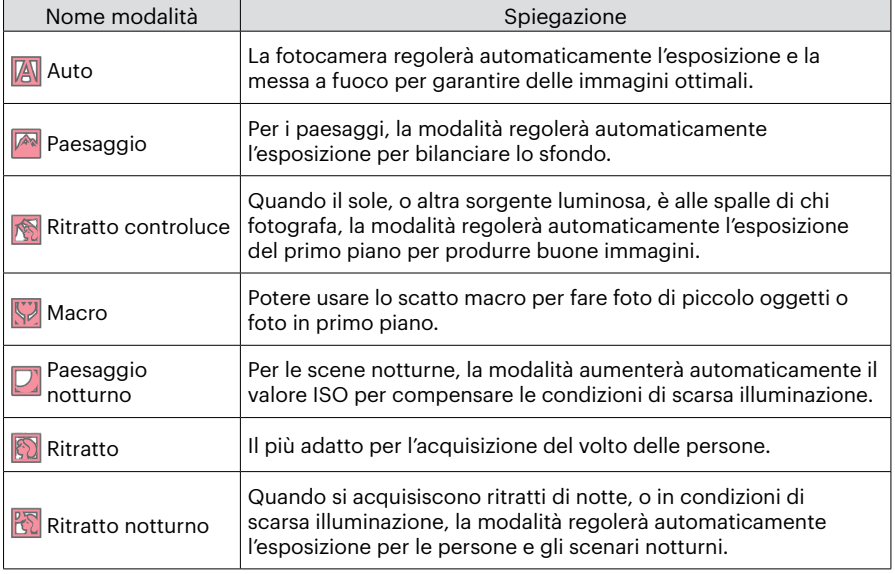

### **Modalità Panorama**

Questa caratteristica vi permette di scattare una panoramica che abbia un contenuto significativamente maggiore di una singola fotografia. Seguire la freccia-guida con un movimento fluido e fermo della fotocamera, per scattare la riproduzione senza soluzione di continuità di una scena di eccezionale ampiezza, fino a 360°.

Attenersi alle procedure di seguito:

- 1. Selezionare la modalità panorama  $(\Box)$  e premere il tasto (set) per confermare.
- 2. Premere i tasti  $\tilde{A}$  AF I/ $\tilde{v}$   $\tilde{v}$  i/  $\begin{bmatrix} 4 & 1 \\ 1 & 1 \end{bmatrix}$   $\begin{bmatrix} 1 & 1 \\ 2 & 3 \end{bmatrix}$  per selezionare una direzione di scatto. (Se non si effettua alcuna scelta, la direzione destra viene utilizzata come impostazione predefinita) Dopo 2 secondi, la fotocamera è pronta per scattare foto. È inoltre possibile premere il tasto (set) o premere a metà il tasto otturatore per essere pronti a scattare foto.
- 3. Comporre lo scatto sullo schermo LCD e premere a metà il tasto otturatore per mettere a fuoco il soggetto. Una volta effettuata la messa a fuoco, per scattare la prima foto, premere a fondo il tasto otturatore. A questo punto, sullo schermo viene visualizzata la finestra di dialogo della procedura per l'unione della panorama.

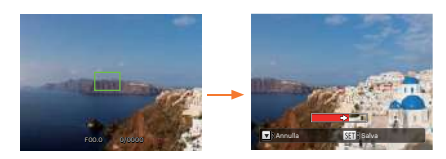

- 4. Ruotare la fotocamera in base alla direzione impostata. Quando l'intervallo di rotazione non supera l'intervallo in cui la fotocamera è in grado di rilevare, la finestra di dialogo di avanzamento lungo la freccia di indicazione diventerà parzialmente rossa. Quando diventa completamente rosso, lo scatto con panorama è terminato, della procedura per l'unione della panorama.
- 

L'immagine panoramica può essere riprodotta mediante il metodo di riproduzione flash. Si prega di consultare la riproduzione video panoramica a pagina 75.

Durante lo scatto, non sono disponibili il flash, l'autoscatto, le modalità macro e la compensazione dell'esposizione. A questo punto non è disponibile la regolazione della messa a fuoco.

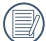

Durante lo scatto con panorama, premere il tasto (set) per interrompere lo scatto e salvare le foto attualmente scattate. Premere il tasto [  $\blacktriangledown \hat{=} \grave{\upphi}$  ] per annullare lo scatto e non salvare le foto scattate in precedenza.

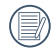

Durante lo scatto con panorama, quando la direzione di spostamento della fotocamera non è corretta o l'angolo devia dalle impostazioni interne, sullo schermo LCD viene visualizzato il messaggio di errore [Allineamento inappropriato. Riprovare.] per salvare le foto attualmente scattate.

### **Esposizione multipla**

Adatto per fotografare oggetti in movimento (fino a 6) con lo stesso sfondo.

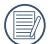

Tenere ferma la fotocamera prima dello scatto. Premere e tenere premuto il pulsante di scatto per scattare 6 foto continuamente fino a quando non si interromperà automaticamente. Per interrompere gli scatti, rilasciare il pulsante dell'otturatore a metà.

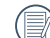

Per potere essere registrati, gli oggetti dovrebbero spostarsi da sinistra a destra. Gli oggetti in movimento aventi altre direzioni non saranno registrati.

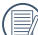

L'effetto della ripresa sarà influenzato se l'oggetto si muove troppo velocemente o è troppo vicino.

### **Gatto/Cane**

- 1. Il valore predefinito è quello di consentire le riprese in modalità automatica dopo essere entrati nella modalità Gatto/Cane. Quando viene rilevato il volto di un gatto o cane, la fotocamera scatterà automaticamente la foto. Nel frattempo, è anche possibile premere il pulsante dell'otturatore per scattare.
- 2. Premere il pulsante  $\sqrt{a} \cdot \sqrt{b}$  per entrare nel menù Auto scatto. Se questa funzione è disabilitata, sarà possibile scattare solo le fotografie in modalità manuale.

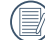

Al massimo, possono essere rilevati 10 volti di gatti/cani in una sola volta. Le funzioni che possono essere regolate in ogni scena sono le seguenti:

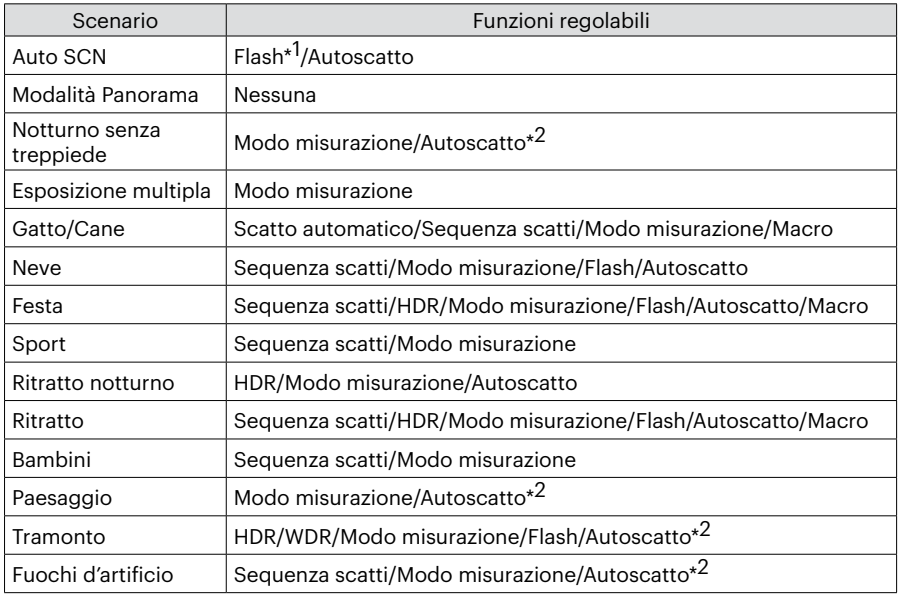

 \*1 Significa che il flash come opzione nella modalità Paesaggio notturno nella Scena automatica non è regolabile.

\*2 significa che l'emoticon [Autoscatto Smile] non è incluso dell'autoscatto.

Per lo scatto continuo, si possono selezionare solo lo [Sequenza scatti] e [Intervallo] .

### **Impostazioni personalizzate**

L'utente può memorizzare le modalità di scatto e i parametri più utilizzati e passare a queste modalità per una regolazione rapida.

Impostazioni in modalità  $\mathsf{CS}\xspace$  (stato non impostato o stato dopo il ripristino):

1. Girare il selettore di modalità per selezionare la modalità  $\mathsf{CS}\xspace$  ed accedere alla schermata di configurazione, come mostrato nella figura che segue:

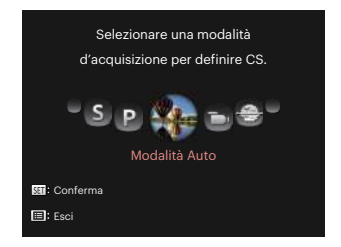

2. Come mostrato nella figura, premere il tasto  $\left[\right. - \left( \left. \right. \right. \right)$   $\left. \right. \left/ \left( \left. \right. \right) \right)$   $\left. \right. \left. \right)$   $\left. \right. \left. \right)$  per selezionare una modalità di acquisizione che si definirà come  $\textsf{CS}\xspace$ , e premere il tasto  $\textsf{\textup{(sr)}}\xspace$  per accedere alla schermata di scatto.

3. Come mostrato nella figura, premere il tasto  $\textcircled{\textbf{a}}$  e scegliere se continuare la modalità di impostazione  $\mathsf{CS}\nolimits$ , oppure ruotare il selettore della modalità per saltare.

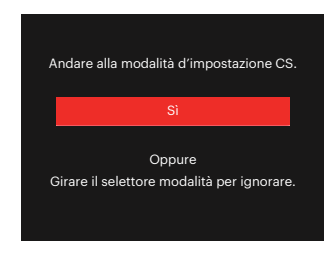

Impostazione in altre modalità (utilizzare questo metodo per selezionare una differente impostazione personalizzata):

- 1. Selezionare una modalità da memorizzare.
- 2. Impostare i parametri desiderati nella modalità attuale.
- 3. Premere il tasto (a), premere il tasto  $[\triangle AF]/[\triangledown \div \odot]$  per selezionare  $\equiv$ e premere il tasto (set) per accedere al menu.
- 4. Premere il tasto  $\left[ \begin{array}{c} 4 & \frac{1}{2} \\ \frac{1}{2} & \frac{1}{2} \end{array} \right]$  per selezionare **n**o.
- 5. Premere il tasto  $\sqrt{ } \bullet \bullet$  is 1 per selezionare [Impostazioni personalizzate] e premere il tasto per accedere al menu.

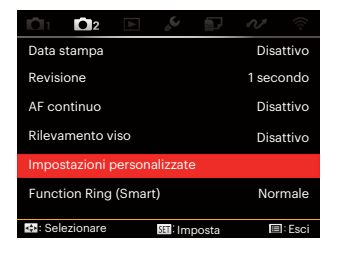

6. Selezionare [Si] per salvare o [No] per annullare.

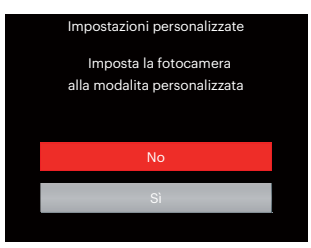

- 7. Ruotare il selettore modalità per passare alle impostazioni personalizzate ( $CS$ ).
- 8. Sono attivate le impostazioni per le foto salvate l'ultima volta.

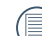

Quando la modalità CS viene utilizzata per la prima volta, non vi è alcun parametro preselezionato immagazzinato nella modalità  $\mathsf{CS}\text{.}$ 

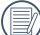

Se si desidera rimuovere l'impostazione dei parametri di [Impostazioni personalizzate] , si prega di consultare la funzione di ripristino a pagina 107, per lo svolgimento di tale operazione.

# **OPERAZIONI DI BASE**

## **Uso del mirino elettronico (EVF)**

L'EVF funziona come lo schermo LCD e può essere utilizzato per osservare la scena e gli oggetti, nonché per la riproduzione, per la visualizzazione dell'anteprima e per le operazioni del menu.

L'EVF offre i seguenti vantaggi: Non viene influenzato dall'illuminazione ambientale per evitare la scarsa composizione causata dal riflesso della luce sullo schermo LCD.

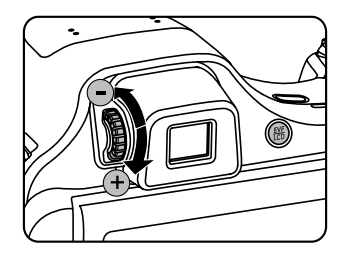

Attenersi alle procedure di seguito:

- 1. Accendere la fotocamera e premere il tasto ( $\frac{60}{60}$ ) per passare alla visualizzazione EVF. A questo punto, lo schermo LCD diventa nero.
- 2. Osservare gli scenari e gli oggetti tramite l'EVF.
- 3. Quando il display non è chiaro, ruotare la manopola di regolazione diottrica per regolare la nitidezza dello schermo.
- 4. Premere nuovamente il tasto () o riavviare la fotocamera per passare alla visualizzazione dello schermo LCD.
	-

L'effetto di occhi di rifrangere i raggi di luce viene denominato rifrazione. La capacità di rifrazione è rappresentata dal potere focale, denominato diottrie.

La regolazione diottrica consente di fare in modo che gli occhi nudi degli operatori con miopia (-300 o meno) o ipermetropia (+100) si adattino al mirino (EVF).

### **Uso della funzione zoom**

La vostra fotocamera è dotata di due tipi di zoom: zoom ottico e zoom digitale. Premere il leva dello Zoom della fotocamera per eseguire uno zoom avanti o indietro sul soggetto mentre si fa una foto.

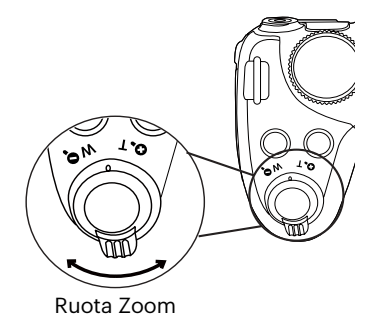

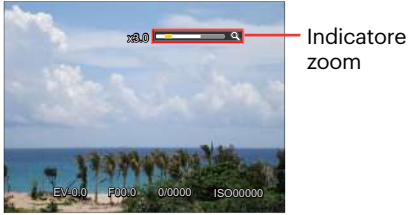

zoom

Quando lo zoom ottico raggiunge la soglia dello zoom digitale, rilasciare e ruotare la leva dello zoom su T per passare tra lo zoom ottico e lo zoom digitale.

### **Impostazione display**

Modalità: **OPSAM<sup>+</sup>@SCN**DICS

Premere il tasto (DSR) per alternare le 4 schermate.

Funzione di visualizzazione dei messaggi

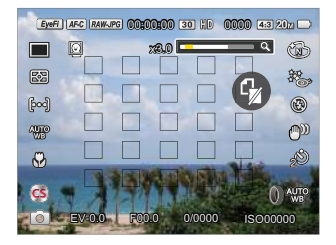

Display con griglia e istogramma

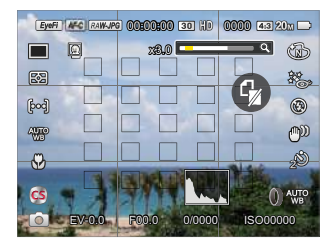

Nessuna visualizzazione di messaggi

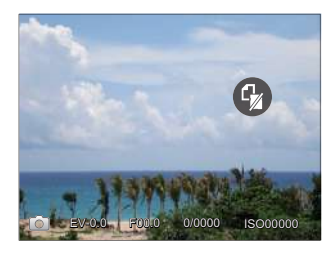

Visualizzazione di messaggi

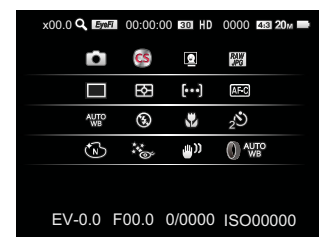

Modalità:

Premi il pulsante  $\textcircled{\textbf{a}}$  per entrare nella schermata riproduzione, premere il tasto  $\textcircled{\textbf{a}}$  per alternare le 3 schermate.

Funzione di visualizzazione dei messaggi

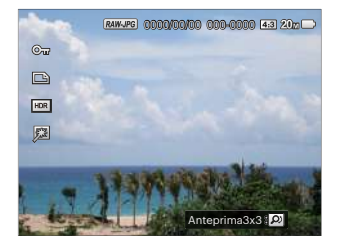

Visualizzazione dettagliata dei messaggi

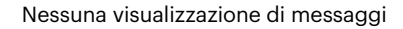

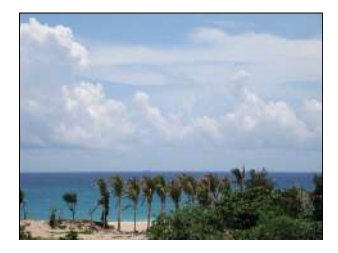

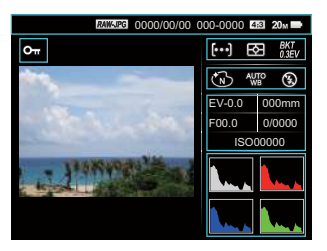

### **Area AF**

In diverse modalità di scatto foto, è possibile selezionare vari metodi di messa a fuoco.(Regolabile in Modalità **PSAM**)

1. Premere il tasto  $\left[\right]\triangle \textsf{AF}$  per visualizzare la schermata delle impostazioni.

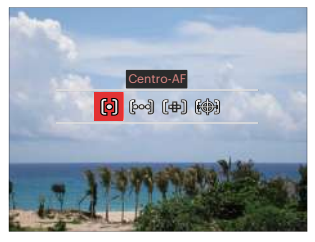

2. Premere il tasto  $\left[ \begin{array}{c} 1 & 0 \\ 0 & 1 \end{array} \right]$  per selezionare le 4 sequenti modalità:

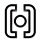

### Centro-AF

La cornice di fuoco appare al centro dello schermo LCD per mettere a fuoco il soggetto.

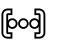

### AF multiplo

La fotocamera mette a fuoco automaticamente il soggetto di un'area ampia per trovare il punto di fuoco.

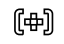

Fuoco su spot Selezionare un solo punto nell'ambito della messa a fuoco.

- (編) Object Tracking Puntamento intelligente dell'oggetto in movimento durante la messa a fuoco.
- 3. Premere il tasto (ser) per confermare le impostazioni e entrare nella schermata di scatto.
- 

Dopo l'attivazione della messa a fuoco spot, rotolare la  $\bullet$  rotellina di navigazione per regolare la posizione del punto della messa a fuoco nello schermo.

La funzione di rilevamento dell'oggetto non potrà essere attivata fino a quando non avviene la focalizzazione. Per rilevare la focalizzazione, è necessario tenere premuto a metà l'otturatore.

# **Modalità Macro**

Potere usare lo scatto macro per fare foto di piccolo oggetti o foto in primo piano. Questa modalità vi permette di usare lo zoom quando siete più vicini al vostro soggetto.

1. Premere il tasto  $\left[ \begin{array}{c} \leftarrow \mathbb{R} \\ \mathbb{Z} \end{array} \right]$  per accedere al menu macro.

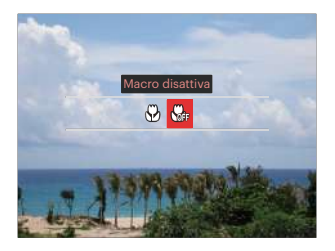

- 2. Premere il tasto  $\left[ \begin{array}{c} 1 \\ 1 \end{array} \right]$   $\left[ \begin{array}{c} 1 \\ 2 \end{array} \right]$  per selezionare le 2 seguenti modalità:
	- $\cdot$   $\mathbb{W}$  Macro attiva

Selezionare questa opzione per mettere a fuoco l'oggetto più vicino alle lenti (sul lato W, la distanza di ripresa dovrebbe essere maggiore di 1 cm).

•  $\begin{matrix} \mathcal{C} \ \mathcal{C} \end{matrix}$  Macro disattiva

Selezionare questa opzione per disabilitare la Macro.

3. Premere il tasto per confermare le impostazioni e entrare nella schermata di scatto.

### **Modalità di autoscatto**

Questa funzione consente di scattare foto con regolarità. La fotocamera può essere impostata per scattare dopo 2 secondi oppure 10 secondi da quando si preme il pulsante di scatto o scattare immediatamente appena rileva un sorriso.

1. Premere il tasto  $\sqrt{\bullet}$   $\bullet$   $\cdot$  l per accedere al menu autoscatto.

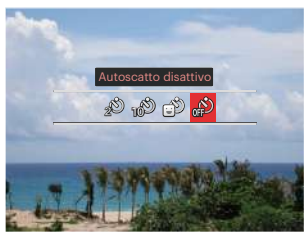

2. Premere il tasto  $\left[ \begin{array}{c} 4 & \frac{1}{2} \\ \frac{1}{2} & \frac{1}{2} \end{array} \right]$  per selezionare le 4 sequenti modalità:

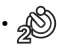

• Autoscatto 2 sec Una sola immagine è acquisita 2 secondi dopo la pressione dell'otturatore.

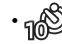

- Autoscatto 10 sec Una sola immagine è acquisita 10 secondi dopo la pressione dell'otturatore.
- Autoscatto Smile Premere il tasto otturatore per scattare immediatamente una foto quando si rileva un sorriso.

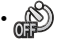

- Autoscatto disattivo Disabilita l'autoscatto.
- 3. Premere il tasto (ser) per confermare le impostazioni e entrare nella schermata di scatto.

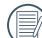

Quando si l'abilitazione dell'autoscatto, premere l'otturatore o il tasto  $\sqrt{a} \cdot \sqrt{b}$ . si può disabilitare l'autoscatto e ritornare alla schermata di scatto, mantenendo impostazioni dell'auto-scatto.

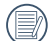

Quando si abilita il rilevamento del sorriso, premendo l'otturatore o il tasto (sm), si può disabilitare l'autoscatto e ritornare alla schermata di scatto, mantenendo l'impostazione di autoscatto del sorriso.

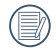

Le impostazioni dell'autoscatto rimarranno attive dopo avere scattato le fotografie con l'autoscatto. Si possono annullare alternando le diverse modalità oppure spegnendo e riaccendendo la fotocamera.

### **Modalità Flash**

Il flash fornisce la luce supplementare per la scena. Il flash si utilizza solitamente quando si eseguono fotografie in controluce per evidenziare l'oggetto; è anche adatto per la misurazione e la ripresa di scene più scure per migliorare l'esposizione.

1. Premere il tasto  $[\triangleright \ 1]$  per accedere al menu delle impostazioni del flash.

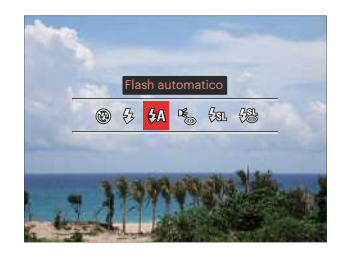

2. Premere il tasto  $\left[ \begin{array}{c} 1 \\ 1 \end{array} \right]$   $\left[ \begin{array}{c} \bullet \\ \bullet \end{array} \right]$  per selezionare le 6 seguenti modalità:

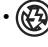

• Sempre disattivo Il flash è disattivato.

- $\sqrt{2}$  Flash sempre attivo Fare un flash forzato al momento dello scatto.
- $\cdot \sqrt{2}$  Flash automatico Il flash della videocamera scatta automaticamente in base alle condizioni di luce esistenti.
- Riduzione effetto occhi rossi La fotocamera attiva brevemente il flash prima di acquisire l'immagine per ridurre l'effetto occhi rossi.
- $\cdot \sqrt{\text{g}}$  Sincronia rallentata Permette di scattare fotografie di persone di notte acquisendo chiaramente sia il soggetto sia lo sfondo notturno. suggerito l'utilizzo di un cavalletto.
- $\frac{1}{2}$  Slow Sync + Occhi rossi Usare questa modalità per acquisire foto con sincronia rallentata e riduzione effetto occhi rossi.
- 3. Premere il tasto per confermare le impostazioni e uscire dall'opzione.

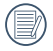

Dopo aver premuto il pulsante di scatto a metà per bloccare la messa a fuoco, il flash apparirà automaticamente se sarà necessario.

# **Modalità bilanciamento del bianco**

La funzione di bilanciamento del bianco consente di regolare la temperatura colore per diverse sorgenti luminose. (Regolabile in Modalità PSAM) Attenersi alle procedure di seguito per impostare il bilanciamento del bianco della fotocamera:

1. Premi il tasto  $(F)$  per entrare nel menu Equilibrio bianco.

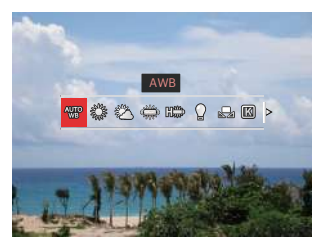

- 2. Premere il tasto  $[$   $\blacktriangleleft$   $\mathcal{X}$  ]/ $[$   $\blacktriangleright$   $\frac{1}{2}$  ] per selezionare le 9 seguenti modalità:
	- AWB
	- Luce diurna
	- Nuvoloso
- Fluorescente
- $\cdot \frac{11806}{118000}$  Fluorescente (H)
- Incandescente
- BB manuale Imposta WB a seconda della fonte di luce corrente, premere il tasto (a) per l'impostazione.
- **[KX]** Temperatura colore (1900K~10000K) Premere il tasto (set) per entrare e rotolare la @, rotellina di navigazione per regolare il valore di temperatura del colore.
- **Bracketing WB** Premere una volta il pulsante dell'otturatore per scattare tre foto con diverse impostazioni WB.
- 3. Premere il tasto (ser) per confermare le impostazioni e entrare nella schermata di scatto.

#### **Bracketing WB :**

Premere il tasto  $\sin$  per entrare nelle opzioni e poi premere il tasto  $[\triangle A \overline{F}]/[\triangledown \overline{\bullet} \stackrel{\sim}{\circ}]/$  $\lceil$   $\blacktriangleleft \mathbb{R}$   $\rceil$   $\lceil \blacktriangleright \frac{1}{2} \rceil$  per regolare lo spostamento e ruotare la  $\lceil \Theta \rceil$  rotellina di navigazione per regolare il valore BKT (0, 1 e 2).

Ruotare in senso orario per regolare l'asse X (B-A). Valore BKT

Ruotare in senso antiorario per regolare l'asse Y (G-M). Valore BKT

Premere il pulsante (ser) per confermare le impostazioni.

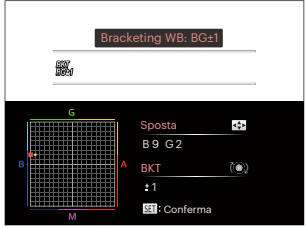

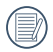

WB Bracketing è per impostare l'intervallo di bracketing. Spostare al massimo su entrambi i lati di 3 spazi. Se al bordo pagina, spostare solo verso l'altro lato e si potranno scattare 2 foto. Se non c'è nessuno spostamento, si potrà scattare solo una fotografia.

# **Modalità di scatto continua**

Le funzioni che possono essere abilitate in ogni modalità possono essere diverse.

Modalità: **DPSAM<sup>+</sup>@SCNCS** Per impostare le funzioni di scatto singolo,

continuo, time-lapse, HDR, WDR o AE bracketing.

Segui i seguenti passi per effettuare l'impostazione:

1. Premere il tasto  $\textcircled{4}$  per accedere al menu Sequenza scatti.

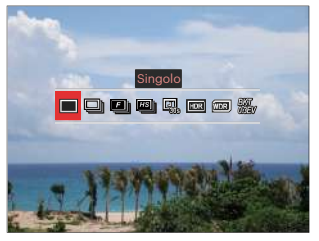

2. Premere il tasto  $\begin{bmatrix} -\frac{1}{2} & \frac{1}{2} & \$ selezionare le 8 seguenti modalità:

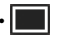

• Singolo Acquisizione di una singola immagine.

- 
- Sequenza scatti Per scattare più di una foto continuamente.
- - $\cdot$  **Edi** Rapida (2M) Per la ripresa continua con 2M pixel.
	- $\cdot$   $\boxed{2}$  Alta velocità (VGA) Per la ripresa continua con VGA pixel.

### | ull Intervallo

- Scattare foto in base all'intervallo preimpostato (30 sec/ 1 min/ 5 min/ 10 min). Premere il pulsante per selezionare l'intervallo di tempo.
- $\cdot$   $\boxed{mn}$  HDR (-1FV, OFV, +1FV) Usa quest'impostazione per controllare l'intervallo dell'immagine ad ampiezza dinamica quando si fanno foto statiche. Il luogo luminoso è brillante, nel luogo buio dovresti essere capace di distinguere il contorno e la profondità dell'oggetto da fotografare. (suggerito l'utilizzo di un cavalletto)
- 
- L'effetto HDR può essere influenzato dall'effetto handshake, dalla luce, dal movimento del soggetto o dall'ambiente di ripresa.
- Il flash non è disponibile in modalità HDR.
- Potrebbe essere necessario più tempo per salvare la foto in HDR.
- **WDR** (ampio intervallo dinamico) Quando la fotocamera rileva che c'è un grande contrasto di luminosità tra le scene e tali scene sono contro la luce. La fotocamera modificherà automaticamente la luminosità e la saturazione per acquisire un'immagine che meglio rappresenta la scena.
- WDR non è disponibile in modalità  $\ddagger$ ).
- Per WDR in modalità SCN:
	- $\leftarrow$ : regolabile:

 $\sqrt{\ }$  /  $\boxed{\equiv}$  : unon regolabile e attivo per impostazione predefinita;

Altre modalità: non disponibili.

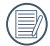

Fare riferimento a pagina 136~137 per una spiegazione dettagliata degli effetti HDR e WDR.

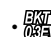

- $\cdot$   $\frac{1}{2}$  Bracketing AE (0.3EV, 0.7EV, 1.0EV, 1,3EV, 1,7EV, 2,0EV) La fotocamera scatterà tre immagini automaticamente e in modo continuo separatamente, una con la luminosità originale, una con una luminosità più scura e una più luminosa fino a quando non si premerà il pulsante dell'otturatore. Premere il pulsante per selezionare l'intervallo di esposizione.
- 3. Premere il pulsante (ser) per confermare le impostazioni e entrare nella schermata di scatto.

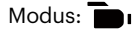

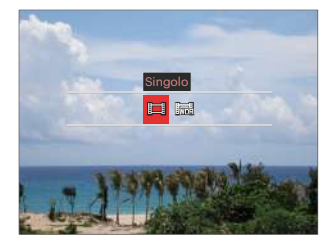

# **Impostazione delle funzioni di compensazione dell'esposizione**

Il menu funzione EV della fotocamera include molte funzioni, come la regolazione EV, ISO, Regolazione otturatore, Regolazione apertura, ecc. L'impostazione della funzione adatta può farti ottenere migliori foto.

Segui i seguenti passi per effettuare l'impostazione:

1. Premere il tasto  $\circledR$  per visualizzare la schermata delle impostazioni.

4 Opzioni in [ Impostazione delle funzioni di compensazione dell'esposizione ]:

- EV regolazione
- ISO regolazione
- Regolazione della velocità dell'otturatore
- Regolazione dell'apertura
- 2. Premere il tasto  $\begin{bmatrix} -\frac{1}{2} & \frac{1}{2} & \$ selezionare le opzioni di impostazione.
- 3. Premere il tasto  $[$   $\blacktriangle$  AF  $]/[$   $\blacktriangledown$   $\div$   $\sim$   $\triangledown$  l per regolare i valori delle opzioni.
- 4. Premi il pulsante (ser) per completare l'impostazione e entrare nella schermata

#### scatto.

#### **EV regolazione**

Impostare per regolare la luminosità dell'immagine. In presenza di un contrasto molto alto tra l'oggetto fotografato e lo sfondo, la luminosità dell'immagine può essere regolata in modo appropriato.  $(Realable in Modalità **P S A**<sup>4</sup>)<sup>3</sup>$ 

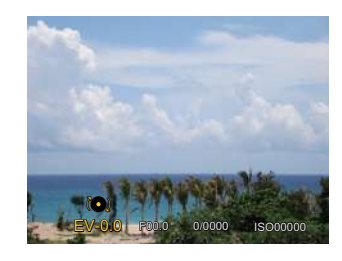

L'intervallo di regolazione dei valori di esposizione va da EV -3.0 a EV +3.0.

### **ISO regolazione**

La funzione ISO permette di impostare la sensibilità alla luce del sensore della fotocamera sulla base della luminosità della scena. Per migliorare le prestazioni in ambienti bui, è necessario un valore ISO più alto. D'altra parte, in condizioni di forte illuminazione p necessario un valore ISO più basso. (Regolabile in Modalità PS  $(A M + S)$ 

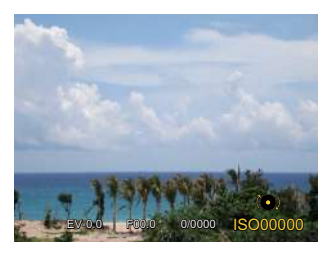

Le opzioni ISO sono Auto, 100, 200, 400, 800, 1600 e 3200.

### **Regolazione della velocità dell'otturatore**

Per la velocità dell'otturatore, la fotocamera può impostare automaticamente il valore di apertura corrispondente alla velocità dell'otturatore impostata manualmente in modo da ottenere un valore di esposizione più adatto. Il movimento dell'oggetto può essere mostrato regolando la velocità dell'otturatore. Un valore elevato della velocità dell'otturatore può far catturare chiaramente gli oggetti in rapido movimento, mentre un basso valore della velocità dell'otturatore può permettere di scattare foto di oggetti in rapido movimento con un forte senso di movimento. (Regolabile in Modalità SM)

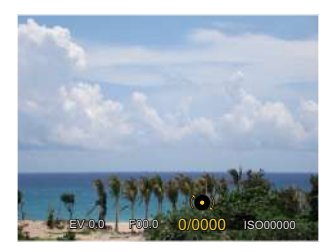

#### **Regolazione dell'apertura**

Potete regolare l'ampiezza dell'apertura. Selezionando una grande apertura si focalizzerà sull'oggetto principale e mostrerà uno sfondo offuscato. Una piccola apertura manterrà sia lo sfondo che l'oggetto principale in una chiara focalizzazione. (Regolabile in Modalità A  $M$ )

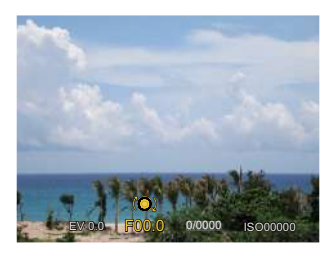

### **Usare la registrazione veloce**

In modalità Scatto, premere il tasto  $\bigcirc$  per iniziare la registrazione di un video.

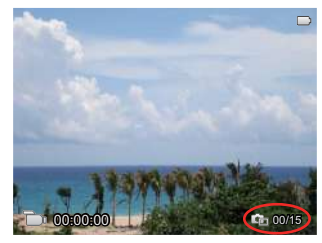

Si possono scattare al massimo 15 immagini premendo il pulsante dell'otturatore scatto durante la registrazione. Le dimensioni delle immagini scattate saranno quelle riportate sotto quando saranno riprodotte:  $FHD \rightarrow 2M$   $2m$ HD -> 1M DVD -> VGA WAA

Dopo che la registrazione è terminata, premere nuovamente il tasto  $\textcircled{\small{\bullet}}$  per interrompere la registrazione. La fotocamera memorizzerà il video e tornerà alla schermata di ripresa.

# **Menu funzione pulsanti**

Le funzioni che possono essere abilitate in ogni modalità possono essere diverse.

Modalità: **PSAM<sub>T</sub>** 

L'impostazione dei colori dell'immagine può permettere all'utente di selezionare effetti diversi.

1. Premendo il tasto  $\binom{1}{1}$  puoi selezionare l'impostazione del colore dell'immagine.

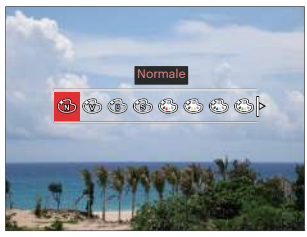

- 2. Premere il tasto  $\begin{bmatrix} -\frac{1}{2} & 1 \end{bmatrix}$   $\begin{bmatrix} \bullet & 1 \end{bmatrix}$  per selezionare le opzioni di impostazione del colore delle immagini.
	- Normale
	- **Vivace**
	- Bianco e nero
	- **Seppia**
- Colore Parziale-Rosso
- Colore Parziale-Giallo
- Colore Parziale-Blu
- Colore Parziale-Verde
- Romantico
- Vignettatura
- EKTACHROME Film
- KODACHROME Film
- KODACOLOR Film
- **Artistico**
- Punk
- **Negativo**
- Immagine riflessa
- Sketch
- Fish Eye
- 4 griglie Alla moda (2M)
- 

L'effetto occhio di pesce non è disponibile quando la dimensione dello scatto è di 20Mb.

### **Utilizzando l' Anello di funzionamento della lente**

C'è una Levetta dell'anello di funzionamento della lente ad un lato del'obiettivo. Muovendolo su e giù si può passare dalla modalità ZOOM / AF, a SMART e MF.

### **Modalità Zoom / AF**

Ruotare l'anello di funzionamento della lente per lo zoom ottico.

1. Attivare la levetta dell'anello di funzionamento della lente nella posizione  $\overline{AB}$ .

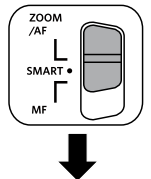

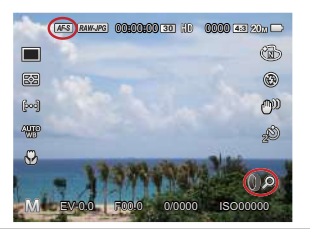

2. Ruotare l'anello di funzionamento della lente per eseguire lo zoom ottico dell'oggetto.

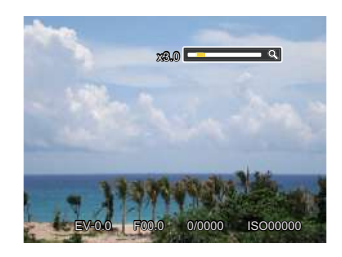

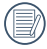

Ruotando l'anello di funzionamento della lente nella modalità Zoom/AF vale solo per lo zoom ottico.

### **Anello di funzione Modalità (Smart)**

Ruotare l'anello di funzionamento della lente per impostare i parametri di apertura, l'otturatore, ISO, EV, ecc.

1. Attivare la levetta dell'anello di funzionamento della lente nella posizione SMART.

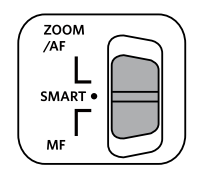

2. Ruotare l'anello di funzionamento della lente o rotolare la @, rotellina di navigazione per selezionare le opzioni necessarie.

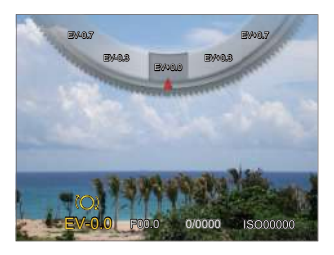

- 3. Premere il pulsante (ser) per confermare le impostazioni e entrare nella schermata di scatto.
	- La selezione delle funzioni dell'Anello di funzioni (Smart) nel menù è necessaria prima di utilizzare la modalità dell'Anello di Funzioni (Smart). L'impostazione di base è Normale. (Per ulteriori dettagli consultare P91)

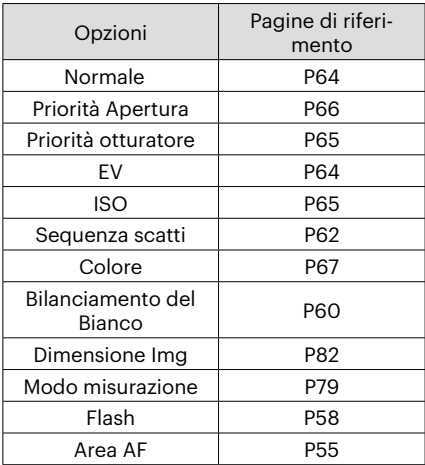

### **Modalità MF (Messa a fuoco manuale)**

Ruotare l'Anello di funzionamento della lente per la messa a fuoco manuale.

1. Attivare la levetta dell'anello di funzionamento della lente nella posizione MF.

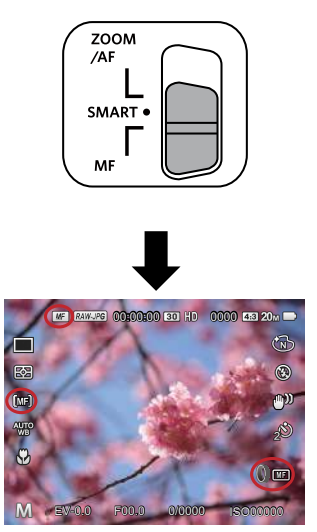

2. Se l'anello di funzionamento della lente è in funzione o si sta rotolando la  $\circledcirc$  della rotellina di navigazione, apparirà la cornicetta di ingrandimento della messa a fuoco sul display LCD. Dopo avere raggiunto una chiara focalizzazione con la regolazione manuale, premere il pulsante (set) per chiudere la cornicetta di ingrandimento della messa a fuoco. La fotocamera ritornerà alla schermata di scatto normale. Premere a metà il pulsante dell'otturatore non avrà alcun effetto; sarà necessario premere completamente il pulsante dell'otturatore per scattare una foto normale.

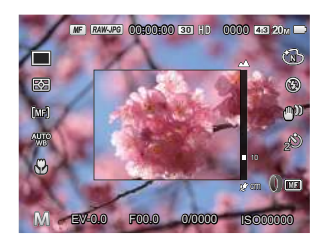

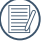

La messa a fuoco manuale funziona solo in modalità **P S A M**.

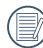

L'assistente di MF deve essere abilitato nel menù prima di poter funzionare.(Per ulteriori dettagli consultare P85)

# **RIPRODUZIONE**

# **Guardare le foto ed i filmati**

Visualizzazione di foto e video sul display LCD:

- 1. Dopo aver premuto il tasto  $\Omega$ , l'ultima fotoo video clip girato apparirà sullo schermo LCD.
- 2. Usare i tasti  $\left[\frac{1}{2}\right]$   $\left[\frac{1}{2}\right]$  per scorrere tra le foto o le sequenze video archiviate nella memoria interna o nella scheda memoria.
- 3. Per seguire una sequenza video, premere il tasto (set) per accedere alla modalità di riproduzione filmati.

Una guida operativa apparirà sullo schermo durante la riproduzione di un video. Premere i pulsanti appropriati per attivare le funzioni corrispondenti.

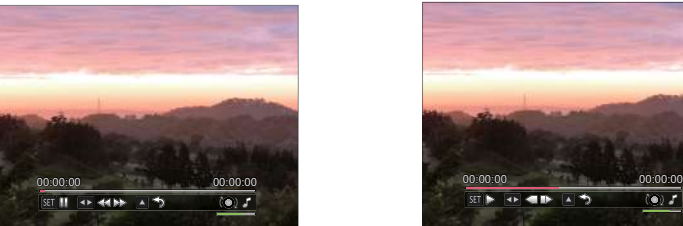

Modalità di riproduzione e controllo di Modalità pausa

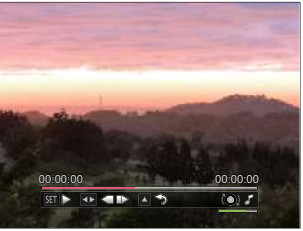

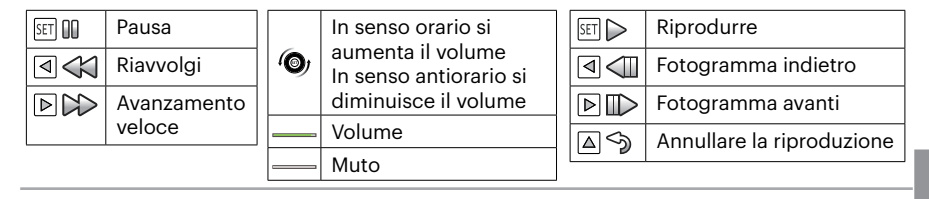
# **Visualizzazione di anteprima**

In modalità Riproduzione, premere un'estremità del leva dello zoom  $(WQ)$ per visualizzare le miniature di foto e video sullo schermo.

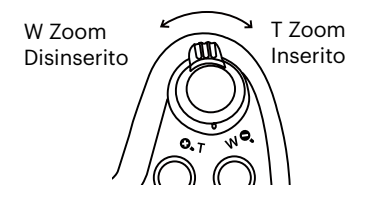

1. Fate scorrere la leva dello zoom per passare tra le miniature in 3 x 3 a 4 x 4 e viceversa.

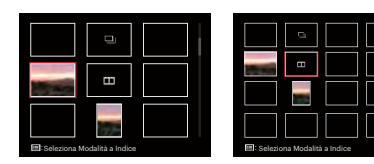

- 2. Premere i tasti  $\left[ \triangle A \right] / \left[ \triangle A \right]$  $\begin{bmatrix} -\frac{1}{2} & \frac{1}{2} & \frac{1}{$ o una sequenza video da visualizzare e premere il tasto (st) per ripristinare le dimensioni originali.
- 3. Come mostrato in figura, premere il tasto **e** per selezionare la modalità indice.

4 Opzioni in [Modalità a Indice]:

- Indice Singolo
- Data cartella
- Gruppo sequenza scatti
- Diapositive

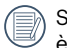

Se l'indicatore **and appare** sull'LCD, è attualmente mostrato un file di filmato.

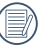

Quando apparirà l'icona  $\Box$ significa che si tratta di un file di gruppo di scatti continui.

# **Utilizzo dello zoom durante la riproduzione (solo per le foto)**

Durante la riproduzione delle foto, è anche possibile utilizzare il dispositivo di scorrimento Zoom per ingrandire le foto da 2 a 8 volte.

- 1. Premere il pulsante  $\left( \right)$  per passare in modalità riproduzione.
- 2. Premere il tasto  $\Box \otimes \Box / \Box \triangleright \Box$  der selezionare un'immagine da ingrandire.
- 3. Premere un'estremità del leva dello zoom  $(①<sub>x</sub> T)$  per zoomare avanti.
- 4. Rotolando la @, della rotellina di navigazione in senso orario per ingrandire lo zoom e in senso antiorario per diminuire lo zoom.
- 5. Nell'angolo dello schermo sarà visualizzato il numero di volte e l'area zoom della foto.

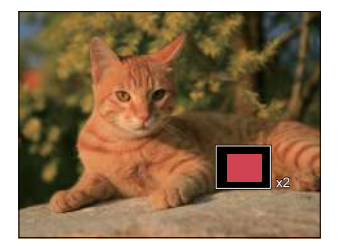

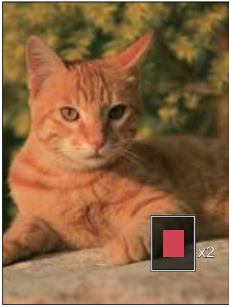

- 6. Premere i tasti  $[$   $\blacktriangle$  AF ]/ $[$   $\blacktriangledown$   $\equiv$   $\odot$  ]/ $[$   $\blacktriangle$   $\blacktriangle$   $\parallel$   $\blacktriangleright$   $\sharp$  ] per navigare e selezionare una parte dell'immagine da ingrandire.
- 7. Premere il tasto per riportare l'immagine alle sue dimensioni di scala originali.

Le immagini del filmato non possono essere ingrandite.

# **Riproduzione gruppo cattura continua**

Il formato Alta velocità (VGA) e Rapida (2M) permettono l'acquisizione continua per la riproduzione di un gruppo di immagini.

- 1. Premi il pulsante  $\textcircled{a}$ ) per entrare nella schermata riproduzione.
- 2. Premere il tasto  $\left[\overline{4}, \overline{2}\right]$  / $\left[\right]$   $\rightarrow$   $\left[\right]$  per selezionare Gruppo sequenza scatti.
- 3. Premi (ser) per iniziare la riproduzione.

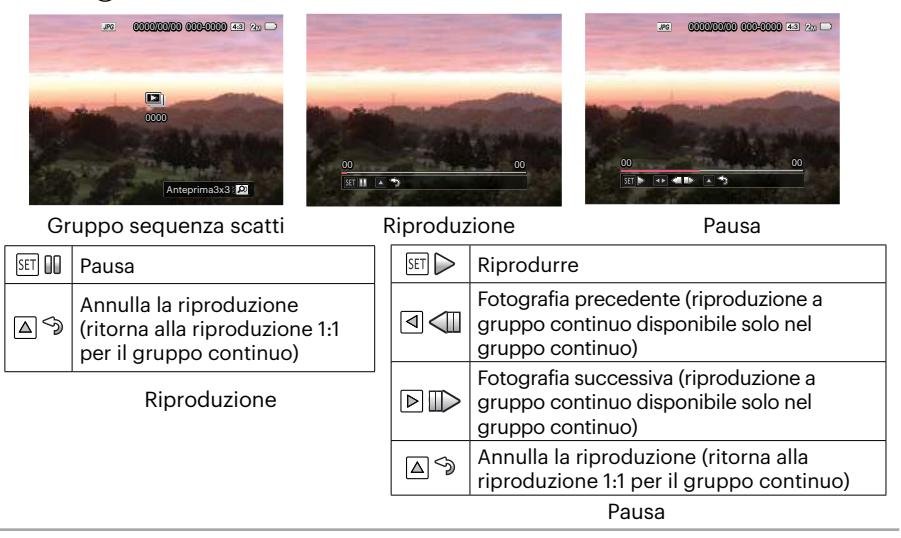

# **Riproduzione panorama animato**

La funzione di riproduzione video panoramica permette di riprodurre l'immagine in dimensione intera, secondo la direzione della ripresa. Dopo la riproduzione, si ritornerà automaticamente allo schermo statico dell'immagine panoramica.

- 1. Premi il pulsante  $\textcircled{a}$  per entrare nella schermata riproduzione.
- 2. Premere il tasto  $\left[\begin{array}{c} 1 \\ 0 \end{array}\right]$  /  $\left[\begin{array}{c} 1 \\ 2 \end{array}\right]$  per selezionare le foto panoramiche animate.
- 3. Premere il tasto (ser) per riprodurre nella direzione di ripresa selezionata.

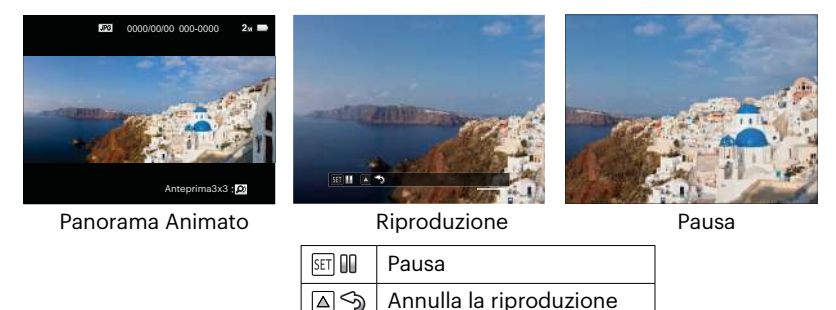

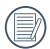

Durante il processo di riproduzione video panoramica, premere il tasto  $\begin{bmatrix} \triangle \triangle F \end{bmatrix}$  per interrompere la riproduzione e tornare allo schermo di riproduzione.

L'immagine non sarà ruotata durante la riproduzione panoramica o la pausa.

# **Presentazione**

Questa impostazione consente visualizzare come una presentazione tutte le immagini archiviate.

- 1. Premi il pulsante  $\textcircled{\textbf{a}}$  per entrare nella schermata riproduzione.
- 2. Premere un'estremità del leva dello zoom ( $W$ <sup> $\odot$ </sup>) per visualizzare le miniature 3 x 3 di foto e video sullo schermo.

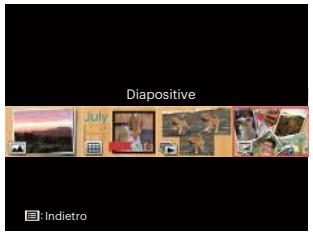

3. Premere il tasto  $\begin{bmatrix} -1 \\ 1 \end{bmatrix}$   $\begin{bmatrix} \bullet & 1 \end{bmatrix}$  per selezionare la Riproduci presentazione, premi il pulsante (ser) per entrare nell'opzione slide.

4. Premere il tasto  $\begin{bmatrix} -1 \\ -1 \end{bmatrix}$   $\begin{bmatrix} 1 \\ -1 \end{bmatrix}$  per selezionare la riproduzione di una presentazione, premere il tasto (set) per confermare l'impostazione.

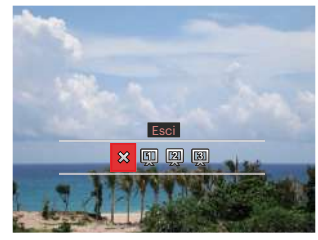

- $\cdot \otimes$  Esci
- CIII Tipo 1: lentamente verso interno e lentamente verso l'esterno
- 2 Tipo 2 : Separa a metà e sposta fuori verso sinistra e destra
- **E**ll Tipo 3 : Separa in blocchi e gira

# **Eliminazione di foto e video**

In modalità riproduzione, premere il tasto  $[\blacktriangledown \equiv \infty]$  per selezionare foto e video. Per eliminare foto o filmati:

- 1. Premere il pulsante  $\left( \right)$  per passare in modalità riproduzione.
- 2. Premere il tasto  $\left[ \begin{array}{c} 1 \end{array} \right]$   $\left[ \begin{array}{c} 1 \end{array} \right]$  per selezionare foto e video da eliminare.
- 3. Premere il tasto  $[\nabla \vec{\bullet} \cdot]$  per visualizzare la schermata di eliminazione.

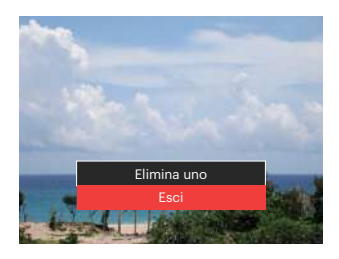

4. Premere il tasto  $[$   $\blacktriangle$  AF  $]/[$   $\blacktriangledown$   $\div$   $\triangledown$  and per selezionare [Elimina uno] o [Esci] e premere il tasto (set) per confermare.

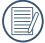

Le foto/sequenze video eliminate non possono essere recuperate.

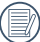

Vedere a pagina 98 per le istruzioni sulle opzioni del menu elimina.

# **USO DEI MENU**

# **Menu fotografia**

# Modalità: DPSAM<sup>+</sup>@SCNCS<sup>-</sup>

- 1. In modalità di scatto foto, premere il tasto **e**) per accedere al menu di scatto foto. 12 Opzioni in [ Menu fotografia ]:
	- Modalità di scatto continua (Per ulteriori dettagli consultare P62)
	- Modo misurazione
	- Area AF (Per ulteriori dettagli consultare P55)
	- Modalità bilanciamento del bianco (Per ulteriori dettagli consultare P60)
	- Modalità Macro (Per ulteriori dettagli consultare P56)
	- Colore(Per ulteriori dettagli consultare P67)
	- Modalità Flash (Per ulteriori dettagli consultare P58)
	- OIS
	- Modalità di autoscatto (Per ulteriori dettagli consultare P57)
	- Abbellitore (Regolabile solo in Modalità  $+59)$
	- Seleziona la Scena (Regolabile solo in Modalità **SCN**)
	- Menu

Le funzioni che possono essere abilitate in ogni modalità possono essere diverse.

- 2. Premere il tasto  $[$   $\blacktriangle$  AF  $]/[$   $\blacktriangledown$   $\div$   $\sim$   $]$  per selezionare il menu di scatto foto da impostare.
- 3. Premere il tasto  $\begin{bmatrix} -\frac{1}{2} & \frac{1}{2} \\ 0 & \frac{1}{2} \end{bmatrix}$  o rotolare la © rotellina di navigazione per selezionare le opzioni del menù di ripresa da impostare e quindi premere il pulsante per confermare.

Fare riferimento alle seguenti pagine per i dettagli su ciascuna impostazione.

#### **Modo misurazione**

Usare questa impostazione per selezionare la grandezza dell "obiettivo" del campo di vista della fotocamera da misurare.

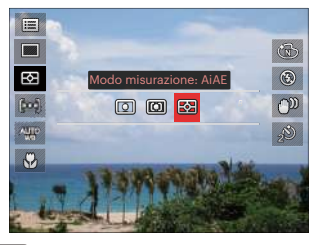

 $\cdot$   $\boxed{\odot}$  Spot

Per la misurazione del blocco visualizzato al centro dello schermo.

 $\cdot$   $\boxed{\mathbb{CD}}$  Media centr.

La misurazione centrale indica un'area leggermente più grande del campo di vista della fotocamera.

• **R** AiAE (Intelligenza Artificiale AE) Seleziona in automatico la misura in un punto centrale e in uno periferico, in modo da calcolare il giusto valore di esposizione per compensazione.

# **OIS**

Questa modalità consente di ridurre le foto mosse causato dal tremolio involontario della mano o dalla scarsa illuminazione.

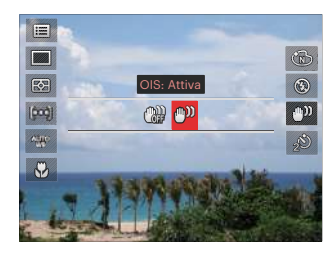

- OIS: Disattivo
- OIS: Attiva
- Utilizzare la modalità di stabilizzazione in ambienti bui.
- 

Lo scattare foto in un ambiente ventoso o instabile (come un veicolo in movimento) può provocare immagini sfuocate.

Utilizzando un treppiede, suggeriscono lo stabilizzatore di immagine è disattivata.

#### **Abbellitore**

Impostare la modalità Beauty.

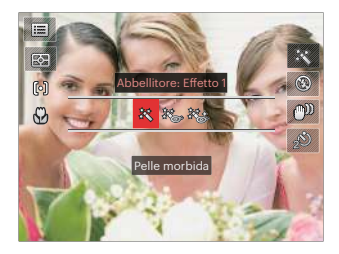

- Effetto 1 :Pelle morbida
- 終<sub>る</sub> Effetto 2 : Pelle morbida+Occhi luminosi
- ※多Effetto 3 : Pelle morbida+Occhi luminosi+Ingrandimento occhi

## **Seleziona la Scena**

Selezionare la modalità Scena nella modalità SCN.

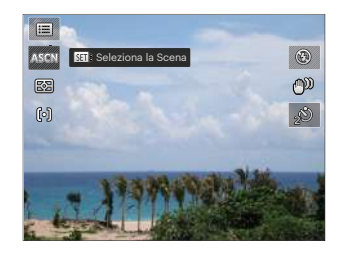

# **Configurazione della Ripresa 1**

# Modalità: **OPSAM<sup>+</sup>@SCNCS**

- 1. Premere il tasto  $\textcircled{\textsf{F}}$  e premere il tasto  $\left[ \right]$   $\blacktriangle$  AF  $\left| I \right|$   $\blacktriangleright$   $\div$   $\div$   $\circ$   $\left| \right|$  per selezionare  $\left| \right|$ .
- 2. Premere il tasto (ser) per accedere al menu.
- 3. Premere il tasto  $\left[ \begin{array}{c} 1 \\ 1 \end{array} \right]$  / $\left[ \begin{array}{c} \bullet \\ \bullet \end{array} \right]$  per selezionare **na**

6 Opzioni in [Configurazione della Ripresa 1]:

- Dimensione Img
- Dimensioni film
- Qualità
- MF assistita
- Assistenza AF
- Zoom digitale

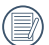

Le funzioni che possono essere abilitate in ogni modalità possono essere diverse.

- 4. Premere il tasto  $[$  **AF**  $]/[$   $\blacktriangledown$   $\div$   $\odot$   $]$ per selezionare la voce da impostare e premere il tasto (set) per accedere al menu.
- 5. Premere i tasti  $[$   $\triangle$  AF ]/ $[$   $\blacktriangledown$   $\stackrel{\rightarrow}{\bullet}$   $\stackrel{\rightarrow}{\circ}$  ] per selezionare la opzioni desiderata e premere il tasto (set) per confermare.

#### **Dimensione Img**

L'impostazione delle dimensioni si riferisce alla risoluzione dell'immagine in pixel. Una risoluzione dell'immagine migliore permette di stamparla in dimensioni più grandi senza degradarne la qualità.

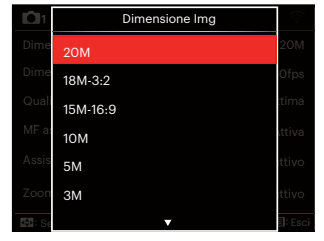

- 20M: Stampa di alta qualità
- 18M-3:2: Stampa dimensioni intere
- 15M-16:9: display 16:9
- 10M: Stampa Poster
- 5M: Stampa A3
- 3M: Stampa A4
- 2M-16:9: Stampa 4" x 6"
- VGA: E-mail

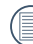

Maggiore è il numero di pixel registrati, migliore diventa la qualità d'immagine. Si sarà in grado di registrare meno immagini sulla scheda memoria.

#### **Dimensioni film**

Impostare la risoluzione dell'immagine durante la registrazione video.

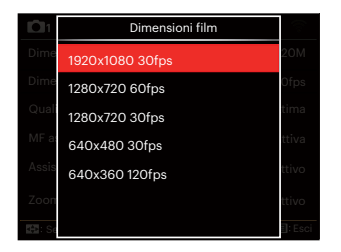

Tempo totale del video registrato per ciascuna impostazione:

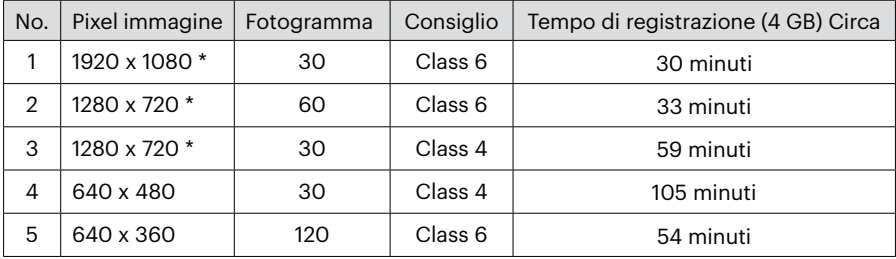

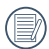

\*Il tempo di registrazione più lungo è di 29 minuti in una sola volta.

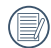

Quando si fanno alte registrazioni di pixel, il surriscaldamento del corpo della macchina provocherà l'interruzione della registrazione ma non è un guasto.

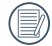

Quando il formato video è impostato su 640 x 360 (120 fps), il tempo di ripresa è di 30 secondi, il tempo di riproduzione è di 2 minuti.

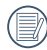

La registrazione del suono è disabilitata quando è scelta l'impostazione 640 x 360 120fps.

# **Qualità**

È possibile utilizzare l'impostazione Qualità per regolare il rapporto di compressione dell'immagine.

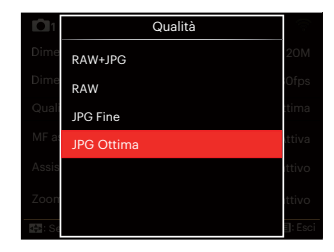

• RAW+JPG

Crea due immagini: una RAW e un'altra nel migliore JPG possibile.

• RAW

Il file dell'immagine sarà composto da più dati che potranno essere utilizzati per l'editazione su un computer.

- JPG Fine
- IPG Ottima

Se si seleziona RAW o RAW+JPG, le impostazioni per Effetto colore, Sequenza scatti, Rapida (2M), Alta velocità (VGA), HDR e AE Bracketing non potranno essere modificate.

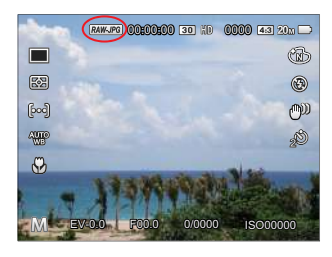

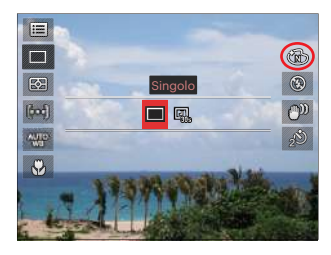

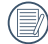

Formato RAW fornisce una compressione senza perdita di dati, che è un tipo di file di dati originali non elaborati dalla fotocamera. Il file RAW può essere aperto e modificato utilizzando il software di elaborazione delle immagini, PhotoStudio Darkroom, che si trova sul CD-ROM in dotazione con la fotocamera. PhotoStudio Darkroom supportato in Windows 7/8/10 e Mac OS X (V10.8 ~ V10.11).

#### **MF assistita**

Abilita ed ingrandisce la finestra di messa a fuoco durante l'uso della messa a fuoco manuale per fornire all'utente una migliore visibilità sul controllo della messa a fuoco. (Regolabile in Modalità PSAM)

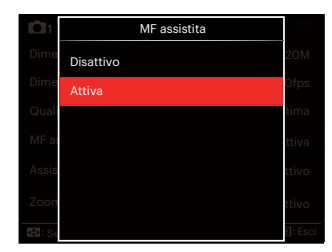

- Disattivo
- Attiva

#### **Assistenza AF**

In ambienti più scuri, è possibile attivare Assistenza AF per una migliore messa a fuoco.

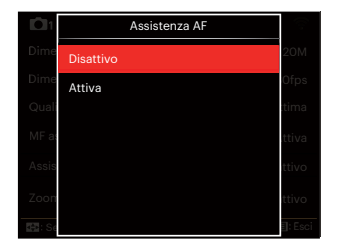

- Disattivo
- Attiva

# **Zoom digitale**

Questa impostazione per modificare lo zoom digitale. Se questa funzione è disabilitata, potrà essere utilizzato solo lo zoom ottico.

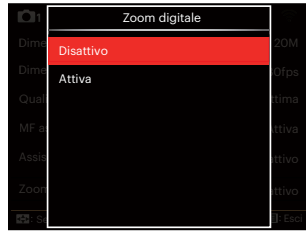

- Disattivo
- Attiva

# **Configurazione della Ripresa 2**

# Modalità: O PSAM<sup>+</sup><sup>2</sup> SCNCS<sup>D</sup>

- 1. Premere il tasto  $\bigcirc$  e premere il tasto  $\left[ \right]$   $\blacktriangle$  AF  $\left| \right|$   $\blacktriangledown$   $\stackrel{\rightarrow}{\blacksquare}$  on  $\stackrel{\rightarrow}{\blacktriangledown}$  ber selezionare  $\stackrel{\rightarrow}{\mathbb{I}}$ .
- 2. Premere il tasto (ser) per accedere al menu.
- 3. Premere il tasto  $[$   $\blacktriangleleft$   $\mathcal{H}$  ]/ $[$   $\blacktriangleright$   $\sharp$  ] per selezionare **nd**o.

6 Opzioni in [Configurazione della Ripresa 2]:

- Data stampa
- Revisione
- AF continuo
- Rilevamento viso
- Impostazioni personalizzate
- Function Ring (Smart)

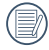

Le funzioni che possono essere abilitate in ogni modalità possono essere diverse.

- 4. Premere il tasto  $\left[\right]$  **AF**  $\left|$ / $\right|$   $\rightarrow$   $\right|$   $\odot$   $\left|$ per selezionare la voce da impostare e premere il tasto <sup>(ser)</sup> per accedere al menu.
- 5. Premere i tasti  $[$   $\triangle$  AF ]/ $[$   $\blacktriangledown$   $\stackrel{\rightarrow}{\bullet}$   $\stackrel{\rightarrow}{\circ}$  ] per selezionare la opzioni desiderata e premere il tasto (ser) per confermare.

#### **Data stampa**

Accludi una stampa della data/orario sull immagine della foto.

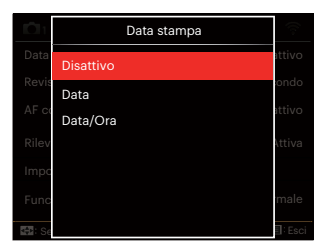

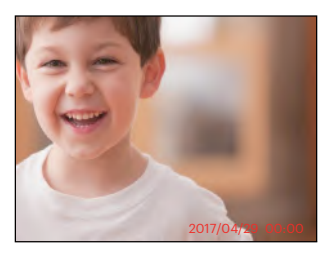

- Disattivo
- Data
- Data/Ora

# **Revisione**

Questa opzione consente di effettuare una revisione rapida delle foto subito dopo lo scatto. Ciascuna foto viene visualizzata sullo schermo LCD in base all'ora selezionata.

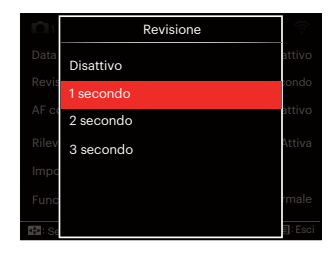

- Disattivo
- 1 secondo
- 2 secondo
- 3 secondo

#### **AF continuo**

Abilitare l'autofocus continuo per consentire la messa a fuoco automatica ininterrotta quando si scattano foto.

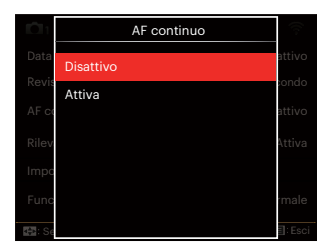

- Disattivo
- Attiva

#### **Rilevamento viso**

Per rilevare e mettere a fuoco i volti e rendere tutti i volti più chiari nella modalità di fotografia.

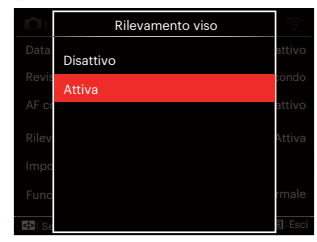

1. Tenere la fotocamera ben ferma e dopo focalizzare l'oggetto per rilevare il volto. Apparirà la cornicetta della focalizzazione sulla faccia dello schermo quando sarà stato rilevato un volto.

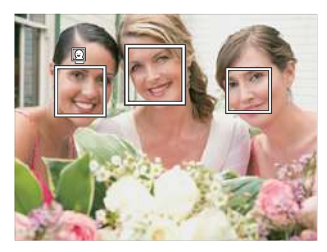

2. Premere il pulsante dell'otturatore a metà per mettere a fuoco. Il display LCD mostrerà una cornicetta verde di focalizzazione quando il soggetto sarà messo a fuoco.

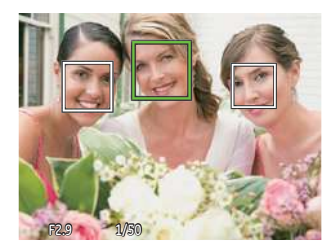

3. Premere il pulsante dell'otturatore fino in fondo per scattare fotografie.

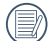

Il rilevamento degli occhi chiusi è di  $\mathbb S$  solito attivo. Se la fotocamera rileva nel corso di una breve scansione che vi è un volto con gli occhi chiusi, apparirà un prompt con gli occhi chiusi &.

#### **Impostazioni personalizzate**

Impostazioni personalizzate memorizza la modalità di scatto foto attuale e i relativi parametri. La modalità e i parametri memorizzati vengono richiamati direttamente in modalità Impostazioni personalizzate.

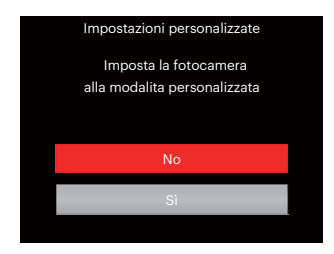

- $No$
- Sì

# **Function Ring (Smart)**

Le opzioni elencate di seguito possono essere impostate come Anello di funzione (Smart) Personalizzate. Una volta impostata, la funzione scelta potrà essere rapidamente regolata con l'anello di funzionamento della lente durante le riprese.

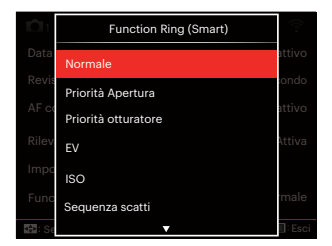

- Normale
- Priorità Apertura
- Priorità otturatore
- EV
- $\cdot$  ISO
- Sequenza scatti
- Colore
- Bilanciamento del Bianco
- Dimensione Img
- Modo misurazione
- Flash
- Area AF

# **Menu di riproduzione**

#### Modalità: D

- 1. Premere il tasto  $\textcircled{a}$  per visualizzare la schermata di riproduzione e premere il tasto (a) per accedere al menu. 7 Opzioni in [Menu di riproduzione]:
	- $\cdot$   $\equiv$  Menu
	- $\boxed{\triangleright}$  Modalità di visualizzazione
	- C5 Ruota
	- 图 Colore
	- HDR HDR
	- 圖 Ritocco
	- F<sub>P</sub> Ridimensiona
- 2. Premere il tasto  $[$   $\triangle$  AF ]/ $[$   $\blacktriangledown$   $\div$   $\odot$  ] per selezionare la riproduzione da impostare e premere il tasto (ser) per accedervi.
- 3. Premere i tasti  $\left[ \begin{array}{c} 1 \\ 1 \end{array} \right]$   $\left[ \begin{array}{c} \bullet \\ \bullet \end{array} \right]$  per selezionare la opzioni desiderata e premere il tasto (set) per confermare.

Fare riferimento alle seguenti pagine per i dettagli su ciascuna impostazione.

# **Menu 日**

7 Opzioni in [ Menu ]:

- Configurazione della Ripresa 1 (Per ulteriori dettagli consultare P81)
- Configurazione della Ripresa 2 (Per ulteriori dettagli consultare P87)
- $\cdot$ Impostazioni della riproduzione  $\blacktriangleright$ (Per ulteriori dettagli consultare P97)
- Impostazioni generali < (Per ulteriori dettagli consultare P101)
- Impostazioni del file (Per ulteriori dettagli consultare P104)
- Impostazioni della connessione 27 (Per ulteriori dettagli consultare P108)
- Impostazioni Wi-Fi (Per ulteriori dettagli consultare P41)

#### **Modalità di visualizzazione**

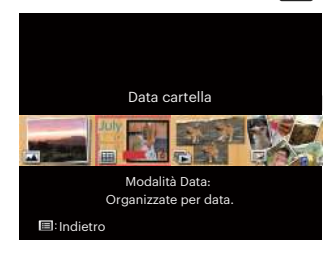

- 
- Modalità Normale: Visualizza tutte le immagini.
- 圃 Modalità Data: Organizzate per data.

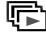

Moda. gruppo sequenza scatti: Organizzate per grup. Seq. scatti.

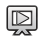

Diapositive

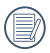

La Cartella Data è visualizzata in ordine in base alla data dello scatto.

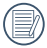

Se non c'è un file di immagini di riprese continue nella memoria, non si potrà abilitare la modalità di foto continua.

# **Ruota**

Usare questa impostazione per cambiare l'orientamento dell'immagine.

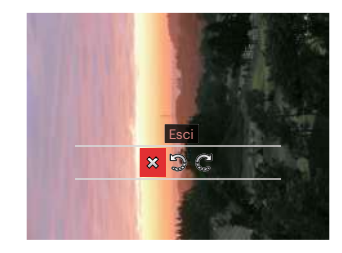

- **※: Esci**
- : Gira in senso antiorario
- $\mathbb{C}^1$ : Gira in senso orario

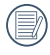

La foto panoramica e il video non possono essere ruotati.

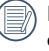

Il file ruotato sostituirà quello originale.

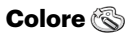

Questa impostazione ti permette di cambiare l'effetto del colore dell'immagine. E' salvata come nuova foto e memorizzata insieme alla foto originale.

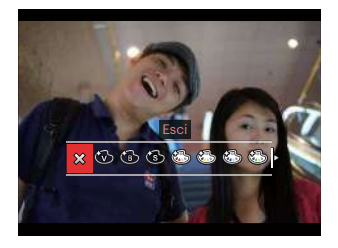

- $\cdot$   $\hat{X}$  Esci
- Vivace
- Bianco e nero
- Seppia
- Colore Parziale-Rosso
- Colore Parziale-Giallo
- Colore Parziale-Blu
- Colore Parziale-Verde
- Romantico
- Vignettatura
- **Artistico**
- Punk (4M)
- Negativo (8M)
- Immagine riflessa
- Fish Eye
- 4 griglie Alla moda (2M)
- 

Nella riproduzione di singole foto, premere il tasto  $(i)$  per entrare nel menù delle impostazioni dell'effetto colore.

L'effetto occhio di pesce non è disponibile quando la dimensione dello scatto è di 20Mb.

# **HDR HDR**

Con la funzione HDR, può essere effettuata sulle foto fatte un'esposizione omogeneizzante. Ottimizzando i dettagli delle parti più scure ed evidenziate sulla foto che potrebbero essere sovraesposte o avere uno schermo ad alto contrasto, la foto sarà più rifinita e stereoscopica.

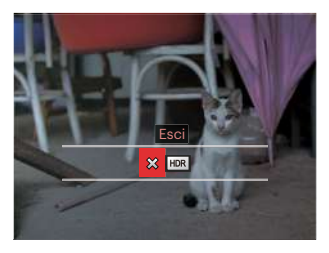

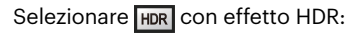

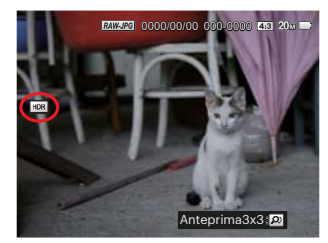

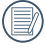

Dopo aver utilizzato la funzione HDR, l'immagine sarà salvata come nuovo file e il file originale rimane ancora registrato in memoria.

$$
\begin{array}{c}\n\textcircled{\tiny{X}} : \text{Esci} \\
\hline\n\text{HDR} : \text{HDR}\n\end{array}
$$

# **Ritocco**

La funzione di riproduzione in bellezza permette un abbellimento utilizzando tre effetti individuali.

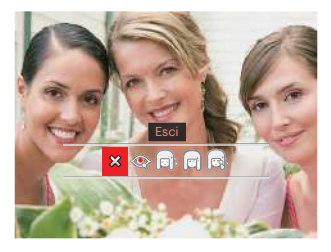

Selezionare con effetto Ritocco :

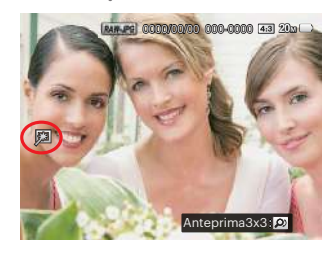

- $\hat{\chi}$  : Esci
- **:** Riduzione effetto occhi rossi
- : Pelle morbida
	- : Occhi luminosi
- : Ingrandimento occhi
- 

Utilizzando la modalità dell'abbellitore del volto consente di selezionare uno, due o tutte e tre le combinazioni degli affetti.

# **Ridimensiona**<sub>回</sub>

Questa impostazione consente di ridimensionare un'immagine ad una risoluzione specifica e di salvarla come una nuova immagine.

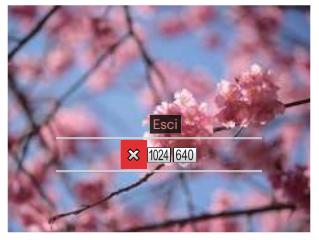

- $\hat{\chi}$  : Esci
- 
- : Ridimensiona su 1024 x 768
- 640 : Ridimensiona su 640 x 480

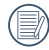

Solo per modificare le fotografie ad alta risoluzione a quelle con bassa risoluzione

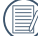

Le dimensioni delle fotografie  $\sqrt{s}$ scattate nella modalità panorama o ruotate non potranno essere modificate.

# **Impostazioni della riproduzione**

#### Modalità: **OPSAM<sup>+</sup>@SCNCS** ∣▶

- 1. Premere il tasto  $\textcircled{\textsf{F}}$  e premere il tasto  $\overline{A}$  AF  $\overline{I}$   $\overline{B}$   $\overline{C}$   $\overline{D}$  per selezionare  $\overline{E}$ .
- 2. Premere il tasto <sup>(ser)</sup> per accedere al menu.
- 3. Premere il tasto  $\begin{bmatrix} -\frac{1}{2} & \frac{1}{2} & \$ selezionare  $\blacksquare$ . 5 Opzioni in [Impostazioni della riproduzione]:
	- Proteggi
	- Elimina
	- DPOF
	- Ritaglia
	- Riproduci presentazione
- 4. Premere il tasto  $[$   $\triangle$  AF  $]/[$   $\blacktriangledown$   $\triangle$   $\triangle$   $\triangledown$   $]$ per selezionare la voce da impostare e premere il tasto (set) per accedere al menu.
- 5. Premere i tasti  $[$   $\triangle$  AF ]/ $[$   $\blacktriangledown$   $\stackrel{\rightarrow}{\blacktriangledown}$   $\stackrel{\rightarrow}{\sim}$   $\stackrel{\rightarrow}{\sim}$  ] per selezionare la opzioni desiderata e premere il tasto (ser) per confermare.

Consultare le sezioni seguenti per le istruzioni dettagliate sulle varie opzioni del menu.

# **Proteggi**

Per evitare che le foto o i filmati vengano eliminati accidentalmente, usare questa impostazione per bloccare uno o tutti i file.

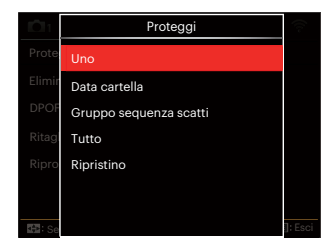

• Uno

Blocca la foto o il video selezionati se non sono protetti; sblocca la foto o il video selezionati se sono protetti.

- Data cartella Blocca tutte le foto in Data cartella.
- Gruppo sequenza scatti Blocca tutte le foto nella cartella Gruppo sequenza scatti.
- Tutto Blocca tutte le foto o i video.
- Ripristino Annulla tutte le foto o i video bloccati.

# **Elimina**

È possibile eliminare uno o tutti i file fotografici/video.

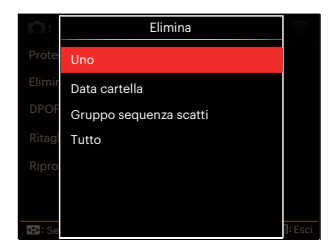

- Uno Eliminare una foto o un video.
- Data cartella Elimina tutte le foto in Data cartella.
- Gruppo sequenza scatti Elimina tutte le foto nella cartella Gruppo sequenza scatti.
- Tutto Elimina tutte le foto o i video.

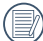

L'indicatore " " significa che un file è protetto. Bisogna rimuovere la protezione del file prima che un file possa essere eliminato.

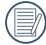

L'eliminazione dei file causa che le impostazioni DPOF vengano azzerate.

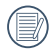

Quando un'unica foto nella cartella riportante una determinata data è protetta, la foto protetta deve essere conservata mentre le altre foto devono essere cancellate.

# **DPOF**

Il protocollo DPOF consente di registrare una selezione d'immagini da stampare e salverà la selezione nella scheda memoria; così si può portare la scheda presso un laboratorio e stampare le foto senza dover specificare quali foto stampare.

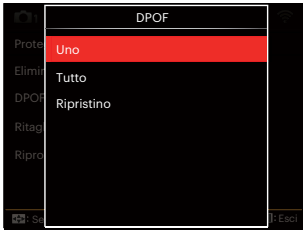

- Uno
- Tutto
- Ripristino
- Per la stampa è necessaria una stampante che supporti il formato DPOF.

# **Ritaglia**

L'impostazione Taglia vi permette di tagliare le foto e salvarle come nuove immagini.

1. Selezionare [Sì] per confermare la rifinitura. Spostare la leva dello zoom o rotolare la  $\circledcirc$  rotellina di navigazione per selezionare le proporzioni e premere il tasto [▲AF]/[  $\blacktriangledown$   $\frac{1}{2}$   $\circ$  ]/[  $\blacktriangle$   $\frac{1}{2}$ ]/[  $\blacktriangleright$   $\frac{1}{2}$ ] per regolare la parte che si desidera rifinire.

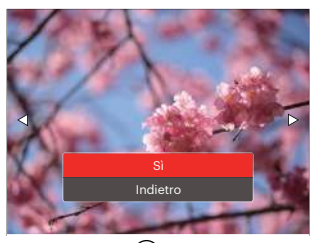

2. Premere il tasto (set) per visualizzare il messaggio [Salvare le modifiche?] . Selezionare [ $\geq 2$ ] per modificare e salvare la foto. Selezionare [52] per annullare le modifiche e tornare alla schermata del messaggio di ritaglio.

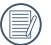

100

L'immagine non può essere nuovamente ritagliata quando è stata ritagliata a 640X480.

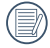

I file video, RAW non possono essere rifiniti.

Non si può rifinire una immagine più di una volta.

# **Riproduci presentazione**

Questa impostazione consente di visualizzare tutte le immagini memorizzate come una presentazione.

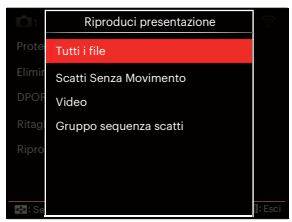

• Tutti i file

Per visualizzare e riprodurre tutte le immagini presenti nella scheda di memoria.

- Scatti Senza Movimento Per visualizzare e riprodurre immagini di file di fotografie nella scheda di memoria.
- Video Per riprodurre filmati nella scheda di memoria.
- Gruppo sequenza scatti Per riprodurre solo immagini disposte da un gruppo continuo nella scheda di memoria.

# **Impostazioni generali**

# Modalità: **OPSAM<sup>+</sup>@SCNCS**

- 1. Premere il tasto  $\textcircled{\textsf{m}}$  e premere il tasto  $[\triangle AF]/[\triangledown \div \odot]$  per selezionare  $\Xi$ .
- 2. Premere il tasto (ser) per accedere al menu.
- 3. Premere il tasto  $\left[ \begin{array}{c} 1 \\ 1 \end{array} \right]$  / $\left[ \begin{array}{c} \bullet \\ \bullet \end{array} \right]$  per selezionare &

6 Opzioni in [Impostazioni generali]:

- Impostazioni audio
- Risparmio energia
- Language/Lingua
- Ora mondiale
- Data e Ora
- Luminosità LCD
- 4. Premere il tasto  $\left[\right]$  **AF**  $\left|$ / $\right|$   $\rightarrow$   $\right|$   $\circ$ )  $\left|$ per selezionare la voce da impostare e premere il tasto (ser) per accedere al menu.
- 5. Premere il tasto  $\left[\right]$  **AF**  $\left|I\right|$   $\right)$  **p**er selezionare un'opzione e poi premere il tasto (set) per confermare.

Fare riferimento alle seguenti pagine per i dettagli su ciascuna impostazione.

#### **Impostazioni audio**

Con questa impostazione è possibile regolare il volume del suono.

Premere il tasto  $[$   $\blacktriangleleft$   $\mathcal{H}$  ]/[  $\blacktriangleright$   $\sharp$  ] per regolare il volume e premere il tasto per confermare la vostra impostazione.

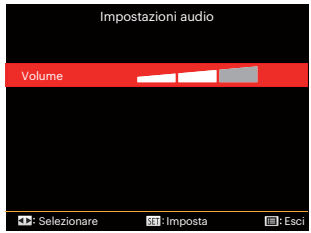

# **Risparmio energia**

Questa impostazione consente di conservare l'energia ed ottenere la massima durata della batteria, spegnere automaticamente lo schermo LCD e la fotocamera dopo un intervallo d'inattività.

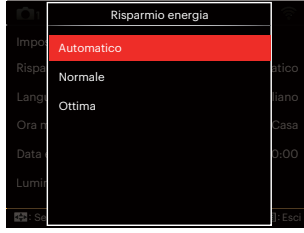

- Automatico
- Normale
- Ottima

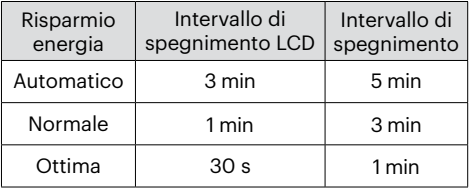

# **Language/Lingua**

Fare riferimento alla sezione "Ripristino della lingua" a pagina 25.

#### **Ora mondiale**

L'impostazione del fuso orario è una funzione utile durante i viaggi all'estero. Questa funzione abilita a visualizzare sullo schermo LCD l'ora locale quando ci si trova all'estero.

- 1. Premere il tasto  $\left[ \right. \triangle A$ F  $\left| I \right|$   $\blacktriangledown$   $\stackrel{\rightarrow}{\blacksquare}$   $\stackrel{\rightarrow}{\sim}$  1 per selezionare i campi relativi al luogo di partenza ( $\langle \hat{\phi} \rangle$ ) e di destinazione ( $\langle \hat{\phi} \rangle$ ).
- 2. Premere il tasto  $\left[ \begin{array}{c} 4 & \frac{1}{2} \\ \frac{1}{2} & \frac{1}{2} \end{array} \right]$  per selezionare una città situata nello stesso fuso orario del campo. Premere il tasto (set) per confermare le impostazioni.

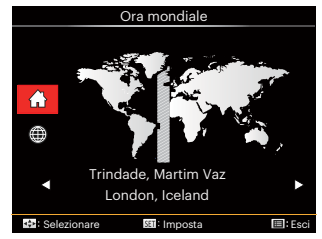

# **Data e Ora**

Fare riferimento alla sezione "Ripristino di Data/Ora" a pagina 26.

#### **Luminosità LCD**

Usare questa funzione per regolare la luminosità dello schermo LCD. Premere il tasto  $\left[ \begin{array}{c} 1 \\ 1 \end{array} \right]$  | regolare la luminosità dello schermo LCD e premere il pulsante (ser) per confermare la vostra impostazione.

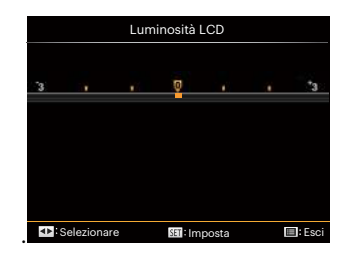

# **Impostazioni del file**

# Modalità: **O PSAM<sup>+</sup>@SCNCS**

- 1. Premere il tasto  $\textcircled{\textsf{F}}$  e premere il tasto  $\left[ \right]$   $\blacktriangle$  AF  $\left| \right|$   $\blacktriangledown$   $\stackrel{\rightarrow}{\blacksquare}$  per selezionare  $\left| \right|$ .
- 2. Premere il tasto (ser) per accedere al menu.
- 3. Premere il tasto [ ]/[ ] per selezionare  $\Box$ .

5 Opzioni in [Impostazioni del file]:

- Formatta
- Copia su scheda
- Nome File
- Ripristina impostazioni
- Versione

104

- 4. Premere il tasto  $[$  **∆ AF**  $]/[$   $\blacktriangledown$   $\div$   $\circ$   $]$ per selezionare la voce da impostare e premere il tasto (set) per accedere al menu.
- 5. Premere il tasto  $[$   $\triangle$  AF ]/[  $\blacktriangledown$   $\stackrel{\rightarrow}{\blacksquare}$   $\stackrel{\rightarrow}{\odot}$  ] per selezionare un'opzione e poi premere il tasto (set) per confermare.

Fare riferimento alle seguenti pagine per i dettagli su ciascuna impostazione.

#### **Formatta**

Notare: la formattazione vi permette di eliminare tutto il contenuto della scheda di memoria e memoria incorporata, comprese le foto e i file di filmati protetti. Per usare questa impostazione:

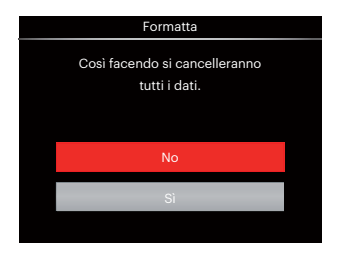

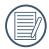

Se si seleziona [Si] la fotocamera formatta la memoria.

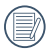

Se non sarà presente una scheda di memoria nella fotocamera, la memoria interna sarà formattata; se sarà presente una scheda di memoria, allora sarà formattata solo questa.

#### **Copia su scheda**

Usare questa impostazione per copiare sulla scheda memoria i file archiviati nella memoria interna.

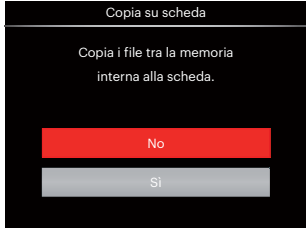

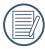

Se no avere una carta nel camera, no puo indicare la funzione.

## **Nome File**

Una volta scattata una foto o acquisito un filmato, la fotocamera lo salverà come file e lo farà terminare con un numero seriale. È possibile usare questo elemento per scegliere se il file deve essere numerato in serie o se deve iniziare con 1 ed essere salvato in un'altra cartella sulla scheda di memoria.

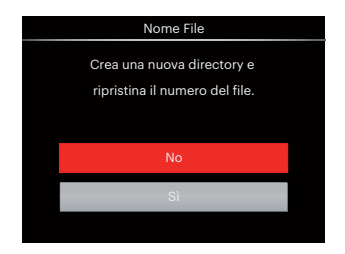

#### **Ripristina impostazioni**

Usare questa impostazione per ripristinare la fotocamera sulle impostazioni predefinite.

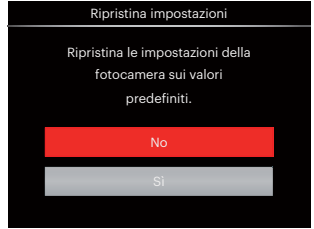

#### **Versione**

Usare questa impostazione per vedere la versione corrente del firmware della fotocamera.

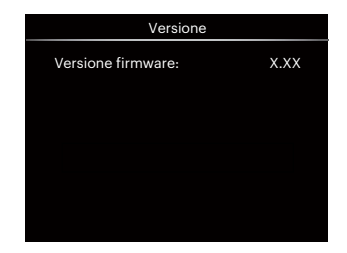

Se vi è una nuova versione firmware nella scheda SD, selezionare [Sì] per aggiornare.

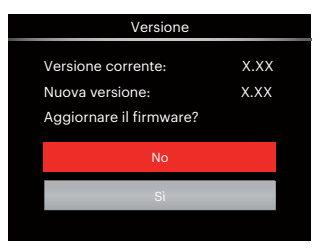
# **IMPOSTAZIONI DELLA CONNESSIONE**

## **Collegamento al PC**

Puoi usare il cavo USB per collegare la fotocamera per copiare (trasmettere) le foto al computer.

## **Impostazione della modalità USB**

Poiché la porta USB della fotocamera può essere impostata sia per il collegamento al PC sia per il collegamento alla stampante, le fasi che seguono consentono di assicurarsi che la fotocamera sia configurata in modo corretto per eseguire il collegamento al PC.

- 1. Premere il tasto  $\bigcirc$  premere il tasto  $[\triangle AF]/[\triangledown \div \odot]$  per selezionare  $\equiv$ e premere il tasto (sET) per accedere al menu.
- 2. Premere il tasto  $\begin{bmatrix} -\frac{1}{2} & \frac{1}{2} & \$ selezionare  $\lambda$ 1.
- 3. Premere il tasto  $[$   $\blacktriangle$  AF ]/[  $\blacktriangledown$   $\stackrel{\rightarrow}{\blacktriangledown}$  ber selezionare [USB] e premere il tasto (ser) per accedere al menu.

4. Premere i tasti  $[$   $\triangle$  AF  $]/$   $\blacktriangledown$   $\cong$   $\infty$  l per selezionare [PC] e premere il tasto (ser) per confermare.

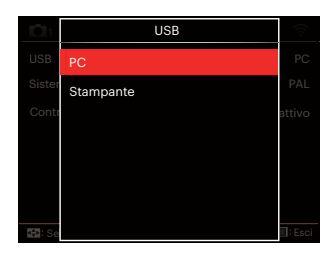

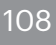

## **Trasferire i file al PC**

Il computer rileverà automaticamente la fotocamera come una unità rimovibile. Fare doppio clic sull'icona Risorse del computer del desktop per trovare l'unità rimovibile e copiare le cartelle ed i file dell'unità in una directory del PC, come si copia qualsiasi altra cartella o file.

Usando il cavo USB si possono trasferire le foto ed i video acquisiti al PC. Attenersi alle fasi che seguono per collegare la fotocamera al PC.

- 1. Assicurarsi che il computer sia acceso.
- 2. Collegare una estremità dell'adattatore USB fornito in dotazione alla porta USB della fotocamera.
- 3. Collegare l'altra estremità del cavo ad una porta USB disponibile del PC.
- 4. Al termine della trasmissione, scollegare il cavo USB in base alle istruzioni specificando come rimuovere i dispositivi USB in modo sicuro.

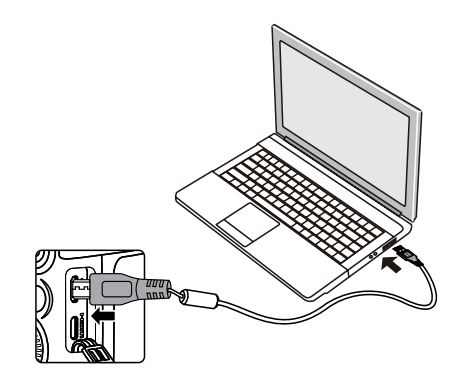

## **Collegamento ad una stampante compatibile PictBridge**

La tecnologia PictBridge consente la stampa delle foto salvate nella scheda di memoria dalla stampante.

Per sapere se una stampante è compatibile PictBridge, cercare il logo PictBridge sulla confezione, oppure controllare le specifiche nel Manuale. Con la funzione PictBridge della fotocamera si possono stampare le foto acquisite direttamente su una stampante compatibile PictBridge usando il cavo USB fornito in dotazione, senza usare un PC.

#### **Impostazione della modalità USB**

Poiché la porta USB della fotocamera può essere impostata sia per il collegamento al PC sia per il collegamento alla stampante, le fasi che seguono consentono di assicurarsi che la fotocamera sia configurata in modo corretto per eseguire il collegamento alla stampante. per eseguire il collegamento alla stampante.

1. Premere il tasto  $\bigcirc$ , premere il tasto  $\left[ \triangle A \right]$   $\left| \right|$   $\blacktriangleright$   $\stackrel{\rightarrow}{\blacksquare}$   $\uparrow$   $\uparrow$ e premere il tasto (set) per accedere al menu.

- 2. Premere il tasto $\begin{bmatrix} -\frac{1}{2} & \frac{1}{2} \\ \frac{1}{2} & \frac{1}{2} \end{bmatrix}$  per selezionare  $\overline{AP}$ .
- 3. Premere il tasto  $\left[\triangle A\right]$ / $\left[\triangledown$   $\Rightarrow$   $\circ$   $\right]$  per selezionare [USB] e premere il tasto (ser) per accedere al menu.
- 4. Premere i tasti  $[$   $\triangle$  AF  $]/[$   $\blacktriangledown$   $\stackrel{\rightarrow}{\blacksquare}$   $\stackrel{\rightarrow}{\triangleright}$   $]$  per selezionare [Stampante] e premere il tasto (set) per confermare.

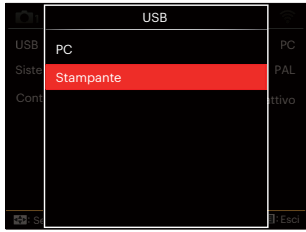

Una volta resettata la fotocamera, passerà automaticamente alla modalità PC dalla modalità USB.

Fare riferimento alla sezione "Uso del menu PictBridge" a pagina 112.

## **Collegamento della stampante**

- 1. Assicurarsi che la stampante sia accesa.
- 2. Collegare una estremità del cavo USB fornito in dotazione alla porta USB della fotocamera.
- 3. Collegare l'altra estremità del cavo alla porta USB della stampante.

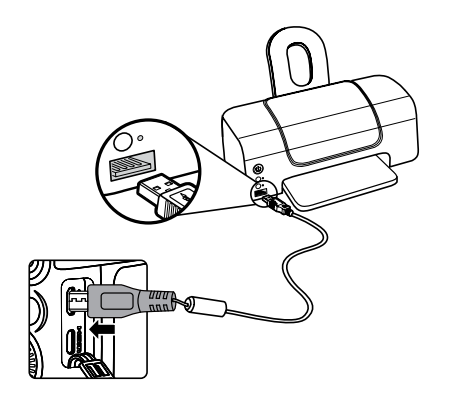

Se la fotocamera non è collegata ad una stampante compatibile PictBridge, sullo schermo LCD appare il seguente messaggio.

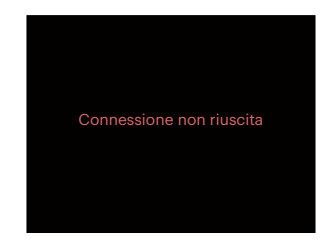

Il precedente messaggio d'errore appare anche se la modalità USB è impostata in modo scorretto; in questo caso bisogna scollegare il cavo USB, controllare le impostazioni della modalità USB, assicurarsi che la stampante sia accesa e provare a ricollegare il cavo USB.

## **Uso del menu PictBridge**

Dopo avere impostato la modalità USB su Stampante, appare il menu PictBridge.

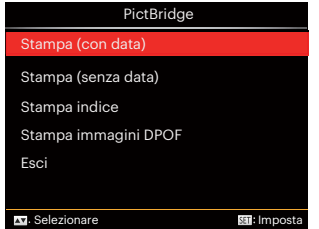

Premere il tasto [ **A AF** ]/[  $\blacktriangledown$   $\hat{=}$   $\diamond$  ] per selezionare una voce del menu e premere il tasto (set) per accedere alla voce.

Fare riferimento alle sezioni che seguono per altre informazioni dettagliate su ciascuna impostazione.

#### **Stampa (con data)**

Se la data e l'ora delle fotocamera sono state impostate, la data sarà salvata insieme alle foto acquisite. Le foto possono essere stampate con la data attenendosi alle fasi che seguono.

1. Nel menu PictBridge, selezionare [Stampa (con data)] per visualizzare la schermata di seguito.

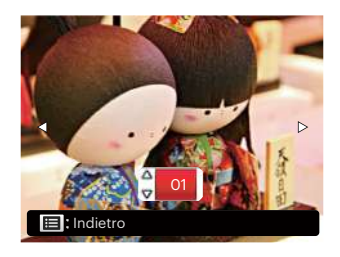

2. Premere il tasto  $[$   $\blacktriangleleft$   $\mathcal{H}$   $]/[$   $\blacktriangleright$   $\sharp$   $]$  per selezionare una foto da stampare.

- 3. Premere il tasto  $\left[\right]$  **AF**  $1/\left[\right]$   $\right)$  **p**  $\right)$  per selezionare il numero di copie per la foto attualmente visualizzata.
- 4. Premere il tasto (ser) ed appare la schermata che segue.

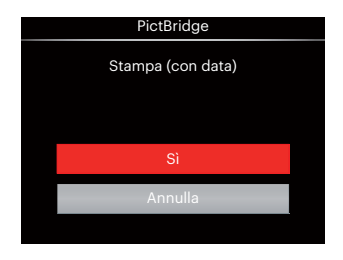

5. Selezionare [Sì] e premere il tasto per confermare; Selezionare [Annulla] per annullare la stampa.

## **Stampa (senza data)**

Usare questa impostazione per stampare le foto senza data.

1. Nel menu PictBridge, selezionare [Stampa (senza data)] per visualizzare la schermata di seguito.

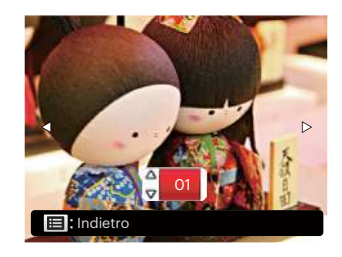

- 2. Premere il tasto  $\begin{bmatrix} -\frac{1}{2} & \frac{1}{2} & \frac{1}{2} \\ 0 & \frac{1}{2} & \frac{1}{2} \end{bmatrix}$  per selezionare una foto da stampare.
- 3. Premere il tasto  $\left[\right]$  **AF**  $1/\left[\right]$   $\right)$  **p**  $\right)$  per selezionare il numero di copie per la foto attualmente visualizzata.
- 4. Premere il tasto (ser) ed appare la schermata che segue.

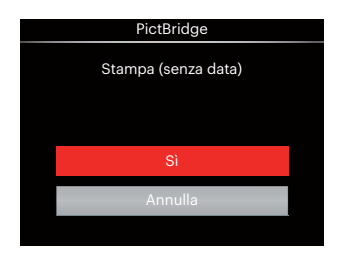

5. Selezionare [Sì] e premere il tasto (ser) per confermare; Selezionare [Annulla] per annullare la stampa.

## **Stampa indice**

Con questa funzione è possibile stampare tutte le foto della fotocamera.

1. Nel menu PictBridge, selezionare [Stampa indice] per visualizzare la schermata di seguito.

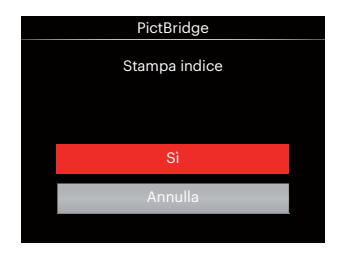

2. Selezionare [Sì] e premere il tasto per confermare; Selezionare [Annulla] per annullare la stampa.

## **Stampa immagini DPOF**

Per usare la stampa DPOF, in precedenza è necessario eseguire la selezione di foto da stampare usando l'impostazione DPOF. Fare riferimento alla sezione "DPOF" a pagina 99.

1. Nel menu PictBridge, selezionare [Stampa immagini DPOF] per visualizzare la schermata di seguito.

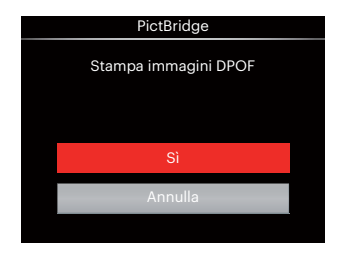

2. Selezionare [Sì] e premere il tasto <sup>(SET)</sup> per confermare; Selezionare [Annulla] per annullare la stampa.

## **Esci**

Selezionare [Esci] per uscire dal menu PictBridge. A questo punto, sullo schermo viene visualizzato il messaggio [Rimuovere il cavo USB!] .

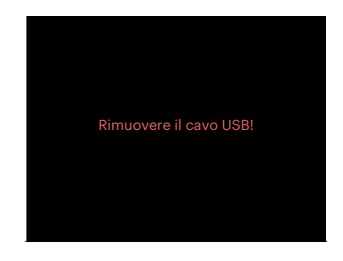

Scollegare il cavo USB dalla fotocamera e dalla stampante.

## **Sistema video**

Potete utilizzare il cavo AV (che deve essere acquistato separatamente) per collegare la videocamera e il televisore per la realizzazione dell'emissione video. Collegare un capo del cavo AV alla porta USB/AV della videocamera, e collegare l'altra estremità alla porta AV-OUT del televisore. Regolare il formato del sistema di emissione video, in accordo con le vostre esigenze; i passi sono i seguenti:

- 1. Premere il tasto  $\textcircled{\textsf{m}}$ , premere il tasto  $\mathbf{A}$  AF  $\mathbf{M}$   $\bullet$   $\bullet$   $\circ$   $\mathbf{I}$  per selezionare  $\mathbf{F}$ e premere il tasto (set) per accedere al menu.
- 2. Premere il tasto  $\left[ \begin{array}{c} 1 \\ 1 \end{array} \right]$   $\left[ \begin{array}{c} \bullet \\ \bullet \end{array} \right]$  per selezionare  $\overline{A}$ .
- 3. Premere il tasto  $[$   $\blacktriangle$  AF  $]/[$   $\blacktriangledown$   $\div$   $\sim$   $]$  per selezionare [Sistema TV] e premere il tasto (set) per accedere al menu.
- 4. Premere i tasti  $\left[ \right. \triangle AFI/\left[ \right. \right. \triangledown \left. \right. \left. \bullet \right$  ber selezionare [NTSC] o [PAL] e premere il tasto (sen per confermare.

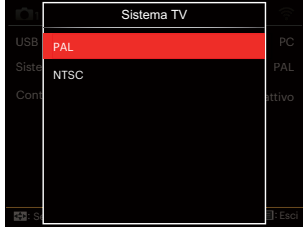

- NTSC: Inglese, Cinese (Tradizionale), Giapponese, Coreano, Vietnamita
- PAL: Tedesco, Spagnolo, Italiano, Cinese (Semplificato), Portoghese, Svedese, Danese, Finlandese, Indonesiano, Norvegese, Olandese, Turco, Polacco, Tailandese, Croato, Ceco, Arabo, Hindi, Francese, Russo, Greco, Ungherese

## **Supporto di collegamenti HDMI**

HDMI ( High Definition Multimedia Interface - Interfaccia multimediale ad alta definizione), è una interfaccia per la trasmissione di video/audio completamente digitale. Con questa interfaccia vengono trasmessi segnali video e audio non compressi.

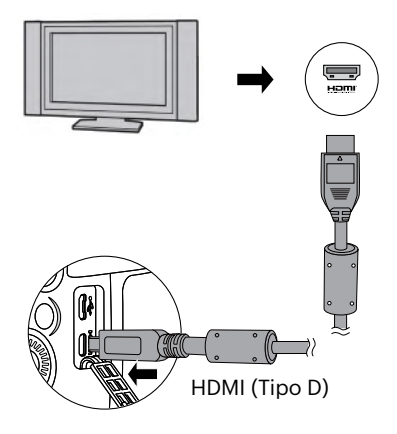

#### **Collegamento ad un TV HDMI Ready**

- 1. Utilizzare il cavo con il terminale in uscita ad alta risoluzine (che dovrebbe essere acquistato separatamente) per collegare la fotocamera ad un televisore che sia compatibile con gli standard HDMI.
- 2. La fotocamera rileverà automaticamente e giudicherà la risoluzione corrente.
- 3. Dopo aver collegato l' HDMI, entra in modalità Riproduzione immagine.
	-

Presta attenzione nell'accendere la telecamera e la TV prima di collegare la telecamera e la TV.

## **Controllo HDMI CEC**

Dopo avere collegato la fotocamera all'impianto televisivo, sarà possibile visualizzare le immagini scattate dalla fotocamera sullo schermo della televisione e far funzionare la fotocamera con il telecomando del televisore per visualizzare e modificare tutte le immagini.

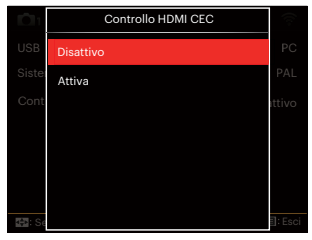

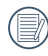

È necessario che l'impianto televisivo supporti HDMI CEC.

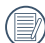

Dopo che la fotocamera è stata collegata con successo all'impianto televisivo, la funzionalità dei pulsanti sulla fotocamera, ad eccezione del pulsante di accensione, sarà disabilitata, ed il display LCD rimarrà scuro.

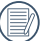

Si faccia riferimento al manuale del televisore per le impostazioni relative all'impianto televisivo.

#### Introduzione alle icone

- 1. **WALER MALLE** Nascondi/Visualizza Info
- 2.  $\frac{10}{2}$  Zoom in avanti
	- **<sup>12</sup>2** : Zoom in avanti delle immagini
	- $\mathbb{Z}^2$ : Zoom indietro delle immagini
- 3. Ruotare le immagini
	- $\mathcal{D}$ : Girare solo a sinistra
- 4.  $\Box$  Indice dell'immagine
	- **R**: 5\*3 Indice Riproduzione
	- 10\*5 Indice Riproduzione
	- **mi**: 3\*1 Data Cartella Indice
	- **Domes**: 5\*3 Cont. Indice del gruppo
- 5. <u><sup>2</sup></u> Indietro
- 6. **ID** Riproduce la presentazione
- 7.  $\Box$   $\Box$  Pulsante per la commutazione tra l'immagine precedente e successiva

## 8. **Fill Video**

- 9. Durata del filmato:00:00:00
- 10. Cont. File del gruppo
- 11.  $\Box$ : Etichetta della prima immagine
- 12. 000/000: ordine attuale/Numero totale di immagini nel gruppo
- 13.  $\mathcal V$ : Confermare l'effetto
- 14.  $\%$ : Nessuna variazione

Le seguenti operazioni sono disponibili durante la riproduzione HDMI CEC:

- 1:1 Riproduzione singola
- Zoom in avanti durante la riproduzione
- Ruotare
- Indice di riproduzione
- Cont. Riproduzione del gruppo
- Riproduzione della presentazione
- Riproduzione video
- Riproduzione panoramica del file
- Modifica dell'immagine
- 

Premendo il pulsante a quattro colori sul telecomando si potranno attivare le relative funzioni visualizzate sullo schermo dell'impianto televisivo.

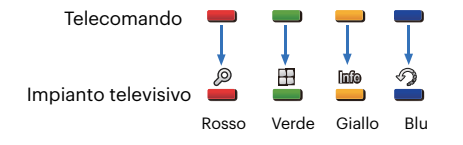

1:1 Riproduzione singola:

Premendo i pulsanti a sinistra e a destra si possono riprodurre le immagini.

Zoom in avanti durante la riproduzione In modalità di riproduzione singola 1:1, premere il pulsante rosso per ingrandire le immagini; premere i pulsanti rosso e verde sul telecomando per rimpicciolire le immagini.

#### Ruotare :

In modalità di riproduzione singola 1:1, premere il pulsante blu per ruotare la singola immagine.

Riproduzione indice:

In modalità di riproduzione 1:1, premere il tasto verde per entrare nella riproduzione dell'indice; premere il pulsante centrale per entrare nella selezione delle immagini e quindi i pulsanti freccia per selezionare i file desiderati e infine premere di nuovo il tasto centrale per ritornare alla riproduzione singola 1:1.

In modalità di riproduzione indice 5\*3, premere il tasto verde per accedere alla selezione indice e quindi i pulsanti freccia sinistra e destra per selezionare  $\overline{H}$ .  $R_3$ , 圃 e ■, e, infine, premere nuovamente il tasto centrale per confermare la vostra selezione.

Cont. Riproduzione del gruppo:

In modalità di riproduzione singola 1:1, premere il pulsante centrale per avviare la riproduzione di immagini nel gruppo continuo.

Se non vi sono immagini nel gruppo continuo della fotocamera, apparirà un prompt con nessuna immagine se si seleziona **D** sull'interfaccia della riproduzione indice.

Riproduzione di una presentazione:

In modalità di riproduzione singola 1:1, premere il pulsante della freccia in basso per entrare nella modalità di riproduzione della presentazione. Durante la riproduzione, è possibile premere i tasti freccia sinistra e destra per passare direttamente tra le immagini precedenti e successive e il pulsante centrale per terminare la riproduzione.

120

Riproduzione video:

In modalità di riproduzione singola 1:1, selezionare un video e quindi premere il pulsante centrale per avviare la riproduzione. Durante la riproduzione, è possibile utilizzare i tasti freccia e il tasto centrale per eseguire operazioni come l'avanzamento veloce/indietro, pausa, fotogramma avanti/indietro, ritorna a riprodurre, ecc., secondo le istruzioni sullo schermo. Riproduzione panoramica dei file:

In modalità di riproduzione singola 1:1, selezionare un file panoramico e quindi premere il pulsante centrale per avviare la riproduzione.

Modifica immagine:

Si possono eseguire diverse modifiche fino a quando si rimane nella modalità di modifica. Al termine, sarà memorizzata una sola immagine.

In modalità di riproduzione singola 1:1, selezionare una immagine e quindi premere il pulsante centrale per entrare nella modalità di modifica ed iniziare la rilevazione del volto.

Premere il pulsante freccia in su per fare l'editing HDR. Premere il pulsante freccia in basso per cancellare una immagine.

Premere i pulsanti delle frecce a sinistra e a destra per modificare il colore. 12 numero totale di effetti da selezionare. Le seguenti funzioni di ritocco per abbellimento non potranno essere attivate se si rileva un volto. È possibile premere tasti colorati relativi per fare delle modifiche.

: Pelle morbida

: Ingrandimento occhi

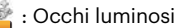

Disponibilità delle funzioni di modificazione corrispondenti a ciascun tipo di file (O: Disponibile; X: Non disponibile)

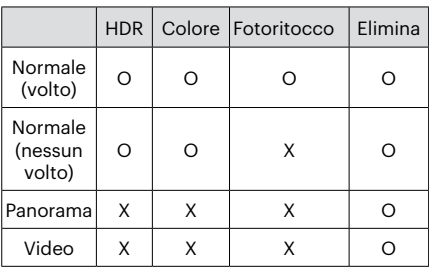

#### Collegamento HDMI CEC

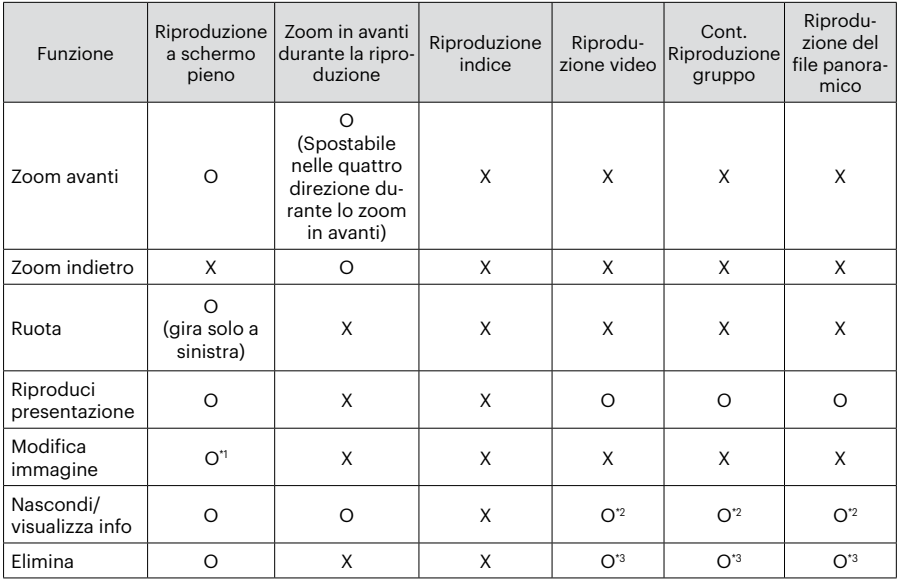

\*1 Dopo essere entrati nella modalità di modifica dell'immagine, l'operazione relativa dell'abbellitore non potrà apparire finché non si rileverà un volto.

\*2 È disponibile prima e in riproduzione e durante la pausa.

\*3 La funzione di cancellane una non può funzionare finché la fotocamera entra in modalità di modifica dell'immagine.

122

## **Impostala modalità di connessione scheda SD occhi fissi**

Questa fotocamera supporta la connessione wireless per la Eye-Fi memory card; Abilitare la connessione Eye-Fi mediante i seguenti passi.

- 1. Premere il tasto  $\textcircled{\textsf{m}}$ , premere il tasto  $[\triangle AF]/[\triangledown \div \odot]$  per selezionare  $\equiv$ e premere il tasto (set) per accedere al menu.
- 2. Premere il tasto  $\Box$   $\Box$   $\Box$   $\Box$   $\Box$   $\Box$  per selezionare  $\lambda$ .
- 3. Premere il tasto  $\left[\right]$  **AF**  $\left|I\right|$   $\right)$  **p**er selezionare [Eye-Fi] e premere il tasto per accedere al menu.
- 4. Premere i tasti  $[$   $\triangle$  AF ]/ $[$   $\blacktriangledown$   $\stackrel{\rightarrow}{\bullet}$   $\stackrel{\rightarrow}{\circ}$  ] per selezionare [Attiva] o [Disattivo] e premere il tasto (set) per confermare.

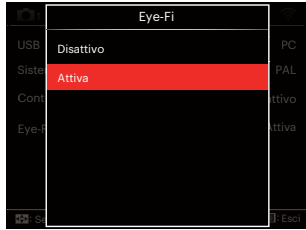

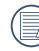

 $\mathbb R$  Se nella macchina non è presente la scheda Eye-Fi, questa funzione non viene mostrata.

# **APPENDICI**

## **Specifiche**

"Il design e le specifiche sono soggette a cambiamenti senza preavviso."

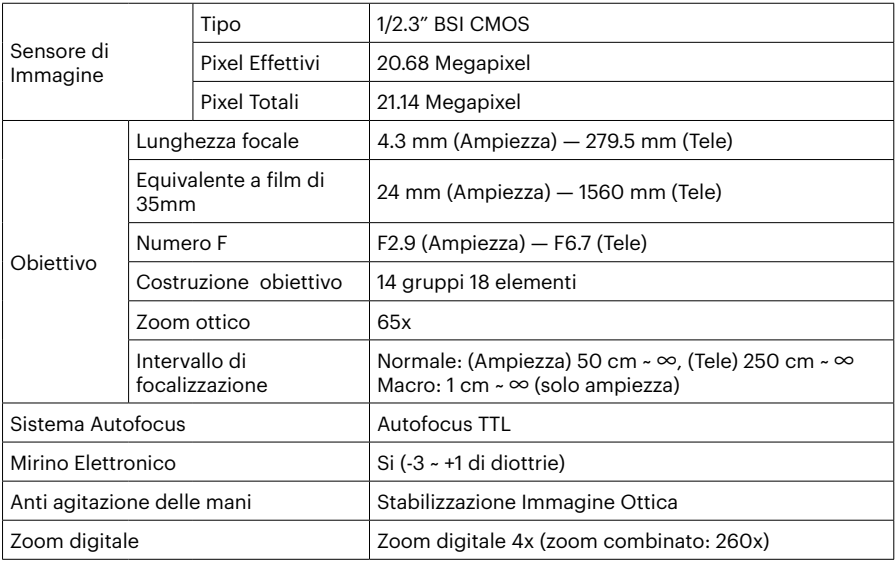

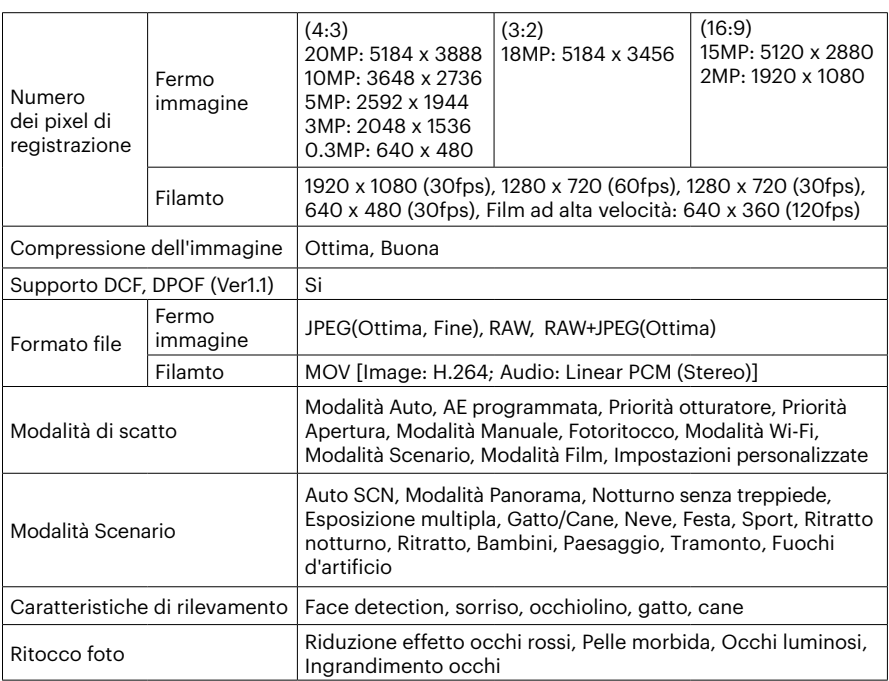

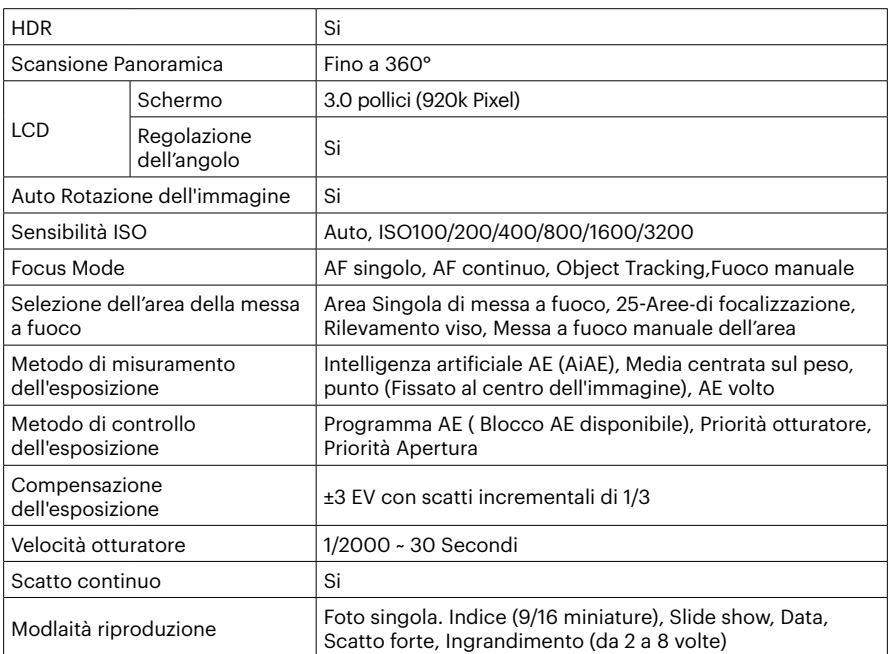

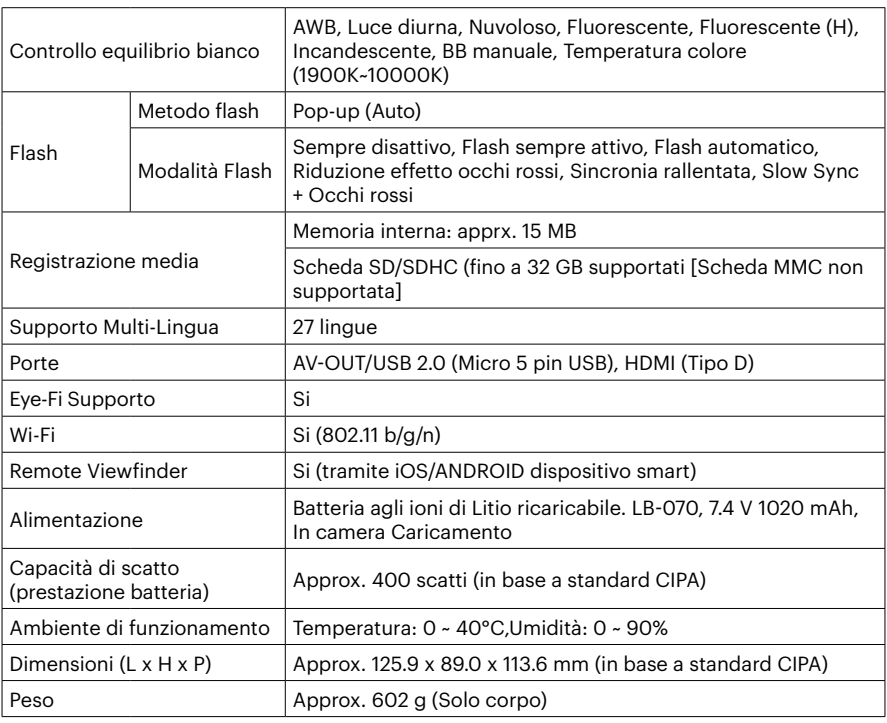

## **Richieste e messaggi di avviso**

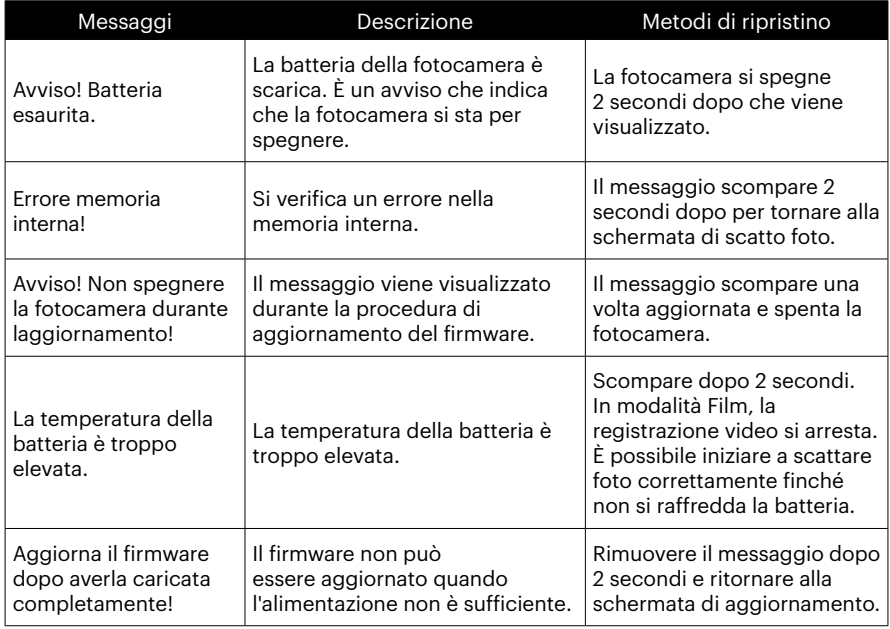

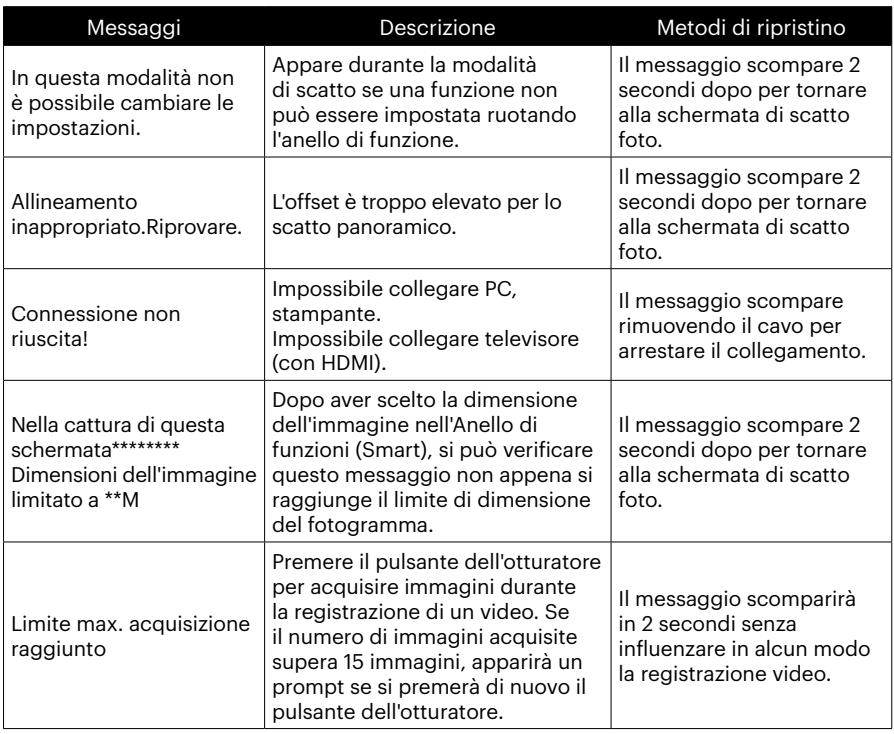

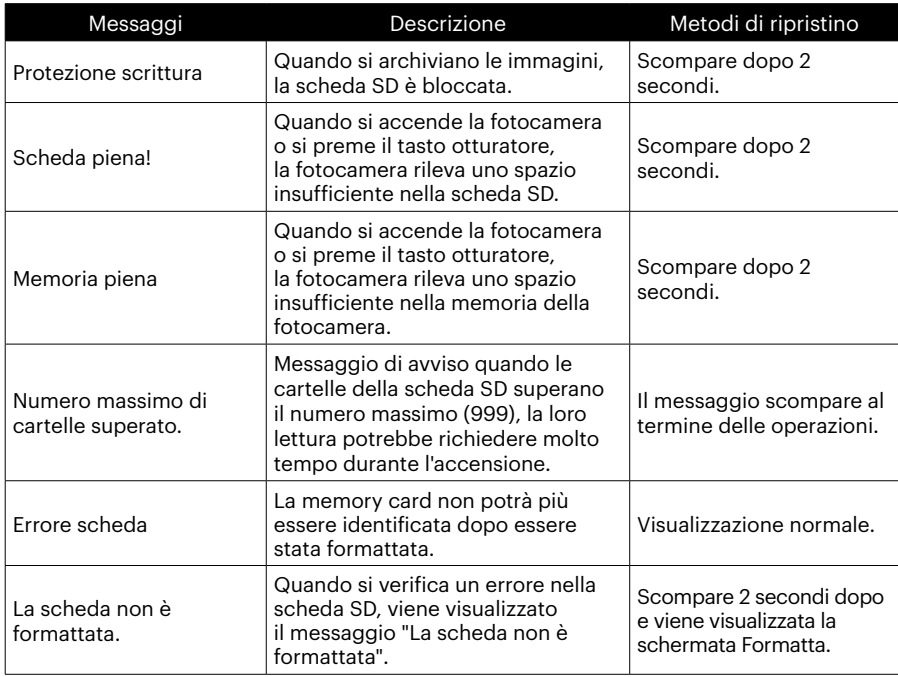

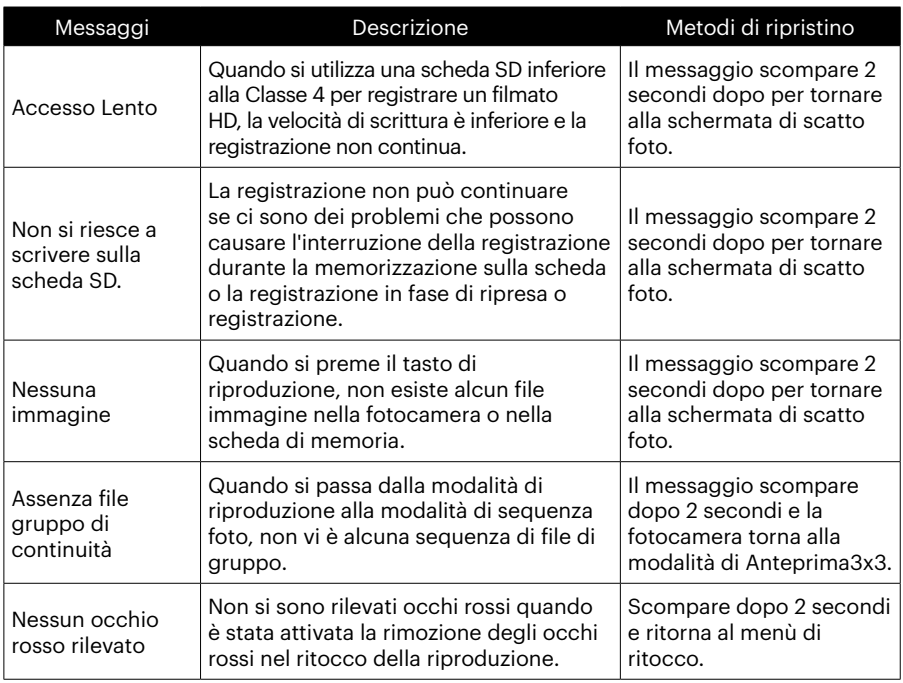

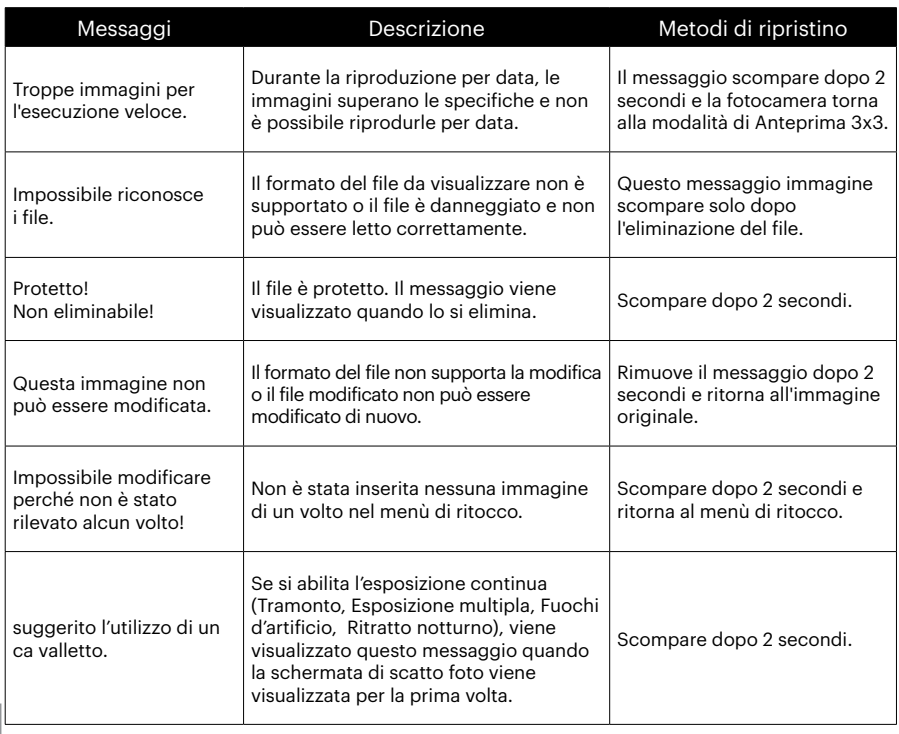

## **Risoluzione dei problemi**

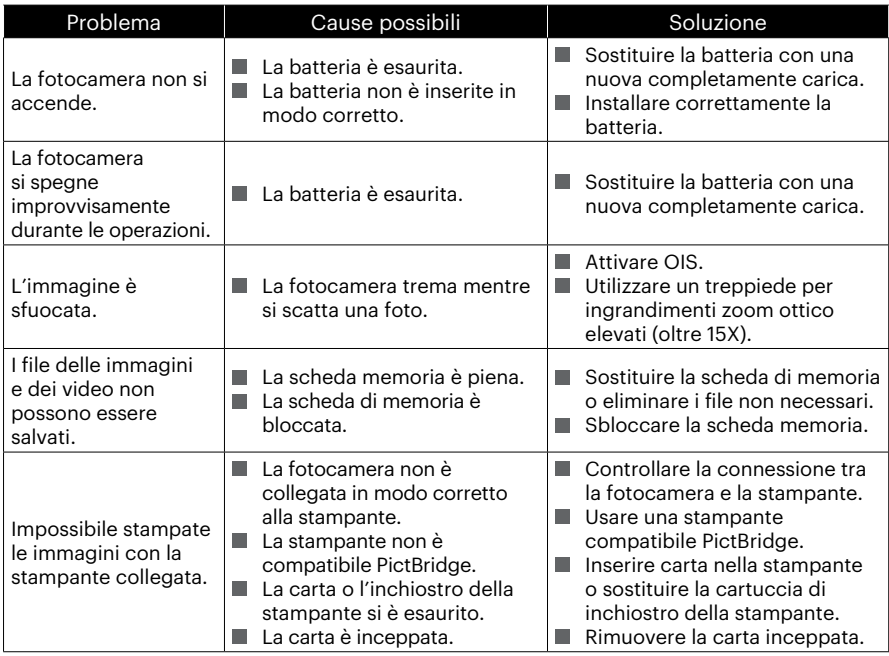

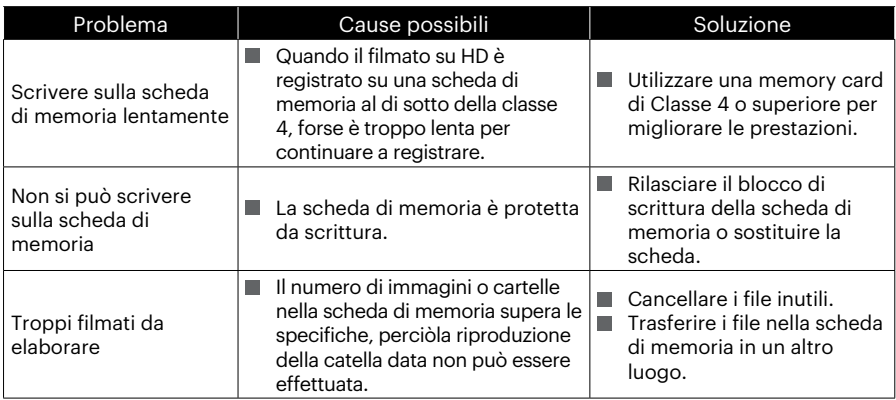

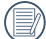

Quando si esegue uno scatto con filtri sovrapposti inseriti, gli angoli della foto protrebbero risultare scuri (effetto vignettatura) in quanto il telaio del filtro blocca la luce impedendole di raggiungere il sensore immagine della fotocamera; soprattutto, alle impostazioni di controllo di zoom grandangolare. Si prega di scattare alcune foto di prova e valutare il risultato dell'utilizzo di filtri sovrapposti. (Dimensione filtro: Φ52mm)

Dopo il cambiamento della password, assicurarsi di inserire nuovamente la nuova password sul dispositivo intelligente. Alcuni modelli dei dispositivi intelligenti hanno la funzione di usare predefinitamente la password di Wi-Fi inserita l'ultima volta, quindi si prega di rimuovere manualmente la password precedente sul dispositivo intelligente prima del collegamento (Diversi modelli funzionano in modi diversi, si prega di fare riferimento alla propria introduzione del manuale dell'uso del dispositivo intelligente).

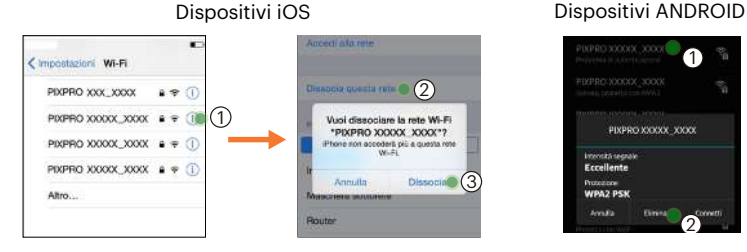

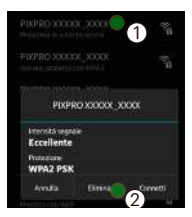

#### **HDR- High Dynamic Range**

HDR acquisisce tre foto scattate a diversi livelli di esposizione e le combina in un'unica foto. In tal modo si ottimizzano tutti i dettagli dell'oggetto o della scena nella foto. Anche le funzioni nelle aree più scure possono essere visualizzate chiaramente. (Le seguenti immagini sono un esempio di composizione HDR.)

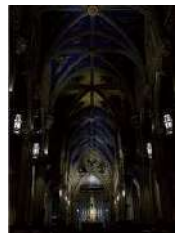

Sottoesposta Esposizione normale Sovraesposta

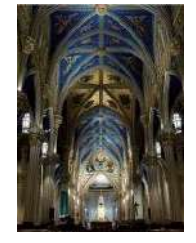

Modalità HDR

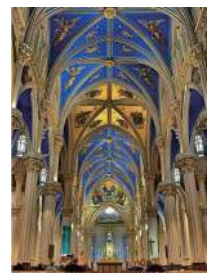

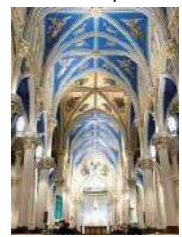

#### **WDR- Wide Dynamic Range**

Per luce alta, luce solare intensa o ambienti con luce artificiale, WDR consente all'algoritmo intelligente di PIXPRO di correggere le ombre che circondano un soggetto. Ciò rende più semplice distinguere i dettagli nelle aree più scure della foto.

Con il video abilitato WDR, vengono fornite immagini nitide quando non vi sono solo aree molto luminose, ma anche aree molto scure nel campo visivo dell'action cam. (Le seguenti immagini sono un esempio di WDR.)

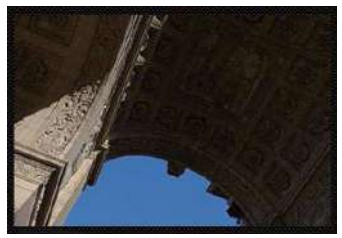

Senza WDR Con WDR

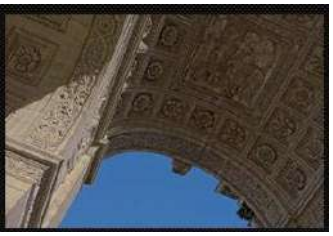

## **Compatibilità della scheda di memoria**

• Schede compatibili con la fotocamera (√: compatibile X: non compatibile)

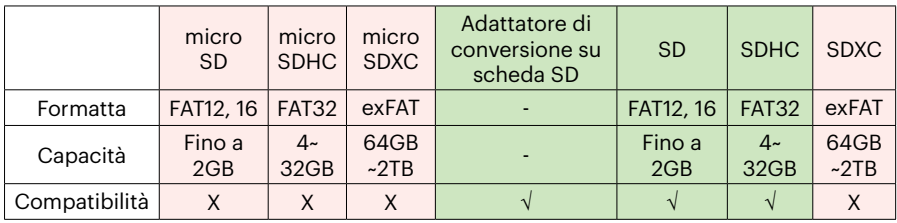

Indica che la classe di velocità di scrittura verrà visualizzata sulla scheda di memoria. Utilizzare una scheda di memoria con la velocità di scrittura appropriata per la modalità di registrazione video da registrare. (O: consigliato X: non consigliato)

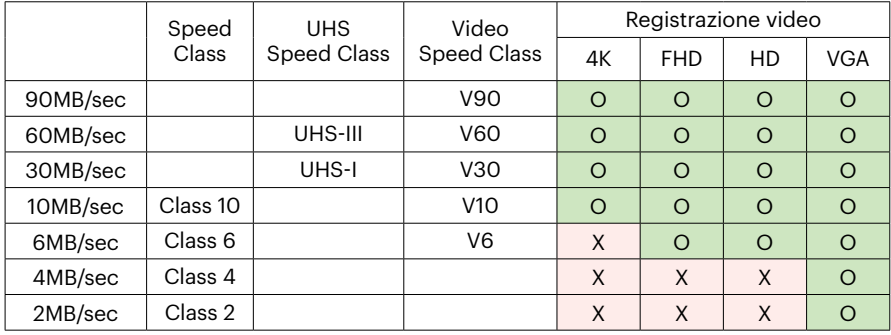

© 2023 JK Imaging Ltd. All Rights Reserved.

Il marchio Kodak ed Kodachrome, Kodacolor ed Ektachrom, logo ed il trade dress Kodak sono usati sotto licenza di Eastman Kodak Company.

Tutti gli altri loghi, prodotti o nomi aziendali a cui ci si riferisce in questo documento sono nomi commerciali, marchi commerciali o marchi registrati di chi li detiene. I detentori non sono affiliati a JK Imaging Ltd., ai nostri prodotti o al nostro sito Web.

JK Imaging Ltd., 17239 So. Main Street, Gardena, CA 90248 USA

kodakpixpro.com

Made in Myanmar (Burma)

Document No/Sequence: U.DIS.0062.0423.it.09

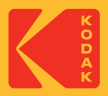